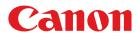

Large Format Printer

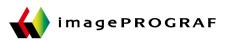

# iPF770 Series

# **Basic Guide**

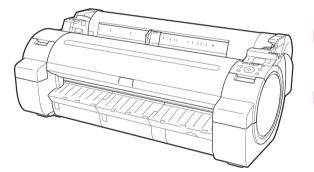

| Manuals for this printer |                   |
|--------------------------|-------------------|
| Setup Guide              |                   |
| Quick Guide              |                   |
| Basic Guide Electronic   | manual            |
| User's Guide Electronic  | : manual          |
| Paper Reference Guide    | Electronic manual |

Preface Handling Paper Consumables and Maintenance Printheads 29 Printer Parts Printer Relocation Preparing to Transfer the Printer......60 Software Installation Installing the Printer Driver (Mac OS)......70 Adjustments for Better Print Quality Troubleshooting Problems Regarding Paper......83 Problems with the printing quality......95 Cannot print over a network......102 Error Message Messages regarding paper.....111 Messages regarding ink......120 Messages regarding printing or adjustment......122 Messages regarding printheads......123 Messages regarding the maintenance cartridge....... 125 Messages regarding HP-GL/2.....126 

Read this manual before attempting to operate the printer. Keep this manual in a handy location for future referencing.

## **Preface**

## Safety Precautions

| Safety Precautions | . 2 |
|--------------------|-----|
| Legal Notices      | 4   |

## **Safety Precautions**

Follow the warnings and precautions below to use the printer safely. Do not perform any operations or procedures other than as described in this manual. Doing so may result in unexpected accidents and can cause a fire or electrical shocks.

#### Printer location

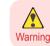

 Do not set up the printer in any location exposed to alcohol, thinner, or other volatile liquids. If these substances come into contact with electrical components inside the printer, there is a risk of fire or electrical shock.

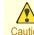

- Never install the printer on an unstable or vibrating surface. If it falls over, this could cause personal injury.
- Caution Never set up the printer in a location that is exposed to high humidity or large amounts of dust, or exposed to direct sunlight, high temperature, or open flame. This could cause a fire or electrical shock. Use the printer location in an environment where temperature and humidity are within the ranges of 15 °C to 30 °C (59 °F to 86 °F) and 10 to 80% RH (with no condensation).
  - Never place the printer on a heavy wool or shag carpet. The fibers may enter the printer and cause a fire.
  - Keep the area around the power outlet clear of items so that you can disconnect the power cable immediately if the printer starts operating abnormally. In the event of a printer malfunction, remove the power cable from the outlet as soon as possible to prevent fire and electrical shocks.
  - Do not install the printer near sources of strong electromagnetic fields, whether equipment that generates such fields or places where such fields occur. This could damage the printer or cause malfunction.

## Power Supply

- Never handle the power cable with wet hands. Doing so may cause electrical shock.
- Warning Insert the power cable securely and completely into the power source. If the power cable is not inserted completely, this could cause a fire or electrical shock.
  - Do not use any power cable other than the one provided. This could cause a fire or electrical shock. Never use the power cable with any other electrical device.
  - Never cut the power cable or attempt to modify it, and never stretch it or bend it forcefully. Never place a heavy object on the power cable. Damaged sections of the power cable could cause a short circuit and may cause a fire or electrical shock.
  - Never connect the power cable to a power strip or any power source shared by other electrical devices. This could cause a fire or electrical shock.
  - Never knot the power cable or wrap it around itself. This could cause a fire or electrical shock.
  - Periodically disconnect the power cable and use a dry cloth to wipe away dust that has collected on the plug and the area around the power outlet. Leaving the power cable plugged in and not cleaned for a long period, especially in an area subject to dust, oil, and humidity, could cause the insulation material to deteriorate and lead to a fire.

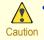

Always grip the plug to remove the power cable from the power outlet. Pulling on the power cable could damage
the cable and lead to a fire or electrical shock.

- Never use an extension cord. This could cause a fire or electrical shock.
- Never use any power source other than 100–120 / 220–240 V AC. This could cause a fire or electrical shock. The printer operating conditions are described below. Use the printer under the following conditions.
   Power supply voltage: 100–120 / 220–240 V AC
   Power supply frequency: 50/60 Hz

#### In an Emergency

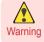

 If the printer emits smoke or strange odors, continuing to use the printer may cause a fire or electrical shock. Switch the printer off immediately and remove the power plug from the power outlet. Contact your Canon dealer or support center.

#### Cleaning the Printer

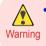

 For cleaning, use a cloth dampened in water. Never use flammable solvents such as alcohol, benzene, or thinner. If these substances come into contact with electrical components inside the printer, there is a risk of fire or electrical shock.

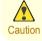

 Always disconnect the power cable from the outlet before cleaning the printer. If the printer is switched on accidentally, moving parts inside the printer may cause personal injuries.

#### Pacemakers

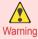

 This printer generates a low-level magnetic field. Anyone wearing a pacemaker who experiences discomfort while working around the printer should leave the area. Consult a physician before continuing to work around the printer.

## Moving the Printer

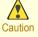

 Moving the printer requires at least three people, holding it on both sides and from behind. Be careful to avoid back strain and other injuries.

• When moving the printer, firmly grasp the Carrying Handles under each side and in back. The printer may be unsteady if you hold it at other positions, which poses a risk of injury from dropping the printer.

#### Printhead, Ink Tanks, and Maintenance Cartridge

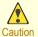

 Always store consumables in a safe location out of the reach of small children. If a child licks or ingests ink accidentally, seek medical assistance immediately.

- If ink accidentally gets in your eyes, immediately rinse with water.
   If ink gets on your skin, immediately clean it off with soap and water.
   If irritation persists in your eyes or on your skin, contact a physician immediately.
- Avoid dropping or shaking printheads, ink tanks, and maintenance cartridges. Spilled ink can stain clothing and the work area.
- Never touch the electrical contacts of the Printhead after printing. The contacts become extremely hot and can cause minor burns.

Safety Precautions

Preface

#### Other

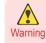

- Never disassemble the printer or attempt repairs. There are high voltage parts inside the printer that can cause a fire or electrical shock.
- Never use flammable sprays around the printer. The gas of flammable sprays can cause a fire or electrical shock, if it contacts high voltage points inside the printer.
- Never touch the cutting edge of Cutter Unit (a). This could cause personal injury.

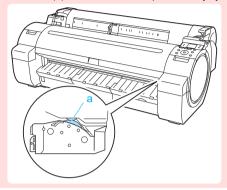

- Never insert your hand into the printer while it is printing. Moving parts inside the printer can cause injuries.
- Never place anything on the printer such as small metal objects (paper clips, staples), liquids, any type of liquid container that contains flammable liquids (alcohol, benzene, etc.). If such objects fall into the printer, this could cause a fire or electrical shock.
  - To prevent a fire hazard or dangerous electric shock, if a foreign object falls into or a liquid spills into the printer, press the Power button immediately to switch the printer off, unplug the printer power cable from the outlet, and then contact your Canon dealer or support center. If you continue to use the printer, this could cause a fire or electrical shock.

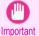

- Connect the interface cable correctly. To avoid damage, before connection make sure that the shape of the cable connector matches the connection point on the printer.
- During printing, turn on the ventilation system in the room.
- · We recommend ensuring ample space for installation.

## Legal Notices

FCC Regulations (U.S.A)

| Canon Large Format Printer |
|----------------------------|
|----------------------------|

This device complies with Part 15 of the FCC Rules. Operation is subject to the following two conditions: (1) This device may not cause harmful interference, and (2) this device must accept any interference received, including interference that may cause undesired operation.

Note: This equipment has been tested and found to comply with the limits for class B digital device, pursuant to Part 15 of the FCC Rules. These limits are designed to provide reasonable protection against harmful interference in a residential installation.

This equipment generates, uses and can radiate radio frequency energy and, if not installed and used in accordance with the instructions, may cause harmful interference to radio communications. However, there is no guarantee that interference will not occur in a particular installation. If this equipment does cause harmful interference to radio or television reception, which can be determined by turning the equipment off and on, the user is encouraged to try to correct the interference by one or more of the following measures:

- Reorient or relocate the receiving antenna.
- Increase the separation between the equipment and receiver.

4

- · Connect the equipment into an outlet on a circuit different from that to which the receiver is connected.
- Consult the dealer or an experienced radio/TV technician for help.

Use of shielded cable is required to comply with Class B limits in Subpart B of Part 15 of FCC Rules. Do not make any changes or modifications to the equipment unless otherwise specified in the manual. If such changes or modifications should be made, you could be required to stop operation of the equipment. Canon U.S.A. Inc.

One Canon Park Melville, NY 11747, U.S.A. Tel No. 1-800-652-2666

## For CA, USA Only

Included battery contains Perchlorate Material - special handling may apply. See http://www.dtsc.ca.gov/hazardouswaste/perchlorate/ for detail.

#### Trademarks

- Canon, the Canon logo, and imagePROGRAF are trademarks or registered trademarks of CANON INC.
- Microsoft is a registered trademark of Microsoft Corporation.
- Windows is a trademark or registered trademark of Microsoft Corporation in the U.S. and/or other countries.
- Mac, Mac OS, Bonjour and OS X are trademarks of Apple Inc., registered in the U.S. and other countries.
- Adobe RGB, a trademark of Adobe Systems Incorporated, is color space proposed by Adobe Systems Incorporated.

#### Copyright

• Unauthorized reproduction of this user manual in whole or part is prohibited.

#### Legal Notice

- It is illegal to reproduce currency, bills, negotiable securities and other documents prohibited by law. Reproduction of such items may be subject to criminal prosecution.
- It is illegal to reproduce legal certificates, licenses, travel tickets, and certain public and private documents prohibited from reproduction by law. Reproduction of such items may be subject to criminal prosecution.
- Please note that intellectual property protected by copyright may not be reproduced without the express permission of the copyright holder except for personal or household use under limited circumstances.

## Manuals for this printer

| Manuals for this printer                          | 6 |
|---------------------------------------------------|---|
| To view the User's Guide or Paper Reference Guide | 6 |
| About This User Manual                            | 0 |

## Manuals for this printer

#### This printer has the following manuals.

| Name                  | Contents                                                                                                    | Medium             |
|-----------------------|----------------------------------------------------------------------------------------------------|--------------------|
| Setup Guide           | Instructions for unpacking and setting up the printer, and for installing the software and electronic manuals.                      | Printed Manuals    |
| Quick Guide           | Contains information such as a guide to exchanging paper,<br>Ink Tank, and Printhead, and cautions for using the product<br>safely. |                    |
| Basic Guide           | Descriptions of basic printer operations.                                                                                           | Electronic manuals |
| User's Guide          | Detailed instructions for using the printer.                                                                                        |                    |
| Paper Reference Guide | This guide describes about the types and specifications of the available media on the printer.                                      |                    |

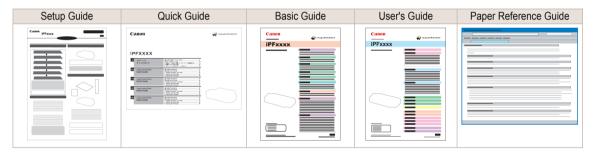

## To view the User's Guide or Paper Reference Guide

To view the User's Guide or Paper Reference Guide, display the various manuals on the website from the links in the software installed on your computer.

#### Windows

2

The basic instructions for displaying the User's Guide or Paper Reference Guide from the printer driver are as follows.

#### Install the software.

Note that the driver installation procedure varies depending on the type of connection. (See "Installing the Software (Windows).") → P.68

#### Click start > Printers and Faxes (or Printer, Devices and Printers).

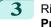

Right-click the printer, and then click Properties (or Printer Properties).

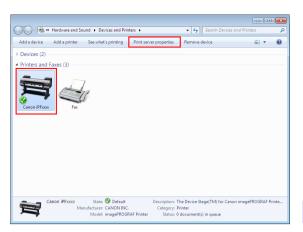

Click Preferences (or Printing Preferences) to 4 display the Printing Preferences dialog box with the printer name added to the title.

| Canon iPFxxx Prop  | erties 🗾                                                |
|--------------------|---------------------------------------------------------|
| General Sharing Po | orts Advanced Color Management Security Device Settings |
| Car                | non iPFxxxx                                             |
| Location:          |                                                         |
| Comment:           |                                                         |
|                    |                                                         |
|                    |                                                         |
| Model: Car         | ion iPExxxx                                             |
| Features           |                                                         |
| Color: Yes         | Paper available:                                        |
| Double-sided: N    | • Letter(8.5"x11")                                      |
| Staple: No         |                                                         |
| Speed: Unknown     |                                                         |
| Maximum resolu     | ition: 1200 dpi                                         |
|                    | Preferences Print Test Page                             |
|                    | OK Cancel Apply Help                                    |

5 Select the Support sheet and click the User Manual button.

| 👼 Canon iPFxxxx Printing Preferences                                                                                                    | ٢. |
|----------------------------------------------------------------------------------------------------|----|
| Main Page Setup Layout Favorites Utility Support                                                                                                    |    |
| Support Information :<br>Accesses the Canon support webpage, where you can find the latest printer information, check<br>for software updates, and browse other information. |    |
| User Manual :<br>Connects to the Internet and displays the printer user's manual.                                                                                            |    |
|                                                                                                    |    |
|                                                                                                    |    |
| Settings Summaries                                                                                                    |    |
| OK Cancel Apply Help                                                                                                    |    |

| To display User's Guide, click <b>User's Guide</b> .<br>Alternately, to display Paper Reference Guide, click<br><b>Paper Reference Guide</b> .                                                                        |                                                                   |
|----------------------------------------------------------------------------------------------------|-------------------------------------------------------------------|
|                                                                                                    | Canon ↓ ImagePROGRAF ↓<br>>User's Guide<br>>Paper Reference Guide |
| <ul> <li>Mac OS         The basic instructions for displaying the User's Guide or monitor are as follows.     </li> <li>Install the software.         (See "Installing the Software (Mac OS).") →P.70     </li> </ul> | Paper Reference Guide from imagePROGRAF Print-                    |

Click System Preferences icon in the Dock.

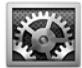

| 3 | Click Printers & Scanners (Print & Scan or Print & |
|---|----------------------------------------------------|
|   | Fax).                                              |

|                   | Show All                           |                 | System F                 | references         |                       | Q            |                     |
|-------------------|------------------------------------|-----------------|--------------------------|--------------------|-----------------------|--------------|---------------------|
| Personal          |                                    |                 |                          |                    |                       |              |                     |
| General           | Desktop &<br>Screen Saver          | Dock            | Mission<br>Control       | Language<br>& Text | Security<br>& Privacy | Spotlight    | Universal<br>Access |
| Hardware          |                                    |                 |                          |                    |                       |              |                     |
| CDs & DVDs        | Displays                           | Energy<br>Saver | Keyboard                 | Mouse              | Trackpad              | Print & Scan | Sound               |
| Internet &        | Wireless                           |                 |                          |                    |                       |              |                     |
| iCloud            | @<br>Mail, Contacts<br>& Calendars | MobileMe        | Network                  | Bluetooth          | <b>Sharing</b>        |              |                     |
| System            |                                    |                 |                          |                    |                       |              |                     |
| Users &<br>Groups | Arental<br>Controls                | Date & Time     | CO<br>Software<br>Update | Speech             | ()<br>Time Machine    | Startup Disk |                     |

Select the printer in the Printer list and click **Options & Supplies**.

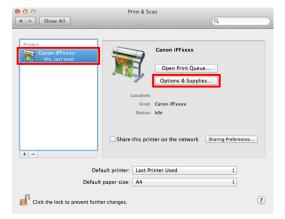

Preface

Manuals for this printer

2

4

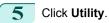

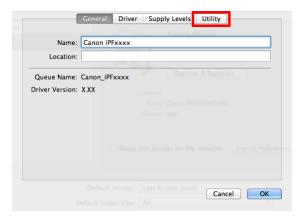

## 6 Click Open Printer Utility.

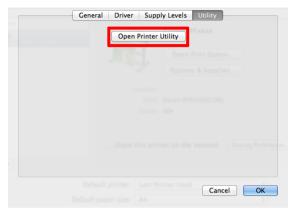

## 7 Click Support.

| 00             | Canon iPFxxxx                        |
|----------------|--------------------------------------|
| Printer Ready. |                                      |
|                | Ready.                               |
|                | Driver Utility Support Replace Paper |
| Document       | User Status Size Page Ci             |
|                |                                      |
|                |                                      |
|                |                                      |
| -              |                                      |

Preface

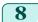

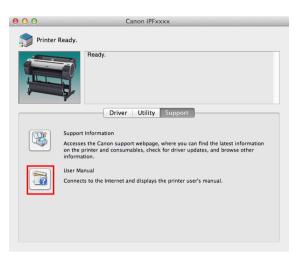

9 To display User's Guide, click User's Guide. Alternately, to display Paper Reference Guide, click Paper Reference Guide.

| + @file:// | ~               | 2. |
|------------|-----------------|----|
| Canon      | 📣 imagePROGR    | AF |
|            |                 |    |
| >User's (  | Guide           |    |
| >Paper I   | Reference Guide |    |

## About This User Manual

Symbols

The following symbols are used in this user manual to indicate safety information and explanations on restrictions or precautions in use.

|   | Warning   | Indicates warning items for which operating error poses a risk of death or serious injury. To ensure safe use, always follow these warnings.                                                                                      |
|---|-----------|----------------------------------------------------------------------------------------------------|
|   | Caution   | Indicates caution items for which operating error poses a risk of injury. To ensure safe use, always follow these cautions.                                                                                                    |
| 0 | Important | Indicates important information and restrictions that definitely are to be followed during operation. Be sure to read this information to prevent troubles, malfunctions, or damage to equipment or property by operating errors. |
|   | Note      | Indicates helpful reference information and supplemental information on particular topics.                                                                                                    |

#### • Button names and user interface elements

Key and button names on the control panel and user interface elements in software (such as menus and buttons) are indicated as follows in this user manual.

| Control panel buttons                        | Example: Press the <b>OK</b> button. |
|----------------------------------------------|--------------------------------------|
| Control panel messages                       | Example: Head Cleaning is displayed. |
| Software interface items (menus and buttons) | Example: Click <b>OK</b> .           |

Example: Press the Tab key.

# Keyboard keysCross-reference

Other pages or manuals that provide related information are indicated as follows in this user manual.

| Cross-reference in the same user manual | Example: see "Menu Structure." →P.48         |
|-----------------------------------------|----------------------------------------------|
| Cross-reference in related manuals      | Example: Refer to the Paper Reference Guide. |
| Other cross-reference                   | Example: See the printer driver help.        |

#### • Figures and software screens

- Figures in this user manual may be different from the actual appearance of the printer in some cases.
- Screens depicted in this user manual for the printer driver or other software may be different from the actual screens because of subsequent updates.

May we request

- The information in this user manual is subject to change without notice.
- We strive to ensure accuracy of information in this user manual, but if you notice errors or omissions, contact support center.

Basic Guide

# **Handling Paper**

## Handling rolls

| Attaching the Roll Holder to Rolls | 12 |
|------------------------------------|----|
| Loading Rolls in the Printer       | 14 |
| Removing the Roll from the Printer |    |

## Attaching the Roll Holder to Rolls

When printing on rolls, attach the Roll Holder to the roll. Rolls have a two- or three-inch paper core. Use the correct attachment for the paper core. The printer comes equipped with the 2-Inch Paper Core Attachment installed.

| Using Rolls with a 2-Ir      | nch Paper Core           | Using Rolls with a             | 3-Inch Paper Core              |
|------------------------------|--------------------------|--------------------------------|--------------------------------|
| Holder Stopper (Left Side)   | Roll Holder (Right Side) | Holder Stopper (Left Side)     | Roll Holder (Right Side)       |
| 2-Inch Paper Core Attachment | No Attachment Needed     | 3-Inch Paper Core Attachment L | 3-Inch Paper Core Attachment R |
|                              |                          |                                |                                |

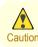

Important

• Set the roll on a table or other flat surface so that it does not roll or fall. Rolls are heavy, and dropping a roll may cause injury.

- When handling the roll, be careful not to soil the printing surface. This may affect the printing quality. We recommend wearing clean cloth gloves when handling rolls to protect the printing surface.
- Use scissors or a cutting tool to cut the edge of the roll paper if it is uneven, dirty, or has tape residue. Otherwise, it may cause feeding problems and affect the printing quality. Be careful not to cut through any barcodes printed on the roll.
- Align the edges of the paper on both ends of the roll. Misalignment may cause feeding problems.

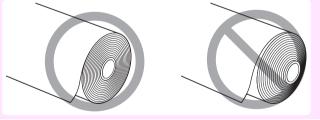

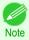

• For details on supported sizes and types of rolls, see **Paper Sizes** or the **Paper Reference Guide**. (See "Paper Sizes.") →User's Guide (See "Displaying the Paper Reference Guide.") →User's Guide

• To view instructions as you attach the Roll Holder, press the **Navigate** button. (See "How to View Instructions with Navigate.") → User's Guide

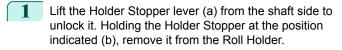

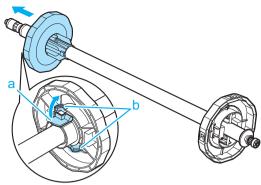

2 Insert the respective attachments for the roll paper core on the Roll Holder and Holder Stopper.

| Using rolls with a 2-inch paper core |  |
|--------------------------------------|--|
|                                      |  |

| Holder Stopper (Left Side)                                                                                            | Roll Holder (Right Side) |
|----------------------------------------------------------------------------------------------------|--------------------------|
| Align the tips (a) of the 2-Inch Paper Core Attachment with the holes (b) of the Holder Stopper and insert it firmly. | No attachment is needed. |

• Using rolls with a 3-inch paper core

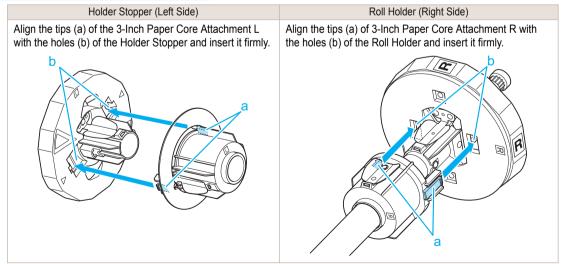

3 With the edge of the roll paper facing forward as shown, insert the Roll Holder from the right of the roll. Insert it firmly until the roll touches the flange (a) of the Roll Holder, leaving no gap.

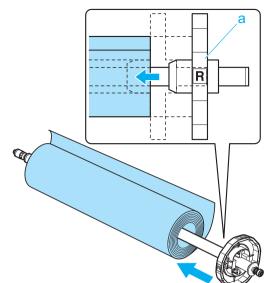

Handling rolls

4

Handling Paper

Insert the Holder Stopper from the left in the Roll Holder as shown. Holding it at the position shown (b), push it firmly in until the flange (a) of the Holder Stopper touches the roll. Lock the Holder Stopper lever (c) by pushing it down toward the shaft side.

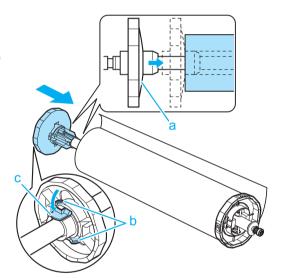

## Loading Rolls in the Printer

Follow these steps to load rolls in the printer.

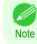

• Before loading rolls, make sure the printer is clean inside the Top Cover and around the Ejection Guide. If these areas are dirty, we recommend cleaning them in advance. (See "Cleaning Inside the Top Cover.") → P.39

Press the Load button.

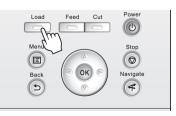

## 2 Press ▲ or ▼ to select "Load Roll Paper", and then press the OK button.

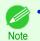

• If any paper has been advanced that will not be used, a message is shown requesting you to remove it. Press ▲ or ▼ to select Yes, and then press the OK button. Remove the paper and go to the next step.

**3** Positioning your hands as shown, open the Roll Cover.

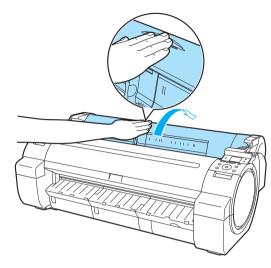

4 Holding the Roll Holder flange (a), rest the Roll Holder shaft on the Roll Ledge (b).

At this time, position the holder so that the **R** label (c) on the [W label (c) on the Roll Holder flange is aligned with the **R** label (d) on the printer .

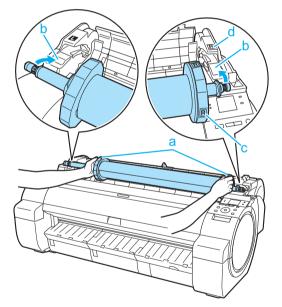

5 Holding the Roll Holder flange (a), guide the holder along the Roll Loading Slots (b) on both ends, keeping the holder level as you load it in the Roll Holder Slot.

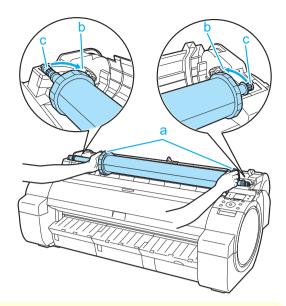

- Do not force the Roll Holder into the printer with the right and left ends reversed. This may damage the printer and Roll Holder.
  - Do not release the flanges until the holder is loaded in the Roll Holder Slot.
  - Be careful not to pinch your fingers between the Roll Loading Slots (b) and the Roll Holder shaft (c) when loading rolls.

Insert the edge of the roll in the Paper Feed Slot (a) and advance the roll until you hear the feed tone.

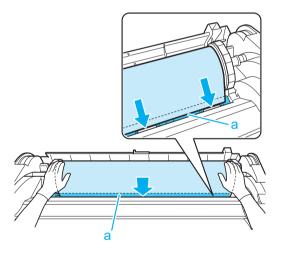

- Be careful not to soil the printing surface of roll paper as you insert it in the slot. This may affect the printing quality. We recommend wearing clean cloth gloves when handling rolls to protect the printing surface.
  - If the paper is wrinkled or warped, straighten it out before loading it.
  - · Load paper straight so it is not fed askew.

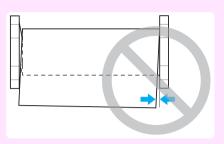

# Once paper feeding starts, you will need to do the following, based on the **ManageRemainRoll** setting and the barcode printed on rolls. (See "Keeping Track of the Amount of Roll Paper Left.") →User's Guide)

| ManageR-<br>emainRoll | Barcodes         | Printer Operation After the Paper is Fed                                                                                                    |
|-----------------------|------------------|----------------------------------------------------------------------------------------------------|
| Off                   | Printed          | A menu for selection of the type of paper is automatically shown on the Display Screen.                                                                                                    |
|                       | Not prin-<br>ted | Press $\blacktriangle$ or $\blacktriangledown$ to select the type of paper, and then press the <b>OK</b> button.                                                                                                    |
| On                    | Printed          | The type and amount of paper left is automatically detected based on the barcode printed on the roll. There is no need to specify the type and length of the paper.                                                          |
|                       | Not prin-<br>ted | A menu for selection of the paper type and length is automatically shown on the Display Screen. Press $\blacktriangle$ or $\blacksquare$ to select the type and length of paper loaded, and then press the <b>OK</b> button. |

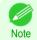

• For details on types of paper to select, see the **Paper Reference Guide**. (See "Displaying the Paper Reference Guide.") →User's Guide

8 Holding it at the positions indicated, close the Roll Cover.

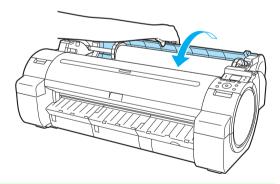

 Cut the edge of the roll after the paper is advanced if it is soiled or if there are cuts from scissors or the blade after removing creased edges. (See "Specifying the Cutting Method for Rolls.") →User's Guide)

If you need to cut the roll, see "Specifying the Cutting Method for Rolls." →User's Guide

## **Removing the Roll from the Printer**

Remove rolls from the printer as follows.

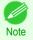

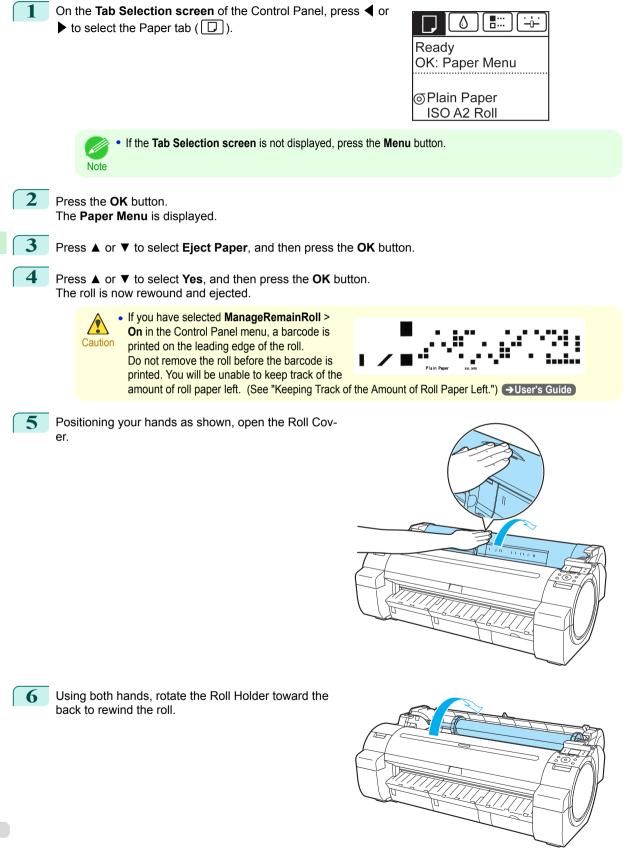

Handling Paper

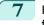

Holding the Roll Holder flange (a), remove the holder from the Roll Holder Slot.

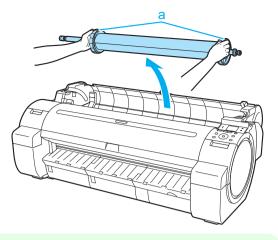

 For instructions on removing the Roll Holder from rolls, see "Removing the Roll Holder from Rolls." →User's Guide

8 Holding it at the positions indicated, close the Roll Cover.

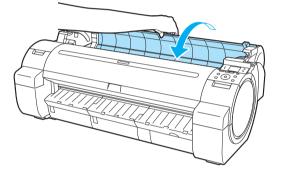

• To load new roll paper in the printer at this point, see "Loading Rolls in the Printer." (>P.14)

Note

## Handling sheets

Removing Sheets ..... 

## Loading Sheets in the Printer

Follow these steps to load sheets in the printer.

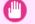

Note

- One sheet of paper can be loaded in the Paper Feed Slot at a time. Do not load more than one sheet at a time. This may cause paper jams. Important
  - · Before feeding paper or printing, make sure the sheet is flat against the Roll Cover. The sheet may jam if it curls before feeding or printing and the trailing edge drops toward the front.
  - Paper that is wrinkled or warped may jam. If necessary, straighten the paper and reload it.
  - Load the paper straight. Loading paper askew will cause an error. (See "Paper is crooked..") →P.116

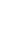

Store unused paper in the original package, away from high temperature, humidity, and direct sunlight.

Select sheets as the paper source.

If a print job was received

Sheets are automatically selected, and the media type and size specified by the print job are shown on the Display Screen. Go to the next step.

- · If no print job was received
  - 1. Press the Load button.

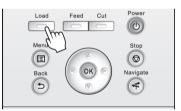

Press ▲ or ▼ to select "Load Cut Sheet", and then press the OK button.

 If any paper has been advanced that will not be used, a message is shown requesting you to remove it. Press ▲ or ▼ to select Yes, and then press the OK button. Remove the paper and go to the next step. Note

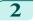

Slide the Width Guide (a) to align it with the mark for the size of paper you will load.

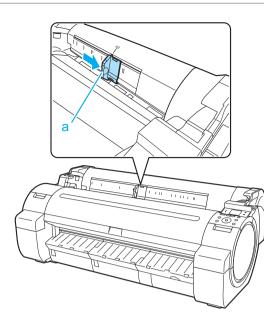

3 Load a single sheet printing-side up in the Paper Feed Slot, with the right edge aligned with the Paper Alignment Guide (a) to the right of the Roll Cover. Insert the paper until the leading edge makes contact and you hear a tone.

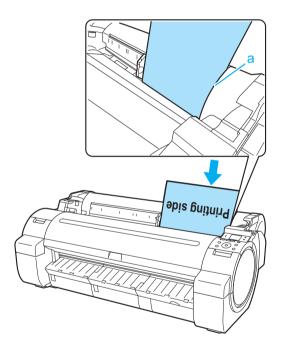

Handling sheets

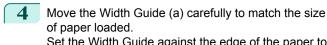

Set the Width Guide against the edge of the paper to prevent the paper from becoming crooked or wrinkled.

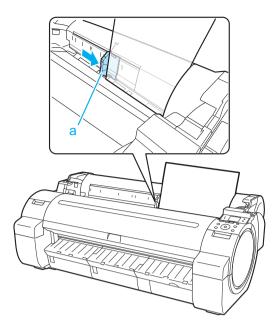

Press the **OK** button.

- If a print job was received The printer now starts printing the print job.
- · If no print job was received

A menu for selection of the type of paper is automatically shown on the Display Screen. Press ▲ or ▼ to select the type of paper, and then press the **OK** button. The printer now starts feeding the paper.

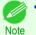

• Refer to Paper Reference Guide for details on type of paper to select. (See "Displaying the Paper Reference Guide.") →User's Guide

## **Removing Sheets**

Remove sheets from the printer as follows.

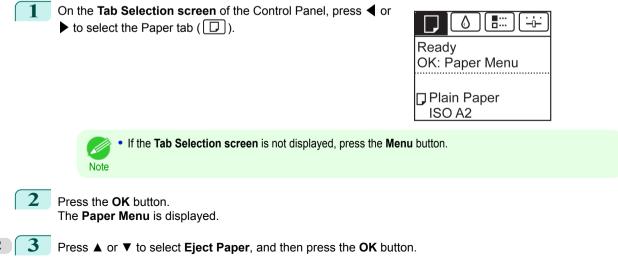

5

5

4

Press  $\blacktriangle$  or  $\blacktriangledown$  to select **Yes**, and then press the **OK** button. The paper is ejected from the front of the printer.

5 Holding the paper, push the Release Lever back and remove the sheet.

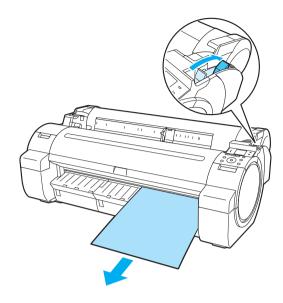

6

Pull the Release Lever forward.

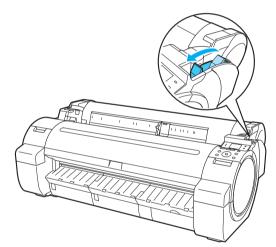

Handling sheets

## **Consumables and Maintenance**

## Ink Tanks

## **Replacing Ink Tanks**

## Compatible ink tanks

For information on the compatible ink tanks for this printer, see "Ink Tanks." →User's Guide

## Precautions when handling ink tanks

Take the following precautions when handling ink tanks.

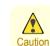

- For safety, keep ink tanks out of the reach of children.
- If ink is accidentally ingested, contact a physician immediately.

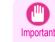

- There may be ink around the ink supply section of ink tanks you removed. Handle ink tanks carefully during replacement. The ink may stain clothing.
- Do not install used ink tanks in another model of printer.
   This will prevent correct ink level detection, which may damage the printer or cause other problems.
- We recommend using up an Ink Tank in the course of printing within six months after breaking the seal. Printing quality may be affected if you use older ink tanks.
- Do not leave the printer without ink tanks installed for extended periods (a month or more). Residual ink may become clogged inside the printer and affect printing quality.

## Confirm the message

When the ink level becomes low, a message is displayed on the Display Screen. According to the message, replace the ink tank or prepare a new ink tank. (See "When to Replace Ink Tanks.") -User's Guide

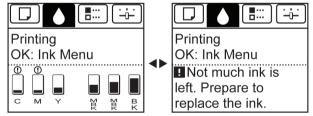

If a message requests you to replace an Ink Tank, press the **OK** button. In this case, you can skip the step **Access the menu for ink tank replacement.** Follow the instructions in **Remove the ink tanks.** 

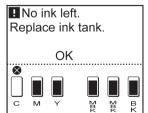

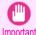

• Do not remove an Ink Tank during initialization immediately after turning on the printer, or during printhead cleaning. Ink may leak out.

Ink Tanks

24

Note

advanced.

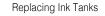

Consumables and Maintenance

Ink Tanks

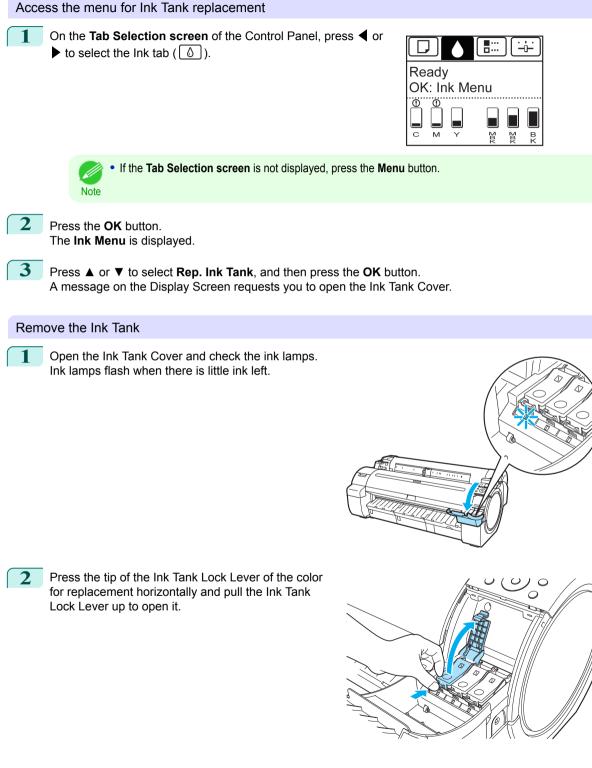

Ink Tank replacement is possible even during printing, when print jobs are being canceled, or when paper is being

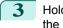

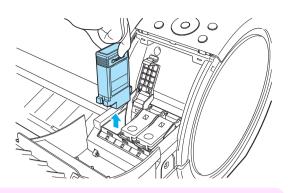

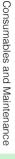

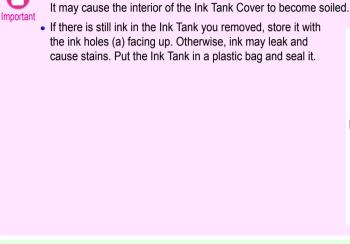

Do not turn off the printer while the Ink Tank is removed.

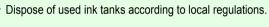

## Installing Ink Tanks

Note

Before opening the pouch, gently agitate the Ink Tank once or twice. Agitate the ink in the Ink Tank by slowly rotating the Ink Tank upside-down and right side up repeatedly.

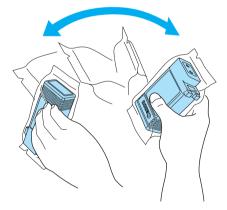

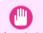

After installing an ink tank, do not remove and shake it. Doing so may cause the ink to leak out.

Important • If you do not agitate the Ink Tank, the ink may settle, which may affect printing quality.

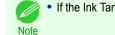

• If the Ink Tank is cold, allow it to adjust to room temperature before attaching it to the printer.

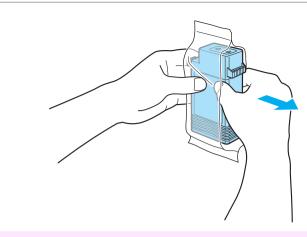

• Never touch the ink holes or electrical contacts. This may cause stains, damage the Ink Tank, and affect printing quality.

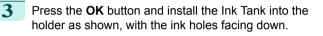

Open the pouch and remove the Ink Tank.

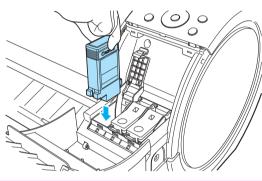

Ink tanks cannot be installed in the holder if the color or orientation is incorrect.
 If the Ink Tank does not fit in the holder, do not force it in. Check the Ink Tank serial number, the Ink Color Label, the color of the Ink Tank, and the orientation of the Ink Tank before reinstalling it. Forcing the Ink Tank into the holder may damage the printer.

4 Push the Ink Tank Lock Lever closed until it clicks into place.

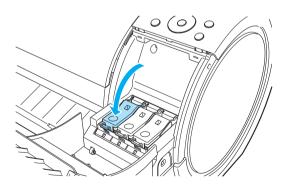

Ink Tanks

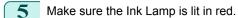

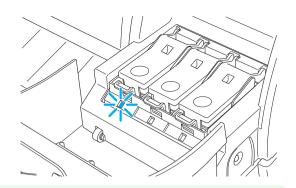

Ink Tanks

• If the Ink Lamp is not lit, reinstall the tank.

6 Close the Ink Tank Cover.

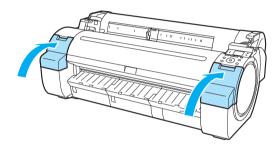

## Printheads

## **Replacing the Printhead**

## When to replace the Printhead

Replace the Printhead in the following situations.

- If the printing quality does not improve even after one or two cycles of **Head Cleaning B** from the printer menu
- If the Display Screen indicates "Open top cover and replace the printhead."
- If your Canon dealer has advised you to replace the Printhead

#### Compatible printheads

For information on compatible printheads, see "Printhead." - User's Guide

#### Precautions when handling the Printhead

Take the following precautions when handling the Printhead.

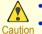

- For safety, keep the Printhead out of the reach of children.
- If ink is accidentally ingested, contact a physician immediately.
  - Do not touch the Printhead immediately after printing. The Printhead becomes extremely hot, and there is a risk of burns.

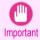

- There may be ink around the nozzles of the Printhead you remove. Handle the Printhead carefully during replacement. The ink may stain clothing.
- Do not open the Printhead pouch until immediately before installation. After removing the Printhead from the pouch, install it right away. If the Printhead is left after the pouch is opened, the nozzles may dry out, which may affect printing quality.

#### Access the menu for Printhead replacement

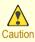

• When replacing the Printhead immediately after printing, wait a few minutes before replacing it. The metal parts of the Printhead become hot during printing, and there is a risk of burns from touching these parts.

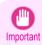

 Your hands may become dirty during Printhead replacement. Use the gloves provided with the new Printhead for replacement.

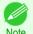

Prepare a new Ink Tank when ink levels are low.

Note • When the remaining capacity of Maintenance cartridge is low, prepare a new Maintenance cartridge.

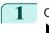

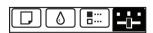

Ready OK:Setting/Adj. Menu Maint.C Remain.: 80% Tot.Print Area(m2): 678.0

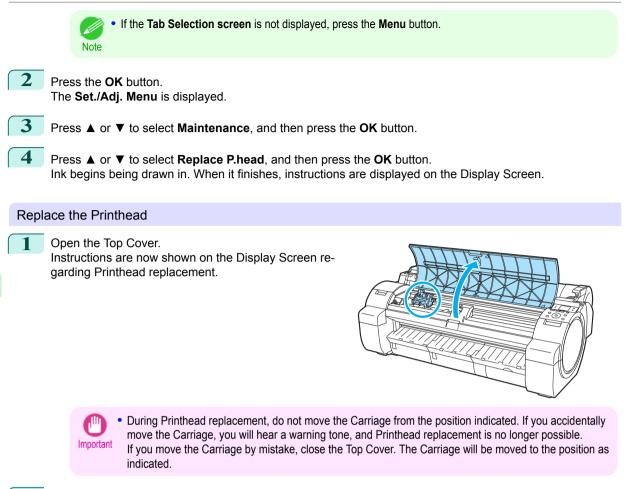

2 If the Printhead Fixer Cover or Printhead Fixer Lever is dirty, use a damp cloth that you have wrung out completely to wipe it clean.

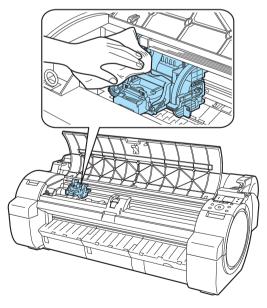

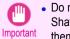

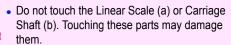

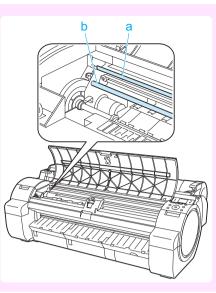

3 Pull the Printhead Fixer Lever forward all the way to open it completely.

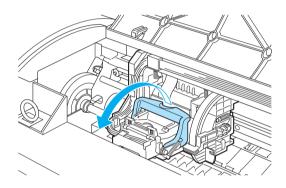

Pull up the Printhead Fixer Cover to open it complete-4 ly.

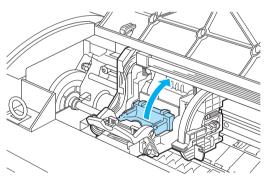

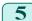

Remove the Printhead and press the **OK** button.

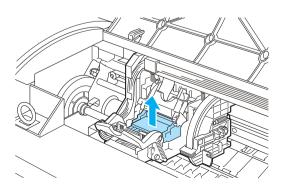

Printheads

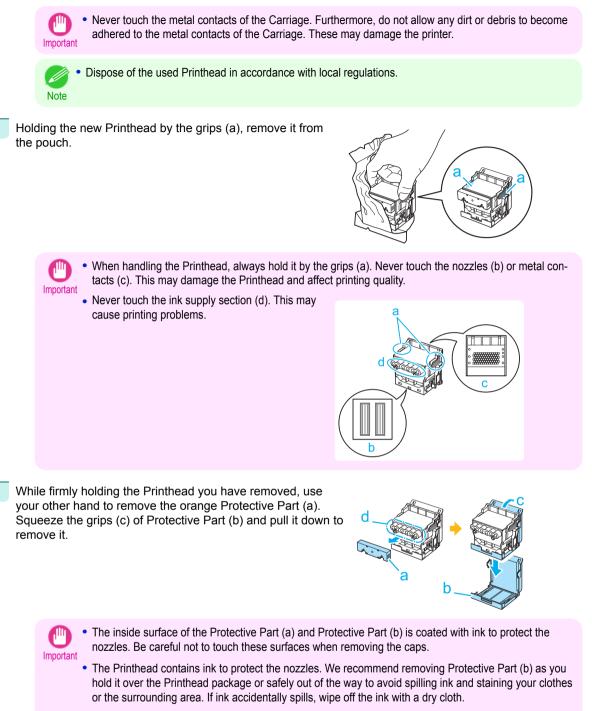

- If you need to put a Printhead somewhere temporarily before installation, do not keep the nozzles and metal contacts facing down. If the nozzles or metal contacts are damaged, it may affect the printing quality.
- Do not reattach the removed Protective Part. Dispose of these materials in accordance with local regulations.

6

9

8 With the nozzles facing down and the metal contacts toward the back, insert the Printhead into the Carriage. Carefully push the printhead firmly into the Carriage, ensuring that the nozzles and metal contacts do not touch the carriage.

10 Push the Printhead Fixer Lever toward the back of the

to lock the Printhead in place.

printer until it clicks.

Close the Top Cover. Ink now fills the system.

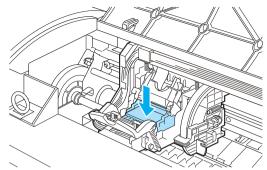

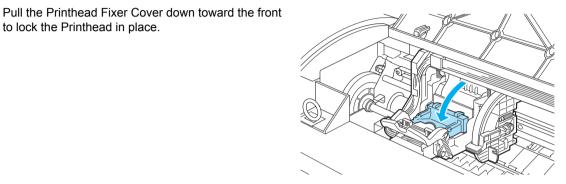

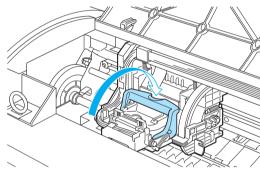

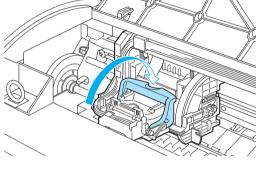

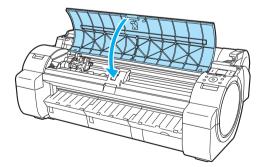

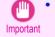

 While ink is being filled, definitely do not remove the Ink Tank or Maintenance Cartridge. Ink may leak out.

11

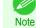

After Printhead has been replaced and filled with ink, Head Posi. Adj. (Auto(Advanced)) is performed if you have selected Rep.P.head Print > On in the Control Panel menu. (See "Menu Settings.") →User's Guide
In this case, follow the instructions on the Display Screen for Printhead adjustment.

If **Rep.P.head Print** is **Off**, perform **Head Posi. Adj.** (**Auto(Advanced)**) yourself. (See "Automatic Adjustment to Straighten Lines and Colors.") (>P.78)

## Maintenance Cartridge

## **Replacing the Maintenance Cartridge**

#### Compatible maintenance cartridges

For information on compatible maintenance cartridges, see "Maintenance Cartridge." 
User's Guide

#### Precautions when handling the Maintenance Cartridge

Take the following precautions when handling the Maintenance Cartridge.

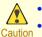

- For safety, keep the Maintenance Cartridge out of the reach of children.
- If ink is accidentally ingested, contact a physician immediately.

- Do not remove the Maintenance Cartridge except to replace it. Ink may leak out.
- Important Do not remove an Maintenance Cartridge during initialization immediately after turning on the printer, during Printhead cleaning, while ink is being drawn out, or during initialization immediately after replacing the Maintenance Cartridge.

The Maintenance Cartridge may become damaged or ink may leak out.

- To prevent ink from leaking from a used Maintenance Cartridge, avoid dropping the cartridge or storing it at an angle. Otherwise, ink may leak and cause stains.
- Ink adheres to the top of the Maintenance Cartridge after it has been used. Handle the Maintenance Cartridge carefully during replacement. The ink may stain clothing.

#### Confirm the message

When the Maintenance Cartridge is almost empty, a message is shown on the Display Screen. According to the message, replace the Maintenance Cartridge or prepare a new Maintenance Cartridge. (See "When to Replace the Maintenance Cartridge.") → User's Guide

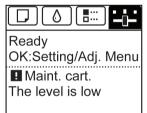

If a message is displayed requesting Maintenance Cartridge replacement, you can skip the step Access the menu for Maintenance Cartridge replacement. Follow the instructions in Replace the Maintenance Cartridge.

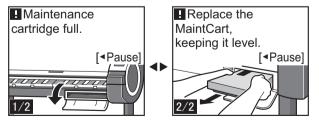

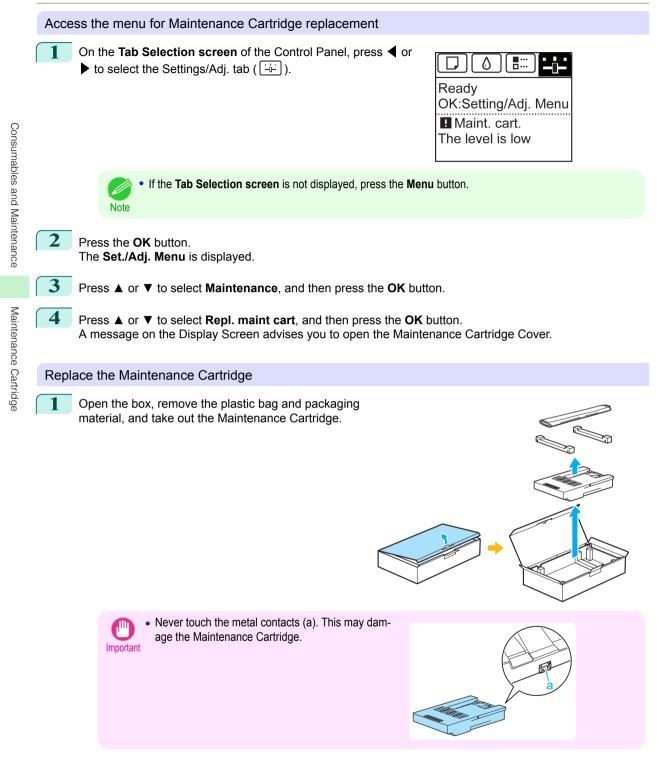

3

2 At this point, open the Maintenance Cartridge Cover.

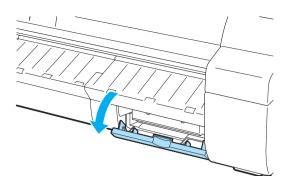

- Hold the used Maintenance Cartridge by the grip (a) with one hand and put your other hand under the Maintenance Cartridge to hold it firmly on the bottom, keeping it level as you pull it out.
  - Used Maintenance Cartridges are heavy. Always grasp the cartridge firmly and keep the cartridge level during removal and storage. If you drop a used Maintenance Cartridge or store it at an angle, ink may leak and cause stains.
    - The remaining Maintenance Cartridge capacity is recorded on each printer. Do not install a used Maintenance Cartridge in another printer.
- 4 Keep the used Maintenance Cartridge level as you put it in the plastic bag. Expel excess air from the plastic bag and seal the zipper.
- **5** Confirm the Maintenance Cartridge is right-side up, put it in the box with the packaging material attached, and store it so that it stays level.

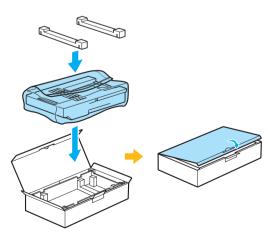

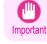

Always put the used Maintenance Cartridge back in the box and store the box on a flat surface. Also, • seal the zipper thoroughly. Otherwise, ink may leak and cause stains.

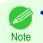

Put the used Maintenance Cartridge in the plastic bag of the new cartridge, and dispose of it in accordance with local regulations.

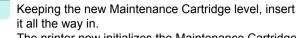

The printer now initializes the Maintenance Cartridge.

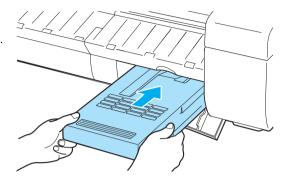

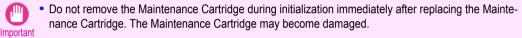

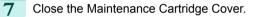

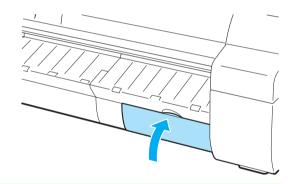

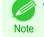

8

· If you did not perform the operation in Access the menu for Maintenance Cartridge replacement, this is the end of the procedure and you do not need to press the OK key in the next step.

#### Press the OK button.

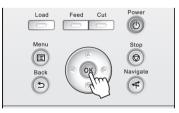

## **Cleaning the Printer**

| Cleaning Inside the Top Cover | . 39 |
|-------------------------------|------|
| Cleaning the Printhead        | . 41 |

## **Cleaning Inside the Top Cover**

Clean inside the Top Cover about once a month to maintain better printing quality and help prevent problems. Also clean inside the Top Cover in the following situations to ensure optimal operation.

- · If the printed surface or the underside of paper is dirty after printing
- After you have used up a roll
- After borderless printing
- After printing on small paper
- · After printing on paper that generates a lot of cutting debris
- If you have replaced the roll
- · After printing on paper that generates a lot of paper dust
- · After printing on adhesive paper

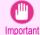

- If the Platen inside the Top Cover becomes dirty, it may soil the underside of paper. We recommend cleaning the Platen after borderless printing or printing on small paper.
- If the Ejection Guide is dirty, it may soil the edge of the paper when the paper is cut. We recommend cleaning the Ejection Guide even if it does not appear dirty, because it may actually be covered with paper dust.
- Printing on adhesive paper may leave adhesive on the Platen, Paper Retainer, or other parts. To prevent paper jams, we recommend cleaning inside the Top Cover after printing.

Open the Top Cover.

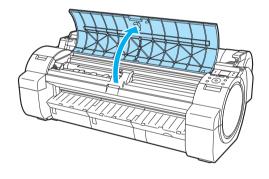

2 If paper dust has accumulated in the Vacuum holes (a) on the Platen or in the Borderless Printing Ink Grooves (b), use the Cleaning Brush (c), provided with the printer, to wipe it away.

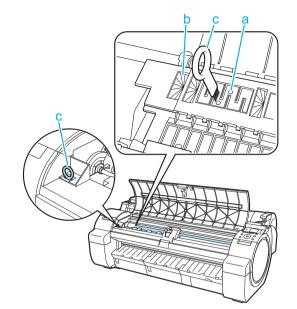

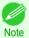

• If the Cleaning Brush is dirty, rinse it in water.

Using a damp cloth that you have wrung out completely, wipe inside the Top Cover to clean it. Wipe away any ink residue on the Platen as a whole (a), the Paper Retainer (b), Borderless Printing Ink Grooves (c), and Ejection Guide (d).

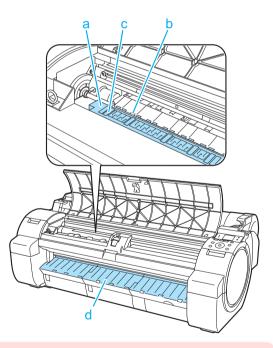

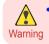

 Never use flammable solvents such as alcohol, benzene, or thinner. If these substances come into contact with electrical components inside the printer, there is a risk of fire or electrical shock.

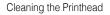

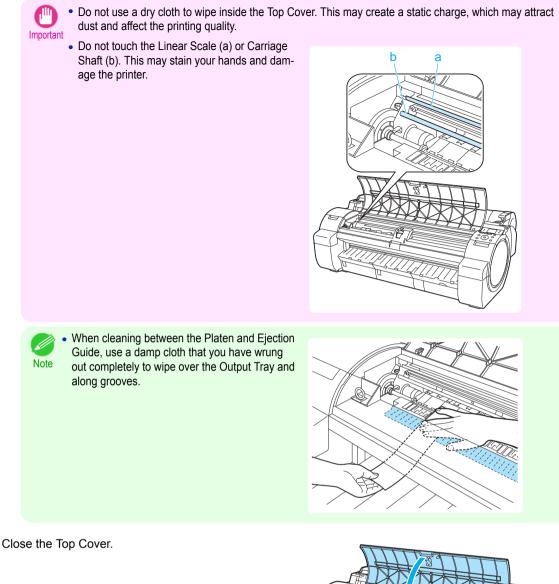

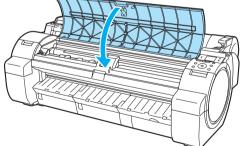

## **Cleaning the Printhead**

If printing is faint, cleaning the Printhead may improve results. Choose one of two Printhead cleaning modes (**Head Cleaning A** or **Head Cleaning B**), depending on the problem to resolve.

#### Head Cleaning A

Use this mode if printing is faint or contains foreign substances. This method of cleaning consumes the least amount of ink.

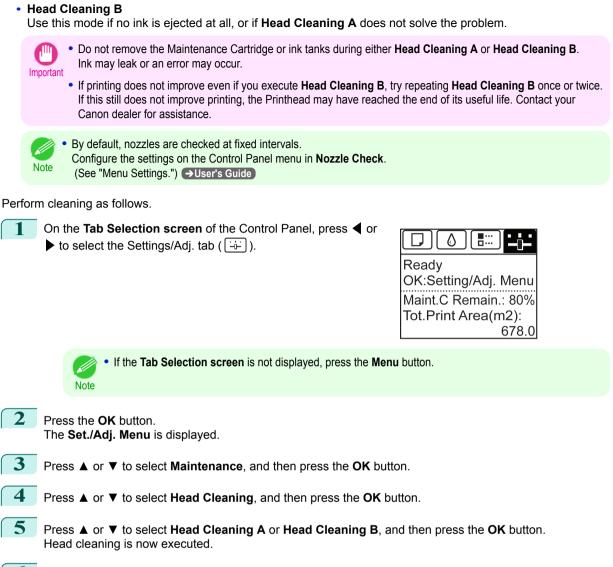

6 Print a test pattern to check the nozzles, and determine whether cleaning has cleared the nozzles. (See "Checking for Nozzle Clogging.") → User's Guide

## **Printer Parts**

## **Operations and Display Screen**

| Control Panel   | 43 |
|-----------------|----|
| Menu Operations | 45 |
| Menu Structure  | 48 |

## **Control Panel**

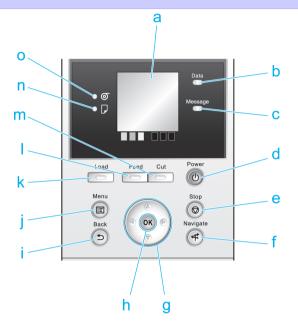

#### a Display Screen

Shows printer menus, as well as the printer status and messages.

#### **b** Data Lamp (green)

#### Flashing

During printing, the Data lamp flashes when the printer is receiving or processing print jobs. Otherwise, this lamp flashes when the print job is paused or the printer is updating the firmware.

• Off

There are no active print jobs when the Data lamp is off.

#### **c** Message Lamp (orange)

• On

A warning message is displayed.

Flashing

An error message is displayed.

• Off

The printer is off or is operating normally.

#### d Power button (green)

Turns the printer on and off. (See "Turning the Printer On and Off.") →User's Guide The **Power** button is lit when the printer is on or in Sleep mode.

#### e Stop button

Cancels print jobs in progress and ends the ink drying period.

#### f Navigate button

Enables you to check instructions for loading and removing paper or replacing ink tanks or printheads, as well as other operations. (See "How to View Instructions with Navigate.") →User's Guide

#### g Arrow buttons

#### • 🗲 button

Press this button on the **Tab Selection screen** to move to another tab. In menu items requiring numerical input, press this button to move to another digit.

#### ▲ button

Press this button in the menu to move to another item.

In menu items requiring numerical input, press this button to increment the number.

#### button

Press this button on the **Tab Selection screen** to move to another tab. In menu items requiring numerical input, press this button to move to another digit.

#### ▼ button

Press this button in the menu to move to another item.

In menu items requiring numerical input, press this button to decrement the number.

#### h OK button

Printer Parts

Operations and Display Screer

Press this button on the Tab Selection screen to display the menu of the tab shown.

Pressing this button in menu items of each tab for which 🕒 is displayed at left will move to the lower level of the menu item, enabling you to execute menu commands or set menu values.

Also press this button if the Display Screen indicates to press the **OK** button.

#### i Back button

Displays the screen before the current screen.

#### j Menu button

Displays the Tab Selection screen. (See "Menu Settings.") →User's Guide

#### k Load button

Press this button when loading or replacing paper.

(See "Loading Rolls in the Printer.") →P.14

(See "Loading Sheets in the Printer.") →P.20

#### I Feed button

Pressing this button when rolls are loaded enables you to reposition the paper. (See "Feeding Roll Paper Manually.") →User's Guide

#### m Cut button

Pressing this button when rolls are loaded cuts the paper, if you have specified **Automatic** or **Eject** in **Cutting Mode** in the Control Panel menu. (See "Specifying the Cutting Method for Rolls.") → User's Guide

#### n Cut Sheet lamp (green)

Lit when sheets are selected as the paper source.

#### • Roll Media lamp (green)

Lit when rolls are selected as the paper source.

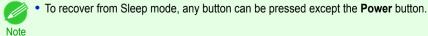

## **Menu Operations**

To view available menus organized on tabs, select a tab on the **Tab Selection screen** and press the **OK** button. For details, see "Menu Settings." →User's Guide

• When the Ink tab is selected and the OK button is pressed

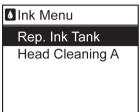

If the Tab Selection screen is not displayed, pressing OK will not display menus.

Menus can be selected after you resolve the problem.

Simply press buttons on the Control Panel to access menus on various tabs from the **Tab Selection screen** and set or execute **Menu** items.

The following section describes menu operations and how they are presented in this User Manual.

- Accessing menus → P.45
- Specifying menu items →P.46
- Specifying numerical values →P.47
- Executing menu commands →P.47

#### Accessing menus

Note

Printer menus are grouped by function.

Menus are displayed with the upper line selected. You can use the buttons on the Control Panel to access each menu.

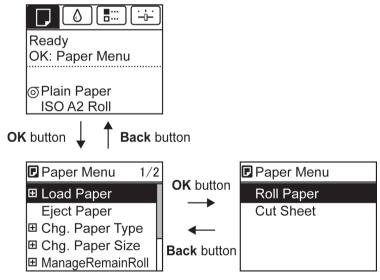

• Press Back button to access a higher menu in the menu list, and press OK button to access a lower one.

 Press ▲ to access a higher menu in the menu list, and press ▼ to access a lower one. If items of the menu list are more than the lines of the screen, press ▲ and ▼ to scroll the menu. Items you select are highlighted. The scroll bar at right indicates the current position in the overall menu.

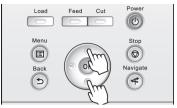

• Lower menus are available if 🖶 is displayed at left next to the second and subsequent rows. To access the lower menus, select the menu and press the OK button.

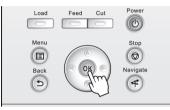

### Specifying menu items

Menu items can be set as follows.

Press  $\blacktriangle$  or  $\triangledown$  to select the desired setting, and then press the OK button.

After two seconds, the display reverts to the upper level menu.

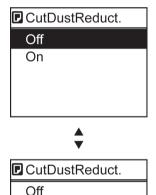

On

 If a confirmation message is displayed regarding the setting you entered, follow the on-screen instructions. Note

 If you have changed the Interface Setup menu settings, a message confirming whether to register the settings is displayed if you press Back button or Menu button. Follow the instructions shown on the screen.

#### Specifying numerical values

Follow these steps to enter numbers. In this example, network settings items are entered.

Press the  $\blacktriangleleft$  or  $\blacktriangleright$  button to move to the next field for input.

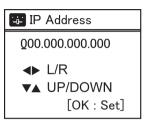

**2** Press the  $\blacktriangle$  or  $\blacktriangledown$  button to enter the value.

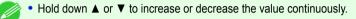

**3** Repeat steps 1 and 2 to complete the settings, and then press the **OK** button.

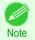

Note

 If a confirmation message is displayed regarding the setting you entered, follow the on-screen instructions.

 If you have changed the Interface Setup menu settings, a message confirming whether to register the settings is displayed if you press Back button or Menu button. Follow the instructions shown on the screen.

#### Executing menu commands

Menu commands can be executed as follows.

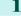

Press  $\blacktriangle$  or  $\blacktriangledown$  to select the action to execute, and then press the **OK** button. The menu command is now executed.

## Menu Structure

The menu structure is shown categorized by tab. The \* on the right side of an item indicates the default value. The printer menu is classified into regular menu items available when no print job is in progress and menu during printing items only available while printing is in progress. see "Printer Menu Operations."  $\rightarrow$  User's Guide

| Regular menu   | Menu during printing                                                  |
|----------------|-----------------------------------------------------------------------|
| Paper Menu     | Not displayed                                                         |
| Ink Menu       | The same Ink Menu as normal is displayed.                             |
| Job Menu       | The same Job Menu as normal is displayed.                             |
| Set./Adj. Menu | A limited Set./Adj. Menu containing the following items is displayed. |
|                | <ul><li> Adj. Fine Feed(*1)</li><li> Printer Info</li></ul>           |

\*1: Only displayed in the menu during printing. Not displayed in the regular menu.

For instructions on menu operations, see "Menu Operations." →P.45 For details on menu items, see "Menu Settings." →User's Guide

### Paper Menu

The Paper Menu is not displayed during printing.

| -                   |                          | •                       |                                                     |                                                         |
|---------------------|--------------------------|-------------------------|-----------------------------------------------------|---------------------------------------------------------|
| First Level         | Second Level             | Third Level             | Fourth Level                                        | Fifth Level                                             |
| Load Paper          | Roll Paper   Cut Shee    | et                      |                                                     |                                                         |
| Eject Paper         | )                        |                         |                                                     |                                                         |
| Chg. Paper Type(*1) | Roll Paper               | (The paper type is dis  | played here.) (*1)                                  | )                                                       |
|                     | Cut Sheet                | (The paper type is dis  | played here.) (*1)                                  | )                                                       |
| Chg. Paper Size     | Sheet Size               | (The size of paper is o | displayed here.) (*2)                               |                                                         |
|                     |                          | CustomPaperSize         | (Set the length and width                           | 1)                                                      |
|                     | ·Roll Length(*3)         | ····· (Set the length)  | )                                                   |                                                         |
|                     | Roll Width(*4)           | ····· (Set the width)   | )                                                   |                                                         |
| ManageRemainRoll    | ·····Off*   On           |                         |                                                     |                                                         |
| Paper Details       | ····· (The paper type is | Head Height             | Automatic*   Highest   Hi                           | gh   Standard   Low                                     |
|                     | displayed here.) (*1)    | J                       | Lowest   Super Low                                  |                                                         |
|                     |                          | ··Skew Check Lv.        | High Accuracy   Standar                             | d*   Loose   Off                                        |
|                     |                          | ··(Cutting Mode(*6)     | (Automatic   Eject   Manu                           | al                                                      |
|                     |                          | ··(Cut Speed            | (Fast   Standard   Slow                             |                                                         |
|                     |                          | ··(Trim Edge First      | Automatic   Off   On (Pre<br>Length)   Manual       | set Len)   On(Input                                     |
|                     |                          | · CutDustReduct.        | ·····Off   On                                       |                                                         |
|                     |                          | ·· VacuumStrngth        | Automatic*   Strongest  <br>Weak   Weakest          | Strong   Standard                                       |
|                     |                          | ··Scan Wait Time        | Dry time                                            | · Off*   1 sec.   3 sec.<br>5 sec.   7 sec.   9<br>sec. |
|                     |                          |                         | (Area(*5)                                           | Entire area*   Lead-<br>ing edge                        |
|                     |                          | Roll DryingTime         | ) Off   30 sec.   1 min.   3 r<br>30 min.   60 min. | nin.   5 min.   10 min.                                 |
|                     |                          | · NearEnd RollMrgn      | )(3mm   20mm                                        |                                                         |
|                     |                          | · NearEnd Sht Mrgn      | )(3mm   20mm                                        |                                                         |
|                     |                          | ··BordlessOversize      | Standard*   Little                                  |                                                         |
|                     |                          | · Width Detection       | )(Off   On*                                         |                                                         |
|                     |                          | Return Defaults         |                                                     |                                                         |

| First Level                                  | Second Level                                                                                                    | Third Level                                                                                                    |                                                 | Fourth Level                                                                     | Fifth Level                                                                                                   |
|----------------------------------------------|----------------------------------------------------------------------------------------------------|----------------------------------------------------------------------------------------------------|-------------------------------------------------|----------------------------------------------------------------------------------|----------------------------------------------------------------------------------------------------|
| Paper Details                                |                                                                                                    |                                                                                                    |                                                 |                                                                                  |                                                                                                    |
| Keep Paper Type                              | ····(Off*   On                                                                                                    |                                                                                                    |                                                 |                                                                                  |                                                                                                    |
| Reference Guide.") 🗨<br>Panel) are updated w | User's Guide Types of<br>then you install the print<br>uration Tool. (See "Upd<br>e sizes of paper the print<br>ageRemainRoll is On.<br>th Detection is Off.<br>available as a setting of | paper in the printer dr<br>er driver from the User<br>ating paper information<br>ter supports, see "Pap<br>btion in the <b>Paper Deta</b> | iver and<br>Softwa<br>.") <b>→U</b><br>er Sizes | I related software (a<br>rre CD-ROM or if yo<br>ser's Guide<br>S." →User's Guide | e. (See "Displaying the Pa<br>is well as on the Control<br>u update paper informatio<br>f the printer driver. |
| Ink Menu                                     |                                                                                                    |                                                                                                    |                                                 |                                                                                  |                                                                                                    |
| Firs                                         | st Level                                                                                                    |                                                                                                    |                                                 |                                                                                  |                                                                                                    |
| Rep. Ink Tank                                |                                                                                                    | )                                                                                                    |                                                 |                                                                                  |                                                                                                    |
| Head Cleaning A                              |                                                                                                    | )                                                                                                    |                                                 |                                                                                  |                                                                                                    |
|                                              |                                                                                                    | ,<br>                                                                                                    |                                                 |                                                                                  |                                                                                                    |
| Job Menu                                     |                                                                                                    |                                                                                                    |                                                 |                                                                                  |                                                                                                    |
| First Level                                  | Second Level                                                                                                    | Third Level                                                                                                    |                                                 | Fourth Level                                                                     | Fifth Level                                                                                                   |
| · Job Log(*1)                                | ···· (Choose from informa-                                                                                                    | Document Name                                                                                                    |                                                 |                                                                                  |                                                                                                    |
|                                              | tion about the latest                                                                                                    | · User Name                                                                                                    |                                                 |                                                                                  |                                                                                                    |
|                                              | three print jobs.)                                                                                                    | ··Page Count                                                                                                    |                                                 |                                                                                  |                                                                                                    |
|                                              |                                                                                                    | Job Status                                                                                                    |                                                 |                                                                                  | ming are displayed here)                                                                                      |
|                                              |                                                                                                    | Print Start Time                                                                                                    |                                                 | /yy/mm/dd                                                                        |                                                                                                    |
|                                              |                                                                                                    |                                                                                                    |                                                 | h:mm:ss                                                                          |                                                                                                    |
|                                              |                                                                                                    | ··Print End Time                                                                                                    |                                                 | /yy/mm/dd<br>h:mm:ss                                                             |                                                                                                    |
|                                              |                                                                                                    | Print Time                                                                                                    | $\neg$                                          | KXSEC.                                                                           |                                                                                                    |
|                                              |                                                                                                    | ··Output Img. Size                                                                                                    | $\leq$                                          | The image size is disp                                                           | alayed)                                                                                                    |
|                                              |                                                                                                    | Media Type                                                                                                    |                                                 | The image size is disp                                                           | Jayeu                                                                                                    |
|                                              |                                                                                                    | Paper Consumed                                                                                                    | $\leq$                                          |                                                                                  |                                                                                                    |
|                                              |                                                                                                    | Paper Length                                                                                                    | $\leq$                                          |                                                                                  |                                                                                                    |
|                                              |                                                                                                    | Paper Width                                                                                                    | $\leq$                                          |                                                                                  |                                                                                                    |
|                                              |                                                                                                    | · Interface                                                                                                    |                                                 | SB   Network                                                                     | )                                                                                                    |
|                                              |                                                                                                    | ·· Ink Consumed                                                                                                    |                                                 | ot.Ink Consumed                                                                  | ·····(xxx.xxx ml                                                                                              |
|                                              |                                                                                                    |                                                                                                    | _ : _                                           | The ink color is dis-                                                            | ····· xxx.xxx ml                                                                                              |
|                                              |                                                                                                    | ·<br>··(Print settings                                                                                                    |                                                 | ayed here.)                                                                      |                                                                                                    |
|                                              |                                                                                                    | ···(Head Height                                                                                                    | $\leq$                                          |                                                                                  |                                                                                                    |
|                                              |                                                                                                    | ·· Temp./Humidity                                                                                                    | $\leq$                                          |                                                                                  |                                                                                                    |
|                                              |                                                                                                    | Adjustment req.                                                                                                    | $\leq$                                          |                                                                                  |                                                                                                    |
| ·(Print Job Log                              |                                                                                                    | (                                                                                                    |                                                 |                                                                                  |                                                                                                    |
| Pause Print                                  | ····(Off*   On                                                                                                    | 1                                                                                                    |                                                 |                                                                                  |                                                                                                    |

iPF770 Series

Menu Structure

Printer Parts

Operations and Display Screen

<sup>\*1:</sup> Restrictions apply if a password is configured using **Change Password** in the **Admin. Menu**. Viewing is possible for administrators only.

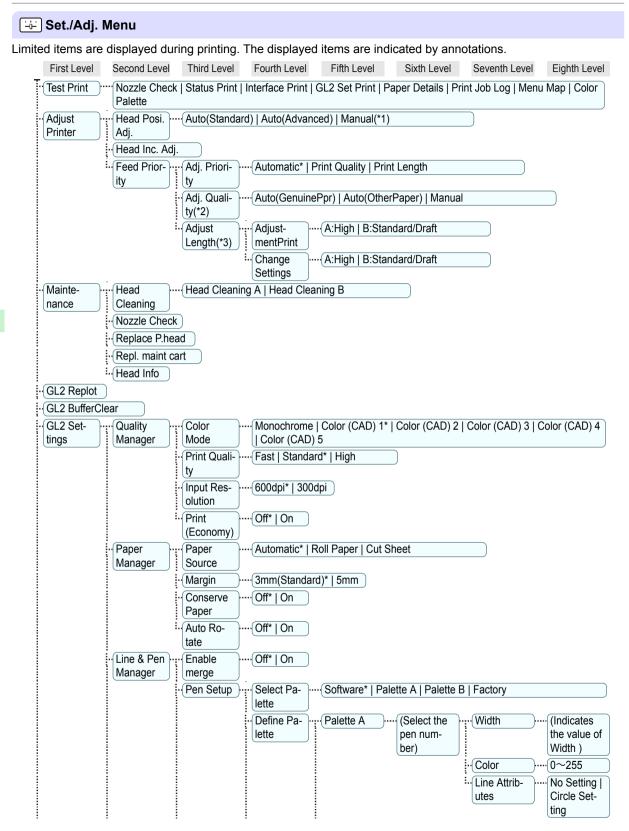

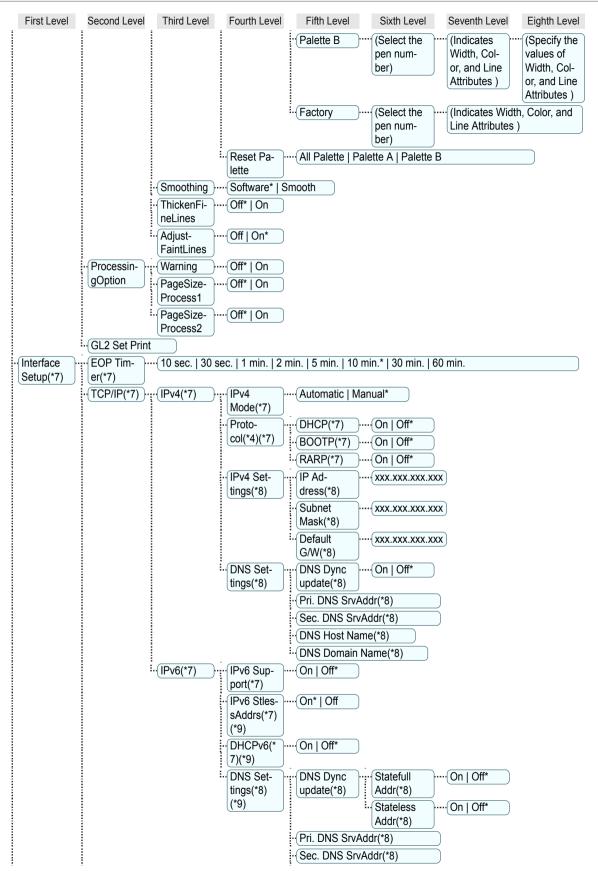

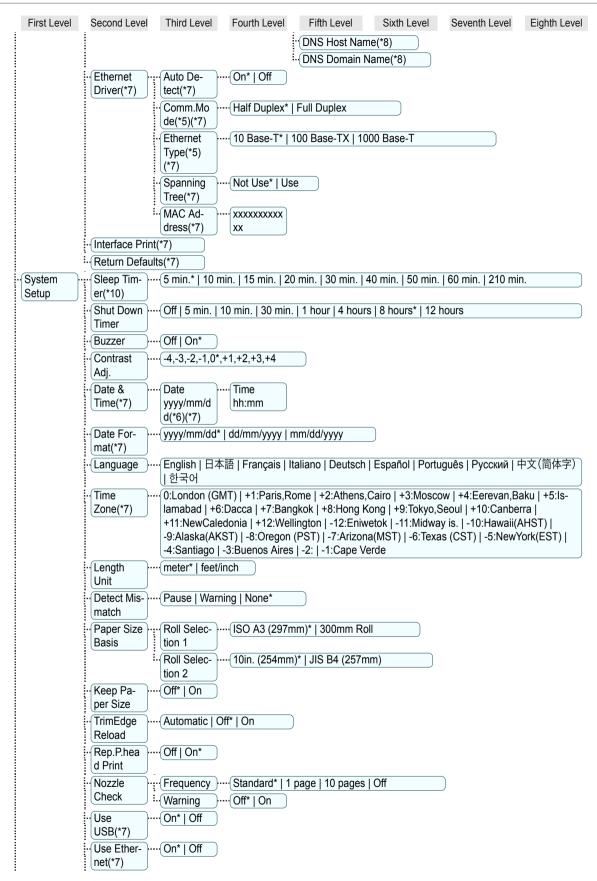

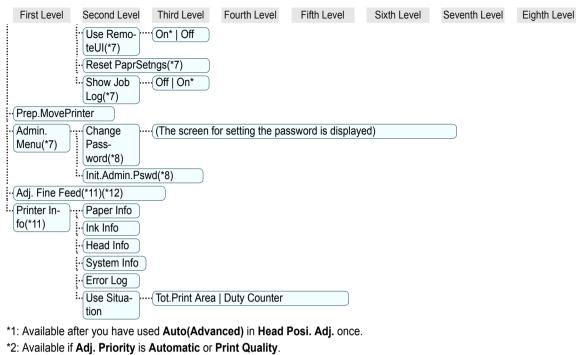

- \*3: Available if Adj. Priority is Automatic or Print Length.
- \*4: Not displayed if IPv4 Mode is Manual.
- \*5: Not displayed if Auto Detect is On.
- \*6: Follows the setting in Date Format.
- \*7: Restrictions apply if a password is configured using **Change Password** in the **Admin. Menu**. Viewing and configuration is possible for administrators, and only viewing for other users.
- \*8: Restrictions apply if a password is configured using **Change Password** in the **Admin. Menu**. Viewing and configuration is possible for administrators only.
- \*9: Not displayed if **IPv6 Support** is **Off**.
- \*10: Default setting for the time to enter the power save mode/Sleep mode is recommended.
- \*11: Displayed as the menu during printing while printing is in progress.
- \*12: Not displayed in the regular menu.

## **Printer parts**

| Front                   | 54 |
|-------------------------|----|
| Side                    | 55 |
| Top Cover (Inside)      |    |
| Roll Cover (Inside)     |    |
| Carriage                |    |
| Ink Tank Cover (Inside) |    |

## Front

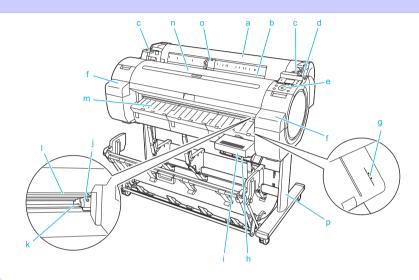

#### a Roll Cover

Open this cover to load rolls. (See "Roll Cover (Inside).") →P.57

**b** Paper Feed Slot

When loading paper, insert it here.

c Roll Ledge

When loading rolls, rest the Roll Holder here before loading it in the Roll Holder Slot.

d Release Lever

When releasing the Paper Retainer, push this lever back.

e Control Panel

Use this panel to operate the printer and check the printer status. (See "Control Panel.") (>P.43)

f Ink Tank Cover

Open this cover to replace an Ink Tank. (See "Ink Tank Cover (Inside).") → P.58

- **g** Paper Alignment Line An orange line for alignment of paper.
- h Maintenance Cartridge Cover

Open this cover to replace the Maintenance Cartridge.

i Maintenance Cartridge

Absorbs ink used for maintenance purposes such as head cleaning. (Replace the cartridge when it is full.)

#### j Cutter Unit

A round-bladed cutter for automatic roll cutting.

#### k Cutter Rail

54

The Cutter Unit passes over this rail to cut paper.

#### I Output Tray

All printed documents are ejected from this slot.

#### m Ejection Guide

Supports output paper.

#### n Top Cover

Open this cover to install the Printhead and remove any jammed paper from inside the printer, as needed. (See "Top Cover (Inside).") → P.56

#### • Width Guide

When loading the sheets , move the guide to match the paper size.

#### p Stand

Note

A stand that holds the printer. Equipped with casters to facilitate moving it. (See "Stand.") →User's Guide

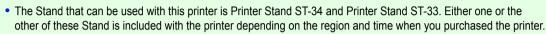

- The output stacker of the Printer Stand ST-33 has a regular position and an Extended position A. For details on the extended position, see "Using the Output Stacker." →User's Guide
- The Stand is described in the illustration of Printer Stand ST-34. Note that the illustrations may look different from the appearance of your printer in some cases.

Side

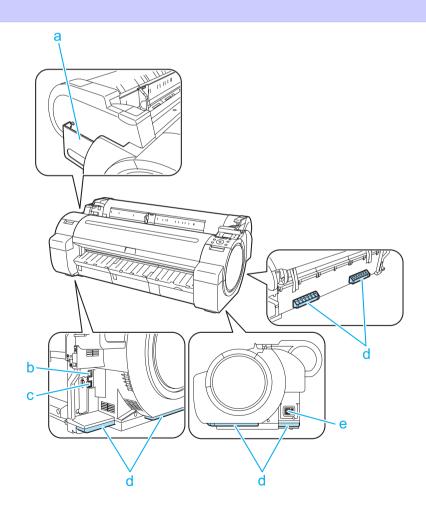

#### a Manual Pocket

Store printer manuals in this pocket.

**b** Ethernet Port

Connect an Ethernet cable to this port.

c USB Port

Connect a USB cable to this port. The printer is compatible with Hi-Speed USB connections.

d Carrying Handles

When carrying the printer, have three people hold it by these handles on the back at both ends. Grasp these parts on the left and right sides also when moving the printer with the stand attached.

#### e Power Supply Connector

Connect the power cord to this connector.

## Top Cover (Inside)

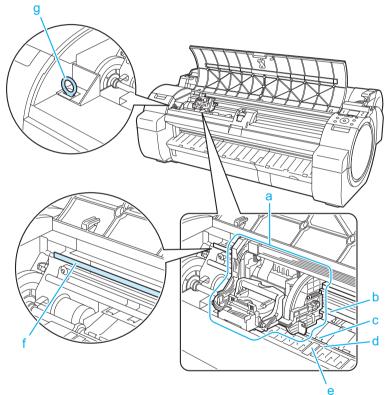

#### a Carriage

Moves the Printhead. The carriage serves a key role in printing. (See "Carriage.") → P.58

#### **b** Carriage Shaft

The Carriage slides along this shaft.

c Paper Retainer

Important in supplying the paper. This retainer holds paper as it is fed.

d Platen

56

The Printhead moves across the platen to print. Vacuum holes on the platen hold paper in place.

### e Borderless Printing Ink Grooves

For catching ink outside the edges of paper during borderless printing.

Printer Parts

Printer parts

#### f Linear Scale

The linear scale serves a key role in detecting the Carriage position. Be careful not to touch this part when cleaning inside the Top Cover or clearing paper jams.

#### g Cleaning Brush

When cleaning inside the printer under the Top Cover, use this brush to sweep away paper dust on the Platen.

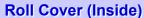

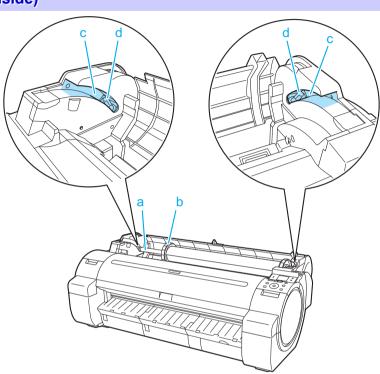

#### a Roll Holder Load the roll on this holder.

- **b** Holder Stopper Secure rolls on the Roll Holder with this part.
- c Roll Loading Slots Slide the Roll Holder along these slots.
- d Roll Holder Slot

Load the Roll Holder into this holder slot.

## Carriage

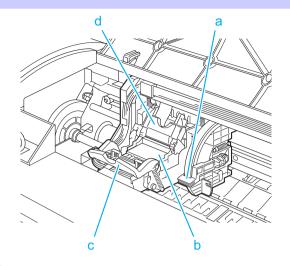

#### a Angle Adjustment Lever

Use this lever to fine-tune the printer to correct misalignment of printed lines.

#### **b** Printhead

The printhead is equipped with ink nozzles. The carriage serves a key role in printing.

- c Printhead Fixer Lever Locks the Printhead Fixer Cover.
- d Printhead Fixer Cover

Holds the Printhead in place.

## Ink Tank Cover (Inside)

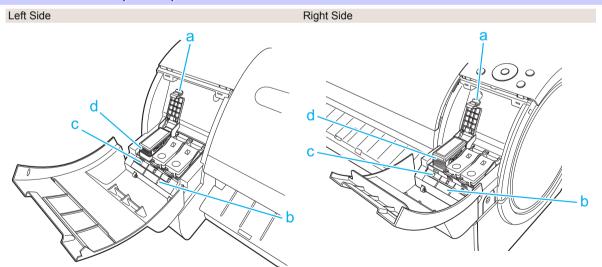

#### a Ink Tank Lock Lever

A lever that locks the lnk Tank in place and protects it. Lift and press down the lever when replacing an lnk Tank.

#### b Ink Color Label

58

Load an Ink Tank that matches the color and name on this label.

#### c Ink Lamp (Red)

Indicates the state of the Ink Tank as follows when the Ink Tank Cover is opened.

• On

The Ink Tank is installed correctly.

• Off

No Ink Tank is installed, or the ink level detection function has been released.

- Flashing Slowly
   Not much ink is left.
- Flashing Rapidly There is no ink left.

#### d Ink Tank

Cartridges of ink in various colors.

Printer parts

# **Printer Relocation**

## Preparing to Transfer the Printer

| Preparing to Transfer the Printer | ) |
|-----------------------------------|---|
| Reinstalling the Printer          | ; |

## Preparing to Transfer the Printer

To protect the internal parts in transit, always follow these steps before transferring the printer to a new location. Refer to the Setup Guide for details on packing the printer and installing it after transfer.

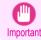

Note

• Avoid tilting the printer excessively in transit. This may cause ink in the printer to leak and cause stains.

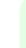

 When you execute prepare to transfer, ink is drawn into the Maintenance Cartridge. Depending on the amount of free space in the mounted Maintenance Cartridge, you may need to replace it with a new one at this time. Note that replacement is not required if there is 60% or more free space. (See "Checking the Remaining Maintenance Cartridge Capacity.") → User's Guide

• Depending on the state of the printer, part replacement may be necessary when preparing to transfer the printer (that is, when you execute the printer menu item to prepare for transfer).

#### Remove paper

- Remove the paper.
  - Rolls (See "Removing the Roll from the Printer.") →P.17
  - Sheets (See "Removing Sheets.") → P.22

#### Access the Prep.MovePrinter menu

If a message instructing you to replace the Maintenance Cartridge is displayed on the Display Screen, replace the Maintenance Cartridge.

(See "Replacing the Maintenance Cartridge.") →P.35

2 On the **Tab Selection screen** of the Control Panel, press ◀ or ► to select the Settings/Adj. tab ( -----).

|  | ٥ | <b></b> |  |
|--|---|---------|--|
|--|---|---------|--|

Ready OK:Setting/Adj. Menu Maint.C Remain.: 80% Tot.Print Area(m2): 678.0

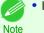

If the Tab Selection screen is not displayed, press the Menu button.

<u>З</u>Р

Press the **OK** button. The **Set./Adj. Menu** is displayed.

1

Printer Relocation

Press ▲ or ▼ to select **Prep.MovePrinter**, and then press the **OK** button.

Ink is now drawn into the Maintenance Cartridge.

Once preparations are finished, a message on the Display Screen requests you to open the Ink Tank Cover.

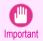

• Do not remove the Maintenance Cartridge except when the message for replacing it is displayed. If you remove the Maintenance Cartridge while ink is being drawn out, the ink may leak out.

 If consumables must be replaced, the message "Consumables must be replaced. Call for service." is shown on the Display Screen and preparation is not possible. If this message is displayed, press the OK button and contact your Canon dealer for assistance.

#### Remove the Ink Tank

Open the Ink Tank Cover.

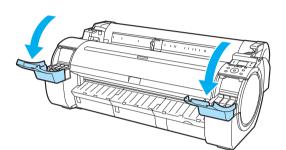

2 Pressing the tip of the Ink Tank Lock Lever horizontally, lift the Ink Tank Lock Lever to release the lock.

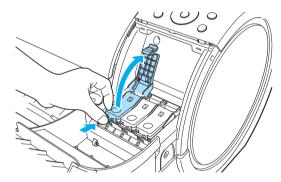

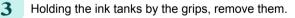

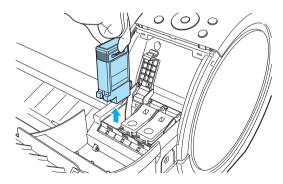

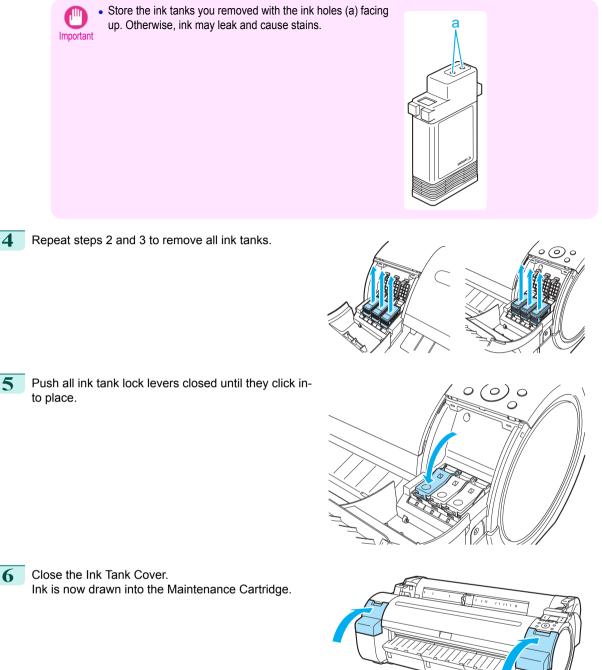

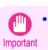

• Do not remove the Maintenance Cartridge except when the message for replacing it is displayed. If you remove the Maintenance Cartridge while ink is being drawn out, the ink may leak out.

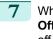

When the processing is complete, **"Completed! Turn Power Off!!**" is displayed. Press the **Power** button to turn the power off.

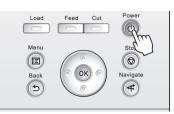

#### Pack the printer

Disconnect the power cord and interface cable.

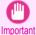

• Turn off the printer before you unplug it. It may damage the printer if you unplug it before it is off and transfer it in that state. If you accidentally unplug the printer, plug it in again, reinstall the ink tanks, and follow this procedure again.

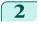

Tape down printer covers to secure them, in the reverse order of tape removal during installation.

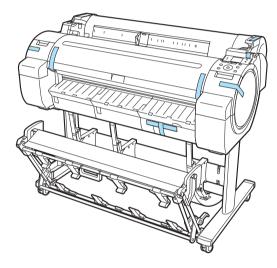

- **3** Remove the Stand by reversing the installation procedure, when it was attached to the printer.
- 4 Disassemble and repackage the Stand by following the installation procedure in reverse.
- 5 Repack the Roll Holder, Holder Stopper, and printer in shipping materials, and then package them in a shipping box.

## **Reinstalling the Printer**

The basic workflow for reinstalling the printer is as follows. For detailed instructions, see the Setup Guide.

#### Assemble the stand

Referring to the Printer Stand Setup Guide, assemble the Stand.

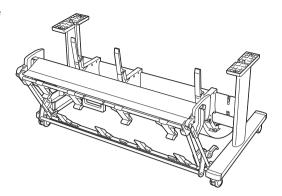

- The Stand must be assembled by at least two people on a flat surface. Attempting assembly by yourself poses a risk of injury or bending the Stand.
  - When assembling the Stand, lock all four of the casters. Attempting to move the stand when the casters are not locked poses a risk of injury or damage to the location site.
  - Before moving the assembled stand, lift the support rod to the position shown (a) and unlock all four casters. Moving the stand with the support rod lowered or the casters locked may cause injury or damage the area of installation or basket cloth.

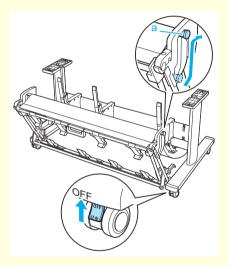

- The Stand that can be used with this printer is Printer Stand ST-34 and Printer Stand ST-33.
- Note The Stand is described in the illustration of Printer Stand ST-34. Note that the illustrations may look different from the appearance of your printer in some cases.

#### Install the printer

Mount the printer on the assembled Stand and tighten the screws firmly.

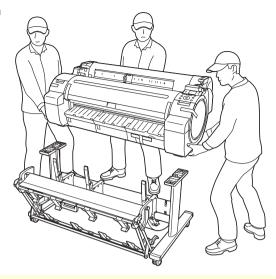

- Moving the printer requires at least three people. Be careful to avoid back strain and other injuries.
- When moving the printer, firmly grasp the Carrying Handles. The printer may be unsteady if you hold it at other positions, which poses a risk of injury from dropping the printer.

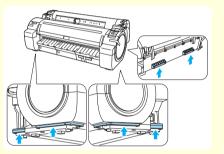

- When placing the printer on the Stand, lock all four of the casters of the Stand. Attempting to place the printer on the Stand while the casters are not locked poses a risk of injury.
- 2 Remove tape and packaging material attached to the printer.

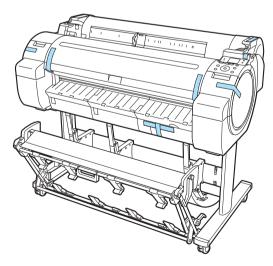

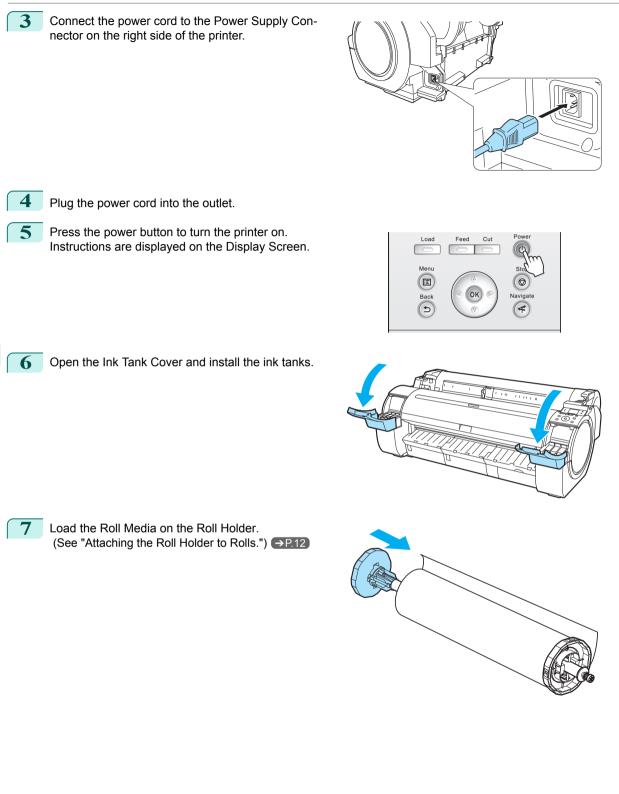

Printer Relocation

Preparing to Transfer the Printer

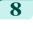

Load the Roll Media in the printer. (See "Loading Rolls in the Printer.") →P.14

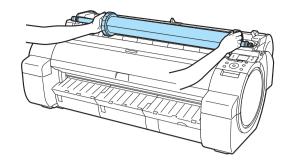

## 9 Install the software.

Note that the driver installation procedure varies depending on the type of connection. (See "Installing the Software (Windows).")  $\rightarrow$  P.68 (See "Installing the Software (Mac OS).")  $\rightarrow$  P.70

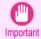

• When the printer is connected to a network (via TCP/IP), the printer's IP address may be changed if you reinstall the printer.

In this case, be sure to reconfigure the printer's IP address.

## **Software Installation**

## Installing the Printer Driver (Windows)

## Installing the Software

The basic instructions for installing the software are as follows. For detailed instructions, see the Setup Guide.

#### Supported connection methods

The printer driver works over USB or network (TCP/IP) connections. The driver installation procedure varies depending on the type of connection. Follow these steps to install the software.

#### Installing the Software (Windows)

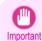

1

3

- When setting up a USB connection, connect the USB cable during printer driver installation following the instructions displayed.
  - If you accidentally connect the USB cable first, the printer driver may not be installed correctly.
- When the printer is connected to a network (via TCP/IP), the printer's IP address may be changed if you reinstall the printer. In this case, be sure to reconfigure the printer's IP address.

#### Turn the computer on.

When setting up a TCP/IP (network) connection, after making sure the printer is on, connect the LAN cable to the Ethernet port on the left side of the printer and to your network hub port.

2 Insert the provided User Software CD-ROM for the appropriate operating system in the CD-ROM drive.

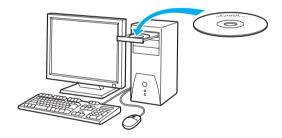

Follow the instructions displayed to complete installation.

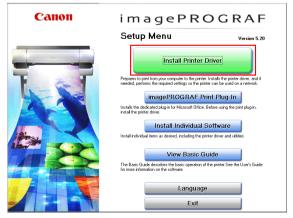

4

starts.

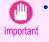

· For USB connections, when the dialog box at right is displayed, make sure the printer is on and connect the printer and computer with the USB cable.

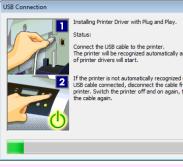

Connect the USB cable to the printer. The printer will be recognized automatically and installation of printer drivers will start.

If the printer is not automatically recognized even with the USB cable connected, disconnect the cable from the printer. Switch the printer off and on again, then connect the cable again.

On the Finish window, select Restart my computer now and click Restart. Software settings take effect after the computer re-

| Installation Flow               | Finish<br>Restart the computer to enable the settings. |
|---------------------------------|--------------------------------------------------------|
| STEP 1                          | @ Restart my computer now.                             |
| STEP 2                          | C Restart my computer later.                           |
| STEP 3                          | Restart                                                |
| STEP 4                          |                                                        |
| STEP 5<br>Complete Installation |                                                        |
| STEP 6<br>Finish                |                                                        |
|                                 |                                                        |
|                                 |                                                        |

## Installing the Printer Driver (Mac OS)

## Installing the Software

The basic instructions for installing the software are as follows. For detailed instructions, see the Setup Guide.

#### Supported connection methods

The printer driver works over USB or network (Bonjour or IP) connections. Follow these steps to install the software.

#### Installing the software

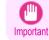

• When the printer is used over a network, the printer's IP address may be changed if you reinstall the printer. In this case, be sure to reconfigure the printer's IP address.

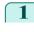

2

3

After making sure the computer and printer are not connected by a cable, turn the computer on.

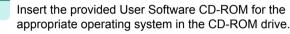

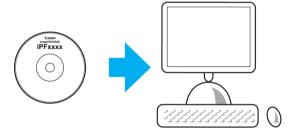

Follow the instructions displayed to complete installation.

#### Canon

000

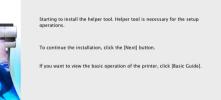

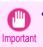

• When the dialog box at right is displayed, make sure the printer is on and connect the printer and computer with the cable.

| 000                               | iPF Printer Setup                                                                                                    |
|-----------------------------------|----------------------------------------------------------------------------------------------------|
| STEP 1                            |                                                                                                    |
| License Agreement                 | Printer Connection                                                                                                    |
| STEP 2                            | Switch the printer on, then connect the cable.                                                                                                    |
| Information                       |                                                                                                    |
| STEP 3                            |                                                                                                    |
| Install                           |                                                                                                    |
| Setup                             | - A                                                                                                    |
| Printer Connection<br>Add Printer | Network Connection     US8 Connection                                                                                                    |
| Update Media Types                | Select the method for connecting to the printer and click [Next].<br>If you select network connection, you will continue on to the screen for<br>adding printers. |
|                                   |                                                                                                    |
|                                   | Next                                                                                                    |
|                                   |                                                                                                    |

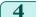

## After installation, click Exit.

#### Installing the Software

#### Canon

00

IPF Printer Setup

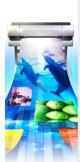

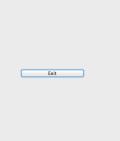

## **Convenient Printer Driver Features**

| Print Preview                           | 72 |
|-----------------------------------------|----|
| Rotate Page 90 degrees (Converse Paper) | 74 |
| Borderless Printing                     |    |
| Large-Format Printing                   |    |
| Enlarged/Reduced Printing               |    |
|                                         |    |

## **Print Preview**

Using the print preview function enables the following.

- Check an image of the document as arranged on the paper, in the position it will be printed.
   You can reduce printing costs by checking how documents will be printed beforehand, without the need to print them.
- Change the layout orientation relative to the paper. You can save paper by correcting the direction in which the document is arranged on the paper, if necessary.

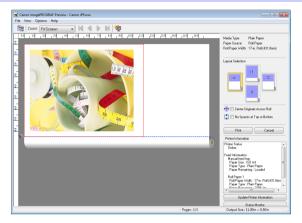

#### Configuring Settings in Windows

- 1. Access the Main sheet.
- 2. Select the Open Preview When Print Job Starts check box.
- Check details in the Information dialog box displayed next and click OK to close the Information dialog box.
- After you click OK, when you print a job, the imagePROGRAF Preview window will be displayed.

| ain Page Setup Layout Favorites                                                   | s Utility Support                                                                                                    |
|-----------------------------------------------------------------------------------|----------------------------------------------------------------------------------------------------|
|                                                                                   | Media Type : Plain Paper 👻                                                                                                    |
|                                                                                   | Get Information Advanced Settings                                                                                                    |
|                                                                                   | Easy Settings                                                                                                    |
|                                                                                   | Print Target :                                                                                                    |
| ISO A4 :<br>8.27 in x 11.69 in<br>◆ Actual Size<br>ISO A4 :<br>8.27 in x 11.69 in | Color Color |
|                                                                                   | Print Quality : Standard (600dpi)                                                                                                    |
|                                                                                   | Suitable for printing normal documents that contain a mixture of text, photographs and graphics.                                                                                                    |
| K                                                                                 | View Settings                                                                                                    |
|                                                                                   | Open Preview When Print Job Starts                                                                                                    |
|                                                                                   | Status Monitor About Defaults                                                                                                    |
|                                                                                   |                                                                                                    |

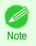

Under some settings and in some environments, PageComposer may be started.

- 1. Access the Main pane.
- 2. Select the Print Preview check box.
- 3. After you click **Print**, the **Canon imagePROGRAF Preview** window will be displayed.

| Main            | \$                                                            |     |
|-----------------|---------------------------------------------------------------|-----|
| Media Type :    | Plain Paper                                                   | Å.  |
|                 |                                                               | Set |
| Easy S          | ettings Advanced Settings                                     |     |
| Print Target :  |                                                               |     |
|                 | Default Settings                                              |     |
|                 | Photo (Color)                                                 |     |
|                 | Poster                                                        |     |
|                 | Faithful Color Reproduction                                   |     |
|                 | Perspective, GIS                                              |     |
| Print Quality : | Standard(300dpi)                                              | \$  |
|                 | ng normal documents that contain a<br>otographs and graphics. |     |
|                 | View set.                                                     |     |
| 🗹 Print Preview | ]                                                             |     |
| Print Preview   | J                                                             |     |

# Rotate Page 90 degrees (Converse Paper)

You can conserve roll paper by specifying particular settings as suitable for your original. When you print an original that is in portrait orienta-

tion, the original is rotated 90 degrees before printing if it fits within the roll width. This enables you to conserve paper.

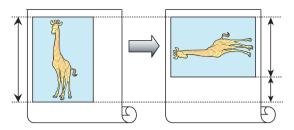

Note

• If the page would exceed the roll paper width after rotation, you can use this function with Scale to fit Roll Paper Width to print rotated pages.

#### Configuring Settings in Windows

- 1. Access the Page Setup sheet.
- 2. Select the Rotate Page 90 degrees (Conserve Paper) check box.

| 🖶 Canon iPFxxxx Printing Preferences             |                                 |                          |  |  |
|--------------------------------------------------|---------------------------------|--------------------------|--|--|
| Main Page Setup Layout Favorites Utility Support |                                 |                          |  |  |
|                                                  | Page Size :                     | ISO A4                   |  |  |
|                                                  |                                 | Borderless Printing      |  |  |
|                                                  | Enlarged/Reduced Pr             | inting                   |  |  |
|                                                  | Fit Paper Size Fit Roll Paper W | - 445                    |  |  |
|                                                  | <ul> <li>Scaling</li> </ul>     | Auto 🐳 % (5 - 600)       |  |  |
| ISO A4 :                                         | Paper Size :                    | Match Page Size          |  |  |
| 8.27 in x 11.69 in<br>Actual Size                | Paper Size :                    | Match Page Size          |  |  |
| ISO A4 :<br>8.27 in x 11.69 in                   | Orientation                     |                          |  |  |
| 0.27 11 × 11.05 11                               | A @ Por                         | trait 🔬 🔿 Landscape      |  |  |
|                                                  | Rotate Page 90                  | degrees (Conserve Paper) |  |  |
|                                                  | Paper Source :                  | Roll Paper 💌             |  |  |
|                                                  | Roll Paper Width :              | 36-in. Roll (914.4mm) 🔻  |  |  |
|                                                  |                                 | Roll Paper Options       |  |  |
| Size Options Defaults                            |                                 |                          |  |  |
| OK Cancel Apply Help                             |                                 |                          |  |  |

- 1. Access the Page Setup pane.
- 2. Select the Rotate Page 90 degrees check box.

| P                              | age Setup 🗘             |
|--------------------------------|-------------------------|
| Paper Source :                 | Roll Paper 💠            |
| Roll Width :                   | 24 in. (609.6mm) ‡      |
| Enlarged/                      | Reduced Printing        |
| <ul> <li>Fit Roll F</li> </ul> | Paper Width             |
| Scaling                        | 100 (*) % (5 - 600)     |
| Borderless                     | s Printing              |
| Print                          | t Centered              |
| 💭 🗌 No S                       | Spaces at Top or Bottom |
| 📶 🗹 Rota                       | ate Page 90 degrees     |
| 🗾 🗆 Free                       | Layout                  |
|                                |                         |
|                                | Cancel                  |

## **Borderless Printing**

In regular printing, a margin required by the printer is added around the original. With borderless printing, you can print documents without the margin, so that the printed image covers the entire surface of the paper.

Borderless printing is only available with rolls.

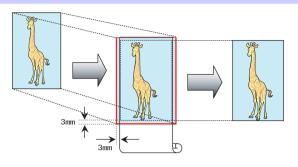

#### Configuring Settings in Windows

- 1. Access the Page Setup sheet.
- 2. Select the Borderless Printing check box to display the Information dialog box.
- 3. Click the width of the loaded roll in the **Roll Paper** Width list.
- 4. Click OK to close the Information dialog box.
- 5. Select Fit Paper Size, Scale to fit Roll Paper Width, or Print Image with Actual Size.

| Main Page Setup Layout Favorites                                                 | Utility Support          |                            |
|----------------------------------------------------------------------------------|--------------------------|----------------------------|
|                                                                                  | Page Size :              | ISO A4                     |
|                                                                                  | Borderless Printing Meth | Borderless Printing        |
|                                                                                  | Fit Paper Size           |                            |
|                                                                                  | Scale to fit Roll        | Paper Width                |
|                                                                                  | Print Image with         | n Actual Size              |
| ISO A4 :<br>8.27 in x 11.69 in                                                   | Paper Size :             | Auto 👻                     |
| ◆ Borderless(Roll Width)     36-in. Roll (914.4mm) :         36.00 in x 51.09 in | Orientation              | ortrait 🔼 🔘 Landscape      |
| CTP8                                                                             | Rotate Page 9            | 0 degrees (Conserve Paper) |
|                                                                                  | Paper Source :           | Roll Paper 🔹               |
| - K-                                                                             | Roll Paper Width :       | 36-in. Roll (914.4mm) 🔹    |
|                                                                                  |                          | Roll Paper Options         |
|                                                                                  |                          | Size Options Defaults      |
|                                                                                  |                          |                            |

- 1. Access the Page Setup pane.
- 2. Click the width of the loaded roll in the **Roll Width** list.
- 3. Select the Enlarged/Reduced Printing check box.
- 4. Select the Borderless Printing check box.

| Page Se            | etup +              |
|--------------------|---------------------|
| Paper Source :     | Roll Paper \$       |
| Roll Width :       | 24 in. (609.6mm) \$ |
| 🗹 Enlarged/Reduc   | ed Printing         |
| 💽 Fit Roll Paper ' | Width               |
| O Scaling :        | 100 🗘 % (5 - 600)   |
| Sorderless Print   | ing                 |
| Print Cent         | ered                |
| No Spaces          | at Top or Bottom    |
| 📶 🗌 Rotate Pag     | ge 90 degrees       |
| 🗾 🗌 Free Layou     | ut                  |
|                    | Cancel              |

### Large-Format Printing

You can create vertical or horizontal banners by printing originals in banner formats on rolls.

Originals created in Microsoft Word or other applications in your preferred size can be enlarged to fill the width of roll paper by completing simple printer driver settings.

The printer supports roll printing up to a maximum length of 18.0 m (19.7 yd).

### Configuring Settings in Windows

- 1. Access the Page Setup sheet.
- 2. Click Size Options and register the original size.
- 3. Select the Enlarged/Reduced Printing check box.
- After you click Fit Roll Paper Width, the Information dialog box is displayed.
- 5. Click the width of the loaded roll in the **Roll Paper** Width list, and then click **OK**.

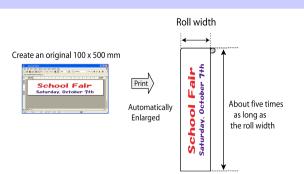

| Main Page Setup Layout Favor                | ites Utility Support | ISO A4                                                                                                    |
|---------------------------------------------|----------------------|----------------------------------------------------------------------------------------------------|
|                                             | Tage Size .          |                                                                                                    |
|                                             | Enlarged/Reduced P   | Borderless Printing                                                                                              |
|                                             | Fit Paper Size       | interio di stato di stato di stato di stato di stato di stato di stato di stato di stato di stato di stato di st |
|                                             | Fit Roll Paper V     | 6dth                                                                                                    |
|                                             | C Scaling            | Auto 🔷 % (5 - 600)                                                                                               |
| ISO A4 :                                    |                      |                                                                                                    |
| 8.27 in x 11.69 in                          | Paper Size :         | Auto 👻                                                                                                    |
| Roll Width: 445%<br>36-in. Roll (914.4mm) : | Orientation          |                                                                                                    |
| 36.00 in x 51.24 in                         | A @ Po               | ıtrait 🔥 🔘 Landscape                                                                                             |
|                                             | Rotate Page 9        | D degrees (Conserve Paper)                                                                                       |
|                                             | Paper Source :       | Roll Paper 💌                                                                                                    |
| -N-                                         | Roll Paper Width :   | 36-in. Roll (914.4mm) 👻                                                                                          |
|                                             |                      | Roll Paper Options                                                                                               |
|                                             |                      | Size Options Defaults                                                                                            |

### Configuring Settings in Mac OS

- 1. Access the Page Setup pane.
- 2. Click the width of the loaded roll in the Roll Width list.
- 3. Select the Enlarged/Reduced Printing check box.
- 4. Click Fit Roll Paper Width.

| Page S           | etup \$            |
|------------------|--------------------|
| Paper Source :   | Roll Paper \$      |
| Roll Width :     | 24 in. (609.6mm) ‡ |
| Senlarged/Redu   | ced Printing       |
| 💿 Fit Roll Paper | Width              |
| OScaling :       | 100 🗘 % (5 - 600)  |
| Borderless Prin  | ting               |
| Print Cen        | tered              |
| No Space         | s at Top or Bottom |
| 📶 🗌 Rotate Pa    | ge 90 degrees      |
| 🗾 🗌 Free Layo    | ut                 |
|                  |                    |
|                  |                    |
|                  | Cancel             |

Software Installation

## **Enlarged/Reduced Printing**

Originals can be printed at larger or smaller sizes, as desired.

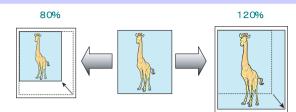

### Configuring Settings in Windows

- 1. Access the Page Setup sheet.
- Click the width of the loaded roll in the Roll Paper Width list.
- **3.** In the **Page Size** list, click the size of the original as specified in the source application.
- 4. Select the Enlarged/Reduced Printing check box.
- Select Fit Paper Size, Fit Roll Paper Width, or Scaling.

| 🖶 Canon iPFxxxx Printing Preferences             |                                    |                         |  |  |
|--------------------------------------------------|------------------------------------|-------------------------|--|--|
| Main Page Setup Layout Favorites Utility Support |                                    |                         |  |  |
|                                                  | Page Size :                        | ISO A4                  |  |  |
|                                                  | Enlarged/Reduced Printin           | Borderless Printing     |  |  |
|                                                  | <ul> <li>Fit Paper Size</li> </ul> | g                       |  |  |
|                                                  | Fit Roll Paper Width               |                         |  |  |
| [50 A4:                                          | C Scaling                          | Auto 🔪 % (5 - 600)      |  |  |
| 8.27 in x 11.69 in<br>Roll Width: 445%           | Paper Size :                       | Auto 👻                  |  |  |
| 36-in. Roll (914.4mm) :<br>36.00 in x 51.24 in   | Orientation                        | A 💿 Landscape           |  |  |
|                                                  | Rotate Page 90 deg                 | grees (Conserve Paper)  |  |  |
|                                                  | Paper Source :                     | Roll Paper 💌            |  |  |
| - <u>8</u> -                                     | Roll Paper Width :                 | 36-in. Roll (914.4mm) 🔻 |  |  |
|                                                  |                                    | Roll Paper Options      |  |  |
| Size Options Defaults                            |                                    |                         |  |  |
| OK Cancel Apply Help                             |                                    |                         |  |  |

- 1. Access the Page Setup pane.
- 2. Click the width of the loaded roll in the Roll Width list.
- 3. Select the Enlarged/Reduced Printing check box.
- 4. Select either Fit Roll Paper Width or Scaling.

|          | Page          | Setup 🗘              |
|----------|---------------|----------------------|
| Paper    | Source :      | Roll Paper 🗧         |
| Roll W   | /idth :       | 24 in. (609.6mm) 🗘   |
| 🗹 E      | nlarged/Red   | luced Printing       |
| ۲        | Fit Roll Pape | er Width             |
| 0        | Scaling :     | 100 🗘 % (5 - 600)    |
| B        | orderless Pr  | inting               |
| <u>I</u> | Print Ce      | entered              |
|          | 🗌 No Spac     | ces at Top or Bottom |
| <u>í</u> | Rotate        | Page 90 degrees      |
|          | Free Lay      | yout                 |
|          |               | Cancel               |

# **Adjustments for Better Print Quality**

## Adjusting the Printhead

### Automatic Adjustment to Straighten Lines and Colors

If printed vertical lines are warped or colors are out of alignment, execute **Head Posi. Adj.** to adjust the Printhead alignment.

There are two modes for automatic Printhead adjustment: Auto(Standard) and Auto(Advanced).

Auto(Standard) will fix most slight image distortion or color misalignment, but if not, try Auto(Advanced).

Use Auto(Standard) or Auto(Advanced) to have the printer print and read a test pattern for automatic adjustment of the Printhead.

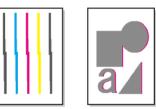

- This function is not available with Tracing Paper, Translucent Matte Film, or Clear Film.
- Important If adjustment is not possible as expected using special media, try another type of paper, or try Manual adjustment.

(See "Manual Adjustment to Straighten Lines and Colors.") →User's Guide

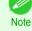

Because the results of adjustment vary depending on the type of paper used for adjustment, use the same type of
paper as you will use for printing.

- Use Auto(Standard) if you have switched to another type of paper or if you want the boundaries between colors to appear as clear as possible.
- Use Auto(Advanced) to fine-tune the space between nozzles or colors if you have switched the printhead or if clearer printing is required. We recommend Auto(Advanced) for printing at the highest level of quality.

### Paper to Prepare

| When Using Rolls  | An unused roll at least 10 inches wide                                                                                                    |
|-------------------|----------------------------------------------------------------------------------------------------|
| When Using Sheets | <b>Auto(Standard)</b> : One sheet of unused paper of at least A4/Letter size<br><b>Auto(Advanced)</b> : Five sheets of unused paper of at least A4/Letter size (or one sheet when using A2 or larger) |

#### Perform adjustment as follows.

Load the paper.

- Attaching the Roll Holder to Rolls →P.12
- Loading Rolls in the Printer →P.14
- Loading Sheets in the Printer →P.20

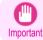

 Always make sure the loaded paper matches the type of paper specified on the printer. Adjustment cannot be completed correctly unless the loaded paper matches the settings.

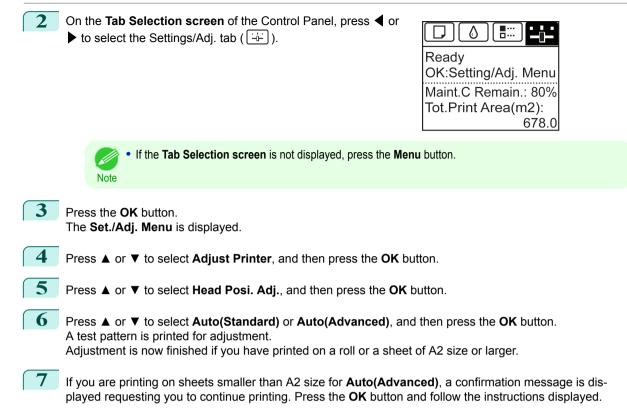

### Adjusting the feed amount

| Selecting a Feed Amount Adjustment Method | 80 |
|-------------------------------------------|----|
| Adjusting Line Length                     | 81 |

### Selecting a Feed Amount Adjustment Method

Methods of adjusting the amount paper is fed are set in **Adj. Priority**. Adjust **Adj. Priority** to suit your particular printing application.

- Print Quality: Adjusts the feed amount to reduce banding across the sheet in printed documents. Adj. Quality settings are applied. When Adj. Fine Feed is executed, the Adj. Fine Feed settings are applied in addition to the Adj. Quality settings.
- **Print Length**: Adjusts the feed amount for better accuracy of lines in printed documents. The settings of **A:High** or **B:Standard/Draft** in **Adjust Length** are applied.
- Automatic: Print Quality or Print Length is selected, depending on Print Priority as selected in the printer driver at the time of printing.

Image or Office Document: Print Quality is selected. Line Drawing/Text: Print Length is selected.

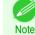

 Either A:High or B:Standard/Draft in the Adjust Length menu is applied, depending on printer driver settings at the time of printing.

- If you have selected Easy Settings in the printer driver, follow these steps to confirm the Print Priority setting.
  - Windows: Click View Settings on the Main tab to display the View Settings dialog box.
  - Mac OS: Click View set. on the Main pane to display the View set. dialog box.

Follow these steps to configure the settings.

#### Load the paper.

- Attaching the Roll Holder to Rolls →P.12
- Loading Rolls in the Printer →P.14
- Loading Sheets in the Printer →P.20

| 6 |   |  |
|---|---|--|
| ٣ | ت |  |

Ready OK:Setting/Adj. Menu Maint.C Remain.: 80% Tot.Print Area(m2): 678.0

If the Tab Selection screen is not displayed, press the Menu button.

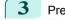

6

80

2

Press the **OK** button. The **Set./Adj. Menu** is displayed.

Note

4 Press ▲ or ▼ to select Adjust Printer, and then press the OK button.

- Press ▲ or ▼ to select **Feed Priority**, and then press the **OK** button.
- Press ▲ or ▼ to select Adj. Priority, and then press the OK button.

#### Press ▲ or ▼ to select Automatic, Print Quality, or Print Length, and then press the OK button.

### Adjusting Line Length

To ensure that lines in CAD drawings are printed at exactly the right length, use **Adjust Length** to adjust the amount that paper is advanced.

There are two options in Adjust Length : AdjustmentPrint and Change Settings.

#### AdjustmentPrint

After a test pattern is printed, you will measure the discrepancy based on the results of printing.

Change Settings

No test pattern is printed. Instead, you will measure a document already printed to determine the discrepancy.

Additionally, two modes are available in both **AdjustmentPrint** and **Change Settings** : **A:High** or **B:Standard/ Draft**. Choose the mode that suits your particular printing application.

#### A:High

This setting is applied when Highest or High is selected in Print Quality in the printer driver.

B:Standard/Draft

This setting is applied when Standard or Fast is selected in Print Quality in the printer driver.

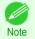

 Always check the Adj. Priority values before using Adjust Length. (See "Selecting a Feed Amount Adjustment Method.") → P.80

• Use paper of the same type and size for adjustment as you will use for printing.

#### Paper to Prepare

| When Using Rolls  | <ul><li>An unused roll at least 10 inches wide</li><li>High-precision ruler</li></ul>               |
|-------------------|----------------------------------------------------------------------------------------------------|
| When Using Sheets | <ul><li>One sheet of unused paper of at least A4/Letter size</li><li>High-precision ruler</li></ul> |

Perform adjustment as follows.

1

### Load the paper.

- Attaching the Roll Holder to Rolls →P.12
- Loading Rolls in the Printer →P.14
- Loading Sheets in the Printer →P.20

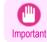

• Always make sure the loaded paper matches the type of paper specified. Adjustment cannot be completed correctly unless the loaded paper matches the settings.

# 2 On the Tab Selection screen of the Control Panel, press ◀ or ▶ to select the Settings/Adj. tab ( → ).

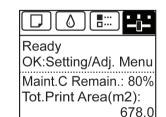

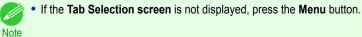

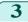

Press the **OK** button. The **Set./Adj. Menu** is displayed.

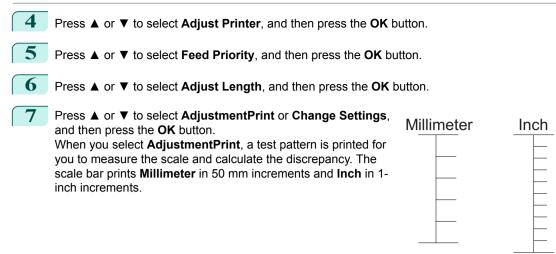

• A test pattern is printed in black when you choose A:High or in magenta if you choose B:Standard/ Draft.

• To cancel printing the test pattern for adjustment, hold down the **Stop** button. When "**Stop printing**?" is displayed, press ▲ or ▼ to select **Yes**, and then press the **OK** button.

#### Press ▲ or ▼ to enter the amount of discrepancy, and then press the **OK** button.

If the scale is shorter than the actual size, use a positive setting value. If it is longer, use a negative value. The feed amount can be adjusted in 0.02% increments.

8

# **Troubleshooting**

# **Problems Regarding Paper**

| Clearing Jammed Roll Paper                             | . 83 |
|--------------------------------------------------------|------|
| Clearing a Jammed Sheet                                |      |
| Clearing Jammed Paper (Paper Feed Slot)                |      |
| Roll paper cannot be inserted into the Paper Feed Slot | 90   |
| Cannot load sheets                                     |      |
| Paper is not cut neatly                                |      |
| Paper is not cut                                       | . 91 |
| Depression on the leading edge is left                 |      |
| The size of clear film cannot be detected              |      |
| Roll Paper is Continuously Ejected                     | . 92 |

## **Clearing Jammed Roll Paper**

If paper from a roll becomes jammed, "Paper jam." is shown on the Display Screen of the Control Panel. Remove the jammed paper as follows.

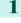

2

Positioning your hands as shown, open the Roll Cover.

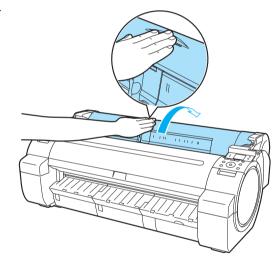

Troubleshooting

Cut the loaded roll paper with regular scissors or the like.

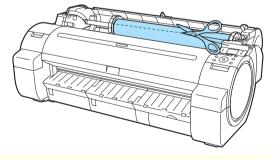

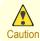

• When cutting paper, be careful to avoid injury or damage to the printer.

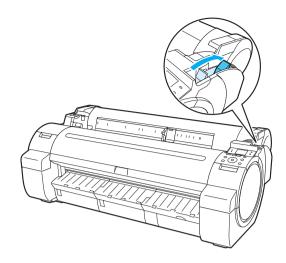

**4** 

Remove the jammed paper.

- If paper is jammed inside the Top Cover
  - 1. Open the Top Cover and move the Carriage to the left or right side manually, away from the jam.

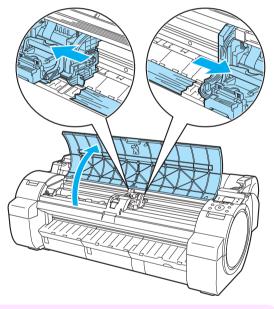

• Do not move the Carriage over jammed paper. This may damage the Printhead.

2. Clear any jammed paper from inside the Top Cover. After removing the paper, make sure there are no other scraps of paper in the printer. 3. Close the Top Cover.

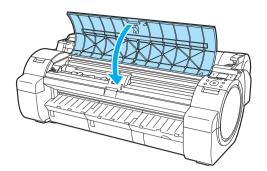

• Do not touch the Linear Scale (a) or Carriage Shaft (b). This may stain your hands and damage the printer.

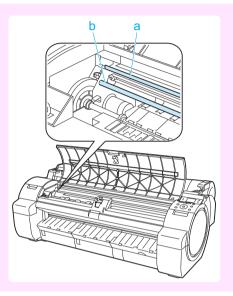

• If paper from a roll is jammed by the Paper Feed Slot Remove the jammed paper from the Paper Feed Slot.

After removing the paper, make sure there are no other scraps of paper in the printer.

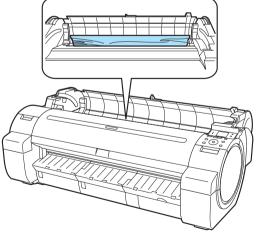

 If the paper is jammed by the Ejection Guide Remove the jammed paper from the Output Tray.
 After removing the paper, make sure there are no other scraps of paper in the printer.

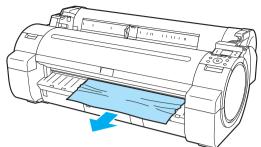

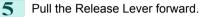

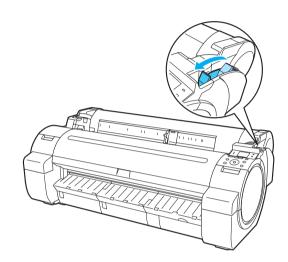

### **Clearing a Jammed Sheet**

If a sheet becomes jammed, "**Paper jam.**" is shown on the Display Screen of the Control Panel. Remove the jammed paper as follows.

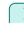

Problems Regarding Paper

Push the Release Lever back.

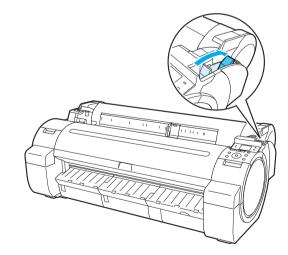

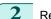

- Remove the jammed paper.
  - If paper is jammed inside the Top Cover
    - 1. Open the Top Cover and move the Carriage to the left or right side manually, away from the jam.

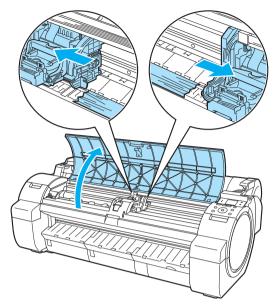

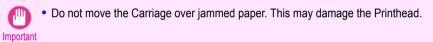

- 2. Clear any jammed paper from inside the Top Cover. After removing the paper, make sure there are no other scraps of paper in the printer.
- 3. Close the Top Cover.

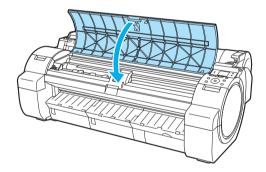

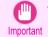

• Do not touch the Linear Scale (a) or Carriage Shaft (b). This may stain your hands and damage the printer.

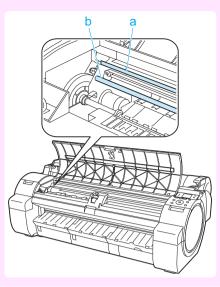

• If the paper is jammed by the Paper Feed Slot Remove the jammed paper from the Paper Feed Slot.

After removing the paper, make sure there are no other scraps of paper in the printer.

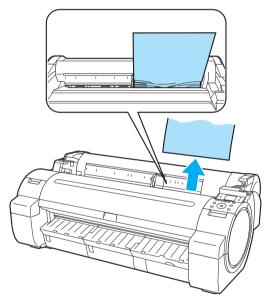

• If the paper is jammed by the Ejection Guide Remove the jammed paper from the Output Tray. After removing the paper, make sure there are no other scraps of paper in the printer.

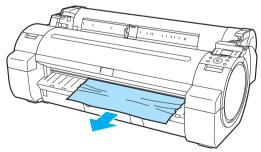

2

3

#### 3 Pull the Release Lever forward.

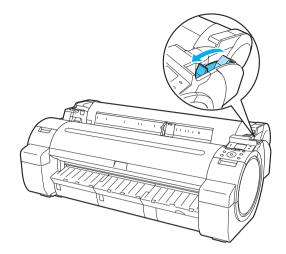

### **Clearing Jammed Paper (Paper Feed Slot)**

Follow these steps to remove any scraps left in the Paper Feed Slot after you clear jammed sheets or roll paper.

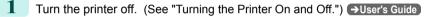

Push the Release Lever back.

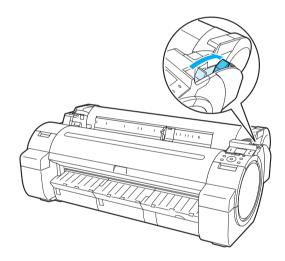

Troubleshooting

Positioning your hands as shown, open the Roll Cover.

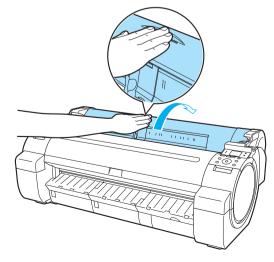

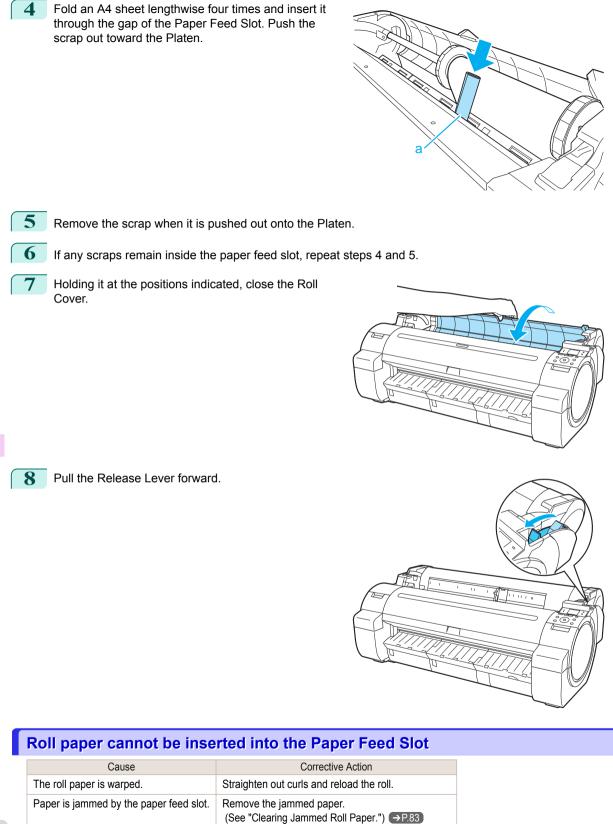

(See "Clearing a Jammed Sheet.") → P.86

Press the Load button and select the paper source.

90

The paper source selection is incorrect.

Troubleshooting

Problems Regarding Paper

### **Cannot load sheets**

The paper source selection is incorrect.

Corrective Action Press the Load button and select the paper source.

Cannot load sheets

| Paper is not cut neatly                                          |                                                                                                    |  |
|------------------------------------------------------------------|----------------------------------------------------------------------------------------------------|--|
| Cause                                                            | Corrective Action                                                                                                    |  |
| The paper is bent or curled at the cut position.                 | Straighten out any curling by the edges of the paper.                                                                                                    |  |
| Paper rises by the ends of the cut position before it is cut.    | Reload the paper correctly.                                                                                                    |  |
| You are using paper that cannot be cut with the Cutter Unit.     | Specify <b>Manual</b> in <b>Cutting Mode</b> in the Control Panel menu and use scissors or a cutting tool to cut the roll after printing.<br>(See "Specifying the Cutting Method for Rolls.") → <b>User's Guide</b> |  |
| Cut Speed is not configured correctly in the Control Panel menu. | Change the <b>Cut Speed</b> setting in the Control Panel menu.<br>(See "Menu Structure.") →P.48                                                                                                    |  |
| During cutting, printed documents fall out at an angle.          | In the Control Panel menu, set <b>Cutting Mode</b> to <b>Eject</b> . Hold documents after print-<br>ing, as they are cut.<br>(See "Specifying the Cutting Method for Rolls.") →User's Guide                         |  |

| Paper is not cut |                                                                                                    |                                                                                                    |
|------------------|----------------------------------------------------------------------------------------------------|----------------------------------------------------------------------------------------------------|
|                  | Cause                                                                                                    | Corrective Action                                                                                                    |
|                  | In the printer driver, <b>No</b> or <b>Print Cut Guideline</b> is specified in <b>Automatic Cutting</b> . | Specify <b>Yes</b> in <b>Automatic Cutting</b> in the printer driver.<br>(See "Page Setup Sheet (Windows).") →User's Guide<br>(See "Paper Detailed Settings Dialog Box (Mac OS).") →User's Guide                                                   |
|                  | In the Control Panel menu, <b>Cutting Mode</b> is set to <b>Eject</b> or <b>Manual</b> .                  | If the <b>Cutting Mode</b> is <b>Eject</b> , press the <b>Cut</b> button to cut the paper.<br>If the <b>Cutting Mode</b> is <b>Manual</b> , cut rolls with scissors or the like.<br>(See "Specifying the Cutting Method for Rolls.") →User's Guide |

## Depression on the leading edge is left

| Cause                                                                                                    | Corrective Action                                                                                                    |
|----------------------------------------------------------------------------------------------------|----------------------------------------------------------------------------------------------------|
| Keeping a roll in the printer for a long time<br>without printing on it may leave a depres-<br>sion on the leading edge. | When printing quality is most important, we recommend setting <b>TrimEdge Reload</b> to <b>On</b> or <b>Automatic</b> so that the paper edge is automatically cut before printing. (See "Menu Structure.") $\rightarrow$ P48 |

### The size of clear film cannot be detected

| Cause                                              | Corrective Action                                                                               |
|----------------------------------------------------|-------------------------------------------------------------------------------------------------|
| The Platen is soiled with ink or other substances. | Open the Top Cover and clean the entire Platen.<br>(See "Cleaning Inside the Top Cover.") →P.39 |

# Roll Paper is Continuously Ejected

| Cause                                                                             | Corrective Action                                                                                                    |  |
|-----------------------------------------------------------------------------------|----------------------------------------------------------------------------------------------------|--|
| Although sheets are<br>selected as the paper<br>source, a roll was ad-<br>vanced. | <ul><li>After roll ejection stops, follow these steps to reload the roll.</li><li>1. Push the Release Lever back.</li><li>2. Open the Roll Cover.</li></ul>                                                                                                    |  |
|                                                                                   | <ol> <li>Using both hands, rotate the Roll Holder toward the back to rewind the roll. At this time, ensure that both ends of the roll are rewound evenly.</li> <li>Pull the Release Lever forward.</li> <li>Load the roll. At this time, be sure to press the Load button and select "Load Roll Paper". (See "Loading Rolls in the Printer.") P.14</li> </ol> |  |

### Printing does not start

| The Data lamp on the Control Panel does not light up<br>The printer does not respond even if print jobs are sent |  |
|----------------------------------------------------------------------------------------------------|--|
| Ink Filling is displayed<br>The display screen indicates Agitating                                               |  |

### The Data lamp on the Control Panel does not light up

| Cause                                              | Corrective Action                                                                                                    |  |
|----------------------------------------------------|----------------------------------------------------------------------------------------------------|--|
| The printer is not on.                             | Make sure the power cord is securely plugged in, all the way. Press the <b>Power</b> button to turn on the printer.                                                                                                    |  |
| The target printer was not selected when printing. | <ul> <li>In Windows, select the printer by clicking Select Printer or Printer in the printing dialog box and try printing again.</li> <li>In Mac OS, open the dialog box of the printer driver, select the printer from the list of Printer, and try printing again.</li> </ul> |  |
| The print job is paused.                           | • In Windows, restart the print job as follows.                                                                                                    |  |
| pauseu.                                            | 1. Click the printer icon in the <b>Devices and Printers</b> window.                                                                                                    |  |
|                                                    | 2. Click See what's printing to open a window.                                                                                                    |  |
|                                                    | 3. Click Pause Printing in the Printer menu to clear the check box.                                                                                                    |  |
|                                                    | Note, depending on the version, restart the print job as follows.                                                                                                    |  |
|                                                    | 1. Right-click the printer icon in the <b>Printers and Faxes</b> (or <b>Printers</b> ) window.                                                                                                    |  |
|                                                    | 2. Click <b>Resume Printing</b> in the menu.                                                                                                    |  |
|                                                    | In Mac OS, restart the print job as follows.                                                                                                    |  |
|                                                    | <ol> <li>Click Print &amp; Scan. (This is identified as Printers &amp; Scanners or Print &amp; Fax in other versions of Mac OS.)</li> </ol>                                                                                                    |  |
|                                                    | 2. Select the printer, and then Resume Printer (or Resume ) in the Printers menu to restart the print job.                                                                                                    |  |

## The printer does not respond even if print jobs are sent

| Cause                                                             | Corrective Action                                                          |
|-------------------------------------------------------------------|----------------------------------------------------------------------------|
| In the Control Panel menu, <b>Pause Print</b> is <b>On</b> .      | Set Pause Print to Off.<br>(See "Pausing Printing.") →User's Guide         |
| In the Control Panel menu, Use USB or Use Ethernet is set to Off. | Set Use USB or Use Ethernet to On.<br>(See "Menu Settings.") →User's Guide |

## Ink Filling.. is displayed

| Cause                                        | Corrective Action                               |
|----------------------------------------------|-------------------------------------------------|
| The printer was forced off during operation. | Wait until the system has been filled with ink. |

## The display screen indicates Agitating

| Cause                         | Corrective Action                                                             |  |
|-------------------------------|-------------------------------------------------------------------------------|--|
| Ink agitation is in progress. | Please wait until ink agitation is finished.                                  |  |
|                               | The time for agitation varies depending on how long the printer has been off. |  |

## The printer stops during a print job

| An error message is shown on the Display Screen | 94 |
|-------------------------------------------------|----|
| The printer ejects blank, unprinted paper       | 94 |

## An error message is shown on the Display Screen

| Cause                                                                 | Corrective Action                                              |
|-----------------------------------------------------------------------|----------------------------------------------------------------|
| The last portion of roll paper was used during a print job, and paper | Remove the used roll and insert a new roll.                    |
| could not be advanced because the trailing edge is taped to the       | (See "Removing the Roll from the Printer.") $\rightarrow$ P.17 |
| roll.                                                                 | (See "Removing the Roll Holder from Rolls.") →User's Guide     |
|                                                                       | (See "Loading and Printing on Rolls.") →User's Guide           |

# The printer ejects blank, unprinted paper

| Cause                                                                                                    | Corrective Action                                                                                                    |
|----------------------------------------------------------------------------------------------------|----------------------------------------------------------------------------------------------------|
| The leading edge of the roll paper was cut to straighten it.                                                                                     | The leading edge of rolls may be cut to straighten it if <b>Trim Edge First</b> is set to a value other than <b>Off</b> in the Control Panel menu.<br>(See "Cutting the Leading Edge of Roll Paper Automatically.") →User's Guide |
| The Printhead nozzles are clogged.                                                                                                    | Print a test pattern to check the nozzles and make sure the Printhead is in good condi-<br>tion for printing.<br>(See "Checking for Nozzle Clogging.") →User's Guide                                                              |
| A print job was received from an incom-<br>patible printer driver.                                                                               | Use the correct imagePROGRAF printer driver for the printer and try printing again.                                                                                                    |
| The printer has received print data that in-<br>cludes HP RTL commands when <b>Auto</b><br><b>Rotate</b> is <b>On</b> in the Control Panel menu. | In the Control Panel, set <b>Auto Rotate</b> to <b>Off</b> and print again.<br>(See "Menu Settings.") → User's Guide                                                                                                    |
| The printer is damaged.                                                                                                    | Contact your Canon dealer for assistance.                                                                                                    |

# Problems with the printing quality

| Printing is faint                                                   | 95  |
|---------------------------------------------------------------------|-----|
| Paper rubs against the Printhead                                    |     |
| The edges of the paper are dirty                                    |     |
| The surface of the paper is dirty                                   |     |
| The back side of the paper is dirty                                 |     |
| Printed colors are inaccurate                                       |     |
| Banding in different colors occurs                                  |     |
| Colors in printed images are uneven                                 |     |
| Image edges are blurred or white banding occurs                     |     |
| The contrast becomes uneven during printing                         |     |
| The length of printed images is inaccurate in the feeding direction | 100 |
| Images are printed crooked                                          | 100 |
| Documents are printed in monochrome                                 | 100 |
| Line thickness is not uniform                                       |     |
| Lines are misaligned                                                | 101 |
|                                                                     |     |

# Printing is faint

| Cause                                                                                                    | Corrective Action                                                                                                    |
|----------------------------------------------------------------------------------------------------|----------------------------------------------------------------------------------------------------|
| You may be printing on the wrong side of the paper.                                                                                                    | Print on the printing surface.                                                                                                    |
| The Printhead nozzles are clogged.                                                                                                    | Print a test pattern to check the nozzles and see if they are clogged.<br>(See "Checking for Nozzle Clogging.") →User's Guide                                                                                                    |
|                                                                                                    | To check for nozzles after printing, set <b>Frequency</b> in <b>Nozzle Check</b> in the Control Panel menu to a setting other than <b>Off</b> .<br>Furthermore, to have a warning displayed depending on the result of the nozzle check, set <b>Warn-ing</b> in <b>Nozzle Check</b> in the Control Panel menu to <b>On</b> .<br>Note that when <b>Warning</b> is set to <b>On</b> , printing may stop depending on the content of the warning.<br>(See "Menu Settings.") → User's Guide |
| Because the printer was left<br>without ink tanks installed for<br>some time, ink has become<br>clogged in the ink supply sys-<br>tem.                     | After the ink tanks have been installed for 24 hours, run <b>Head Cleaning B</b> from the Control Panel.<br>(See "Cleaning the Printhead.") →P.41                                                                                                    |
| Paper is jammed inside the Top Cover.                                                                                                    | Follow the steps below to remove the jammed piece of paper inside the Top Cover.<br><b>1.</b> Open the Top Cover and make sure the Carriage is not over the Platen.                                                                                                    |
|                                                                                                    | <ul> <li>2. Remove any scraps of paper inside the Top Cover.<br/>(See "Clearing Jammed Roll Paper.") →P.83<br/>(See "Clearing a Jammed Sheet.") →P.86</li> </ul>                                                                                                    |
|                                                                                                    | 3. Close the Top Cover.                                                                                                    |
| The ink was not dry when pa-<br>per was cut.                                                                                                    | Specify a longer drying period in the Control Panel menu, in <b>Paper Details &gt; Roll DryingTime</b> .<br>(See "Menu Settings.") →User's Guide                                                                                                    |
| Printing may be faint if <b>Print</b><br><b>Quality</b> in <b>Advanced Settings</b><br>in the printer driver is set to<br><b>Standard</b> or <b>Fast</b> . | In Advanced Settings of the printer driver, choose Highest or High in Print Quality.<br>Printing in Fast or Standard mode is faster and consumes less ink than in Highest or High<br>modes, but the printing quality is lower.<br>(See "Giving Priority to Particular Graphic Elements and Colors for Printing.") →User's Guide                                                                                                    |
| You are printing on paper that tends to generate dust when cut.                                                                                            | In the Control Panel menu, set <b>CutDustReduct.</b> in <b>Paper Details</b> to <b>On</b> .<br>(See "Reducing Dust from Cutting Rolls.") →User's Guide                                                                                                    |

# Paper rubs against the Printhead

| i apoi i abo agamot me                                                                                       |                                                                                                    |
|----------------------------------------------------------------------------------------------------|----------------------------------------------------------------------------------------------------|
| Cause                                                                                                    | Corrective Action                                                                                                    |
| The type of paper specified in the printer driver does not match the type loaded in the printer.             | Load paper of the same type as you have specified in the printer driver.<br>(See "Loading Rolls in the Printer.") $\rightarrow$ P.14<br>(See "Loading Sheets in the Printer.") $\rightarrow$ P.20                                                                                                    |
|                                                                                                    | Make sure the same type of paper is specified in the printer driver as you have loaded in the printer.                                                                                                    |
|                                                                                                    | 1. Press the <b>Stop</b> button and stop printing.                                                                                                    |
|                                                                                                    | 2. Change the type of paper in the printer driver and try printing again.                                                                                                    |
| Paper has been loaded incorrectly, causing it to wrinkle.                                                    | Reload the paper.<br>(See "Loading Rolls in the Printer.") →P.14<br>(See "Loading Sheets in the Printer.") →P.20                                                                                                    |
| The Printhead is set too low in the Control Panel menu.                                                      | In the Control Panel menu, set <b>Head Height</b> to <b>Automatic</b> .<br>(See "Troubleshooting Paper Abrasion and Blurry Images.") →User's Guide                                                                                                    |
| You are printing on heavyweight<br>paper or paper that curls or wrin-<br>kles easily after absorbing ink.    | For paper-based media such as Heavyweight Coated Paper, set the <b>VacuumStrngth</b> to <b>Strong</b> or <b>Strongest</b> in the Control Panel menu. If the paper still rubs against the printhead, set the <b>Head Height</b> in the Control Panel menu to a higher value than the current setting. (See "Adjusting the Vacuum Strength.") → <b>User's Guide</b><br>(See "Troubleshooting Paper Abrasion and Blurry Images.") → <b>User's Guide</b> |
|                                                                                                    | For film-based media such as Tracing Paper, set the VacuumStrngth to Standard, Strong or Strongest in the Control Panel menu. If the paper still rubs against the printhead, set the Head Height in the Control Panel menu to a higher value than the current setting.<br>(See "Adjusting the Vacuum Strength.") →User's Guide<br>(See "Troubleshooting Paper Abrasion and Blurry Images.") →User's Guide                                            |
|                                                                                                    | When printing on paper 0.1 mm (0.004 in) thick or less, choose a <b>VacuumStrngth</b> setting of <b>Weakest</b> in the Control Panel menu. If rubbing still occurs, in the Control Panel menu, use a higher <b>Head Height</b> setting.<br>(See "Adjusting the Vacuum Strength.") →User's Guide<br>(See "Troubleshooting Paper Abrasion and Blurry Images.") →User's Guide                                                                           |
| When you have loaded paper, the paper you have loaded does not match the type selected on the Control Panel. | Be sure to select the correct type of paper in the Control Panel menu when loading paper.<br>(See "Loading Rolls in the Printer.") →P.14<br>(See "Loading Sheets in the Printer.") →P.20                                                                                                    |

# The edges of the paper are dirty

| 0                                                                                                    | October Antiper                                                                                                    |
|----------------------------------------------------------------------------------------------------|----------------------------------------------------------------------------------------------------|
| Cause                                                                                                    | Corrective Action                                                                                                    |
| The Platen has become dirty after borderless printing or printing on small paper.                                                 | Open the Top Cover and clean the Platen.<br>(See "Cleaning Inside the Top Cover.") →P.39                                                                                                    |
| The type of paper as specified on the printer does not match the type                                                             | Make sure the same type of paper is specified on the printer as in the printer driver.<br>(See "Changing the Type of Paper.") →User's Guide                                                                                               |
| specified in the printer driver.                                                                                                  | <ol> <li>Make sure the same paper type is specified in the printer driver as on the printer.</li> <li>Press the Stop button and stop printing.</li> <li>Change the type of paper in the printer driver and try printing again.</li> </ol> |
| The paper is wrinkled or warped.                                                                                                  | Straighten out the wrinkles or curls and reload the paper. Do not use paper that has been printed on previously.<br>(See "Loading Rolls in the Printer.") →P.14<br>(See "Loading Sheets in the Printer.") →P.20                           |
| A cut line is printed because <b>Cut-</b><br><b>DustReduct.</b> is <b>On</b> in the Control<br>Panel menu to reduce cutting dust. | If this function is not needed, set <b>CutDustReduct.</b> to <b>Off</b> in the Control Panel menu.<br>(See "Menu Settings.") →User's Guide                                                                                                |

| Cause                                                                                                    | Corrective Action                                                                                                    |
|----------------------------------------------------------------------------------------------------|----------------------------------------------------------------------------------------------------|
| The Printhead is set too low in the Control Panel menu.                                                   | In the Control Panel menu, set <b>Head Height</b> to <b>Automatic</b> .<br>(See "Troubleshooting Paper Abrasion and Blurry Images.") →User's Guide                                                                                                    |
| You are printing on heavyweight pa-<br>per or paper that curls or wrinkles<br>easily after absorbing ink. | For paper-based media such as Heavyweight Coated Paper, set the <b>VacuumStrngth</b> to <b>Strong</b> or <b>Strongest</b> in the Control Panel menu. If the paper still rubs against the printhead, set the <b>Head Height</b> in the Control Panel menu to a higher value than the current setting. (See "Adjusting the Vacuum Strength.") → <b>User's Guide</b><br>(See "Troubleshooting Paper Abrasion and Blurry Images.") → <b>User's Guide</b> |
|                                                                                                    | For film-based media such as Tracing Paper, set the VacuumStrngth to Standard, Strong<br>or Strongest in the Control Panel menu. If the paper still rubs against the printhead, set the<br>Head Height in the Control Panel menu to a higher value than the current setting.<br>(See "Adjusting the Vacuum Strength.") →User's Guide<br>(See "Troubleshooting Paper Abrasion and Blurry Images.") →User's Guide                                      |
| The Ejection Guide is soiled.                                                                             | Clean the Ejection Guide.<br>(See "Cleaning the Printer Exterior.") →User's Guide                                                                                                    |

# The surface of the paper is dirty

| Cause                                           | Corrective Action                                                                                                    |
|-------------------------------------------------|----------------------------------------------------------------------------------------------------|
| The Paper Retainer is soiled.                   | Clean the Paper Retainer.<br>(See "Cleaning Inside the Top Cover.") →P.39                                                                                                    |
| You are using a paper that does not dry easily. | In the Control Panel menu, set <b>Roll DryingTime</b> to at least <b>1 min.</b><br>(See "Menu Settings.") →User's Guide                                                                                                    |
|                                                 | When paper that does not dry easily is used for printing, it may curl during printing and touch the Output Tray.<br>In this case, in the Control Panel menu, complete the settings for <b>Dry time</b> and <b>Area</b> in <b>Scan Wait Time</b> .<br>However, note that printing will now take longer.<br>(See "Menu Settings.") → <b>User's Guide</b> |

## The back side of the paper is dirty

| Cause                                                                                                    | Corrective Action                                                                                                    |
|----------------------------------------------------------------------------------------------------|----------------------------------------------------------------------------------------------------|
| The Platen has become dirty after borderless printing or printing on small paper.                                 | Open the Top Cover and clean the Platen.<br>(See "Cleaning Inside the Top Cover.") →P.39                                                                                                    |
| The Platen has become soiled because you have set <b>Width Detection</b> to <b>Off</b> in the Control Panel menu. | Set <b>Width Detection</b> to <b>On</b> in the Control Panel menu, and then open the Top Cover and clean the Platen.<br>(See "Cleaning Inside the Top Cover.") →P.39                                                     |
|                                                                                                    | Open the Top Cover and clean the Platen. After this, manually advance the roll<br>onto the Platen before printing.<br>(See "Cleaning Inside the Top Cover.") →P.39<br>(See "Feeding Roll Paper Manually.") →User's Guide |
| The Paper Retainer is soiled.                                                                                     | Clean the Paper Retainer.<br>(See "Cleaning Inside the Top Cover.") →P.39                                                                                                    |
| BordlessOversize is set to Standard in the Control Panel menu.                                                    | Set <b>BordlessOversize</b> to <b>Little</b> in the Control Panel menu.<br>(See "Menu Settings.") →User's Guide                                                                                                    |

# Printed colors are inaccurate

| Cause                                                                                          | Corrective Action                                                                                                    |
|------------------------------------------------------------------------------------------------|----------------------------------------------------------------------------------------------------|
| Color adjustment has not been activated in the <b>Advanced Settings</b> of the printer driver. | In the Advanced Settings of the printer driver, access Color Settings in Color<br>Mode to adjust colors.<br>(See "Main Sheet (Windows).") →User's Guide<br>(See "Main Pane (Mac OS).") →User's Guide |
| Colors have not been adjusted on the computer or monitor.                                      | Refer to the computer and monitor documentation to adjust the colors.                                                                                                    |

| Cause                                                                                                    | Corrective Action                                                                                                    |
|----------------------------------------------------------------------------------------------------|----------------------------------------------------------------------------------------------------|
| Colors have not been adjusted on the computer or monitor.                                                                                                    | Adjust the settings of the color management software, referring to the software documentation as needed.                                                                                                    |
| The Printhead nozzles are clogged.                                                                                                    | Print a test pattern to check the nozzles and see if they are clogged.<br>(See "Checking for Nozzle Clogging.") →User's Guide                                                                                                    |
| Application Color Matching Priority is set to Off in the Windows printer driver.                                                                                                    | Click <b>Special Settings</b> in the <b>Layout</b> sheet of the printer driver, and set <b>Applica-</b><br><b>tion Color Matching Priority</b> to <b>On</b> in the dialog box that is displayed.<br>(See "Layout Sheet (Windows).") →User's Guide |
| Color may change slightly even on the same<br>model of printer if you use a different version of<br>the firmware or printer driver, or when you print<br>under different settings or in a different printing<br>environment. | <ol> <li>Follow these steps to prepare the printing environment.</li> <li>Use the same version of firmware or printer driver.</li> <li>Specify the same value for all settings items.</li> </ol>                                                  |

# Banding in different colors occurs

| Cause                                                                                                  | Corrective Action                                                                                                    |
|----------------------------------------------------------------------------------------------------|----------------------------------------------------------------------------------------------------|
| The paper feed amount is out of ad-<br>justment.                                                       | Adjust the feed amount.<br>(See "Adjusting the Feed Amount.") →User's Guide                                                                                                    |
| Printing does not proceed smoothly because print jobs are interrupted during transmission.             | Exit other applications and cancel other print jobs.                                                                                                    |
| In the Control Panel menu, <b>Adj. Pri-</b><br>ority is set to <b>Print Length</b> .                   | Setting <b>Adj. Priority</b> to <b>Print Quality</b> in the Control Panel menu and adjusting the feed amount may improve results.<br>(See "Adjusting the Feed Amount.") → <b>User's Guide</b>                                                                                                    |
| The Printhead is out of alignment.                                                                     | Adjust the Printhead alignment.<br>(See "Automatic Adjustment to Straighten Lines and Colors.") →P.78                                                                                                    |
| The Printhead nozzles are clogged.                                                                     | Print a test pattern to check the nozzles and see if they are clogged.<br>(See "Checking for Nozzle Clogging.") →User's Guide                                                                                                    |
| Streaks may occur if you set the <b>Print Quality</b> too low.                                         | Choose a higher level of <b>Print Quality</b> in the <b>Advanced Settings</b> of the printer driver and try printing again.<br>Printing in <b>Fast</b> or <b>Standard</b> mode is faster and consumes less ink than in <b>Highest</b> or <b>High</b> modes, but the printing quality is lower.<br>(See "Giving Priority to Particular Graphic Elements and Colors for Print-<br>ing.") →User's Guide |
| The type of paper specified in the<br>printer driver does not match the type<br>loaded in the printer. | Load paper of the same type as you have specified in the printer driver.<br>(See "Loading Rolls in the Printer.") $\rightarrow$ P.14<br>(See "Loading Sheets in the Printer.") $\rightarrow$ P.20                                                                                                    |
|                                                                                                    | Make sure the same type of paper is specified in the printer driver as you have loaded in the printer.                                                                                                    |
|                                                                                                    | 1. Press the Stop button and stop printing.                                                                                                    |
|                                                                                                    | 2. Change the type of paper in the printer driver and try printing again.                                                                                                    |

# Colors in printed images are uneven

| Cause                                                                     | Corrective Action                                                                                                    |
|---------------------------------------------------------------------------|----------------------------------------------------------------------------------------------------|
| Line Drawing/Text is selected when printing images in many solid colors.  | In <b>Print Priority</b> in the <b>Advanced Settings</b> of the printer driver, choose <b>Image</b> .                                                                                                    |
| You are printing on paper that curls easily.                              | Printed colors may appear uneven on the leading edge of paper that is susceptible to curling.<br>Select a stronger level in <b>VacuumStrngth</b> in the Control Panel menu to increase suction<br>against the paper, or specify a leading margin of 20 mm (0.79 in) or more.<br>(See "Adjusting the Vacuum Strength.") →User's Guide |
| Printed colors may be uneven if you set the <b>Print Quality</b> too low. | Choose a higher level of <b>Print Quality</b> in the <b>Advanced Settings</b> of the printer driver.<br>Printing in <b>Fast</b> or <b>Standard</b> mode is faster and consumes less ink than in <b>Highest</b> or <b>High</b> modes, but the printing quality is lower.                                                              |

| Cause                                                                                                    | Corrective Action                                                                                                    |
|----------------------------------------------------------------------------------------------------|----------------------------------------------------------------------------------------------------|
| Printed colors may be uneven if you set the <b>Print Quality</b> too low.                                                                               | (See "Giving Priority to Particular Graphic Elements and Colors for Printing.") →User's Guide                                                                                                    |
| Color may be uneven between dark and light image areas.                                                                                                 | Select Unidirectional Printing in the Advanced Settings of the printer driver.                                                                                                    |
| When borderless printing is used,<br>the edge of the paper is cut during<br>printing. Thus, ink density may be<br>slightly uneven at the leading edges. | Specify <b>No</b> in <b>Auto Cut</b> in the printer driver before printing. In this case, the paper can be printed without borders on the left and right sides only. Cut the printed document ejected from the printer, and then use scissors or a cutting tool to cut away the edges on the top and bottom.                    |
|                                                                                                    | Choose a higher level of <b>Print Quality</b> in the <b>Advanced Settings</b> of the printer driver.<br>(See "Giving Priority to Particular Graphic Elements and Colors for Printing.") →User's Guide                                                                                                    |
| The Printhead is out of alignment.                                                                                                    | Adjust the Printhead alignment.<br>(See "Automatic Adjustment to Straighten Lines and Colors.") →P.78                                                                                                    |
| Allowing printed documents to dry<br>on top of each other may cause un-<br>even colors.                                                                 | To avoid uneven colors, we recommend drying each sheet separately.                                                                                                    |
| Density may be uneven if you use Glossy Paper or Coated Paper.                                                                                          | In Advanced Settings of the printer driver, choose Highest or High in Print Quality.                                                                                                    |
| The type of paper specified in the printer driver does not match the type loaded in the printer.                                                        | Load paper of the same type as you have specified in the printer driver.<br>(See "Loading Rolls in the Printer.") $\rightarrow$ P.14<br>(See "Loading Sheets in the Printer.") $\rightarrow$ P.20                                                                                                    |
|                                                                                                    | Make sure the same type of paper is specified in the printer driver as you have loaded in the printer.                                                                                                    |
|                                                                                                    | 1. Press the <b>Stop</b> button and stop printing.                                                                                                    |
|                                                                                                    | 2. Change the type of paper in the printer driver and try printing again.                                                                                                    |
| Scan Wait Time > Area in the Con-<br>trol Panel menu is set to Leading<br>edge.                                                                         | When Scan Wait Time > Area is set to Leading edge, colors may be uneven 110–140 mm from the leading edge. (The position varies depending on the Print Quality setting.) In this case, select Scan Wait Time > Area > Entire area.<br>However, note that printing will now take longer.<br>(See "Menu Settings.") → User's Guide |

# Image edges are blurred or white banding occurs

| Cause                                                                                            | Corrective Action                                                                                                    |
|--------------------------------------------------------------------------------------------------|----------------------------------------------------------------------------------------------------|
| The Platen suction is too strong.                                                                | In the Control Panel menu, reduce the level of <b>VacuumStrngth</b> .<br>(See "Adjusting the Vacuum Strength.") →User's Guide                                           |
| Incorrect Printhead alignment value.                                                             | In the Control Panel menu, set <b>Head Height</b> to a lower height.<br>(See "Troubleshooting Paper Abrasion and Blurry Images.") →User's Guide                         |
| The type of paper specified in the printer driver does not match the type loaded in the printer. | Load paper of the same type as you have specified in the printer driver.<br>(See "Loading Rolls in the Printer.") →P.14<br>(See "Loading Sheets in the Printer.") →P.20 |
|                                                                                                  | Make sure the same type of paper is specified in the printer driver as you have loaded in the printer.                                                                  |
|                                                                                                  | 1. Press the Stop button and stop printing.                                                                                                    |
|                                                                                                  | 2. Change the type of paper in the printer driver and try printing again.                                                                                               |

# The contrast becomes uneven during printing

| Cause                                   | Corrective Action                                |
|-----------------------------------------|--------------------------------------------------|
| The paper feed amount is out of adjust- | Adjust the feed amount.                          |
| ment.                                   | (See "Adjusting the Feed Amount.") →User's Guide |

| Cause                                                                                            | Corrective Action                                                                                                    |
|--------------------------------------------------------------------------------------------------|----------------------------------------------------------------------------------------------------|
| The type of paper specified in the printer driver does not match the type loaded in the printer. | Load paper of the same type as you have specified in the printer driver.<br>(See "Loading Rolls in the Printer.") $\rightarrow$ P.14<br>(See "Loading Sheets in the Printer.") $\rightarrow$ P.20 |
|                                                                                                  | Make sure the same type of paper is specified in the printer driver as you have loaded in the printer.                                                                                            |
|                                                                                                  | <ol> <li>Press the Stop button and stop printing.</li> <li>Change the type of paper in the printer driver and try printing again.</li> </ol>                                                      |

# The length of printed images is inaccurate in the feeding direction

| Cause                                                                                                    | Corrective Action                                                                                                    |
|----------------------------------------------------------------------------------------------------|----------------------------------------------------------------------------------------------------|
| In the Control Panel menu, <b>Adj. Priority</b> is set to <b>Print Quality</b> .                           | Set Adj. Priority to Print Length in the Control Panel menu, and then execute Adjust Length.<br>(See "Adjusting the Feed Amount.") →User's Guide                                                  |
| The type of paper specified in the print-<br>er driver does not match the type loa-<br>ded in the printer. | Load paper of the same type as you have specified in the printer driver.<br>(See "Loading Rolls in the Printer.") $\rightarrow$ P.14<br>(See "Loading Sheets in the Printer.") $\rightarrow$ P.20 |
|                                                                                                    | Make sure the same type of paper is specified in the printer driver as you have loaded in the printer.                                                                                            |
|                                                                                                    | 1. Press the <b>Stop</b> button and stop printing.                                                                                                    |
|                                                                                                    | 2. Change the type of paper in the printer driver and try printing again.                                                                                                    |

## Images are printed crooked

| Cause                                                                                        | Corrective Action                                          |
|----------------------------------------------------------------------------------------------|------------------------------------------------------------|
| In the Control Panel menu, $\mbox{Skew Check Lv.}$ is set to $\mbox{Loose}$ or $\mbox{Off}.$ | In the Control Panel menu, set Skew Check Lv. to Standard. |
| In the Control Panel menu, Width Detection is set to Off.                                    | Set Width Detection to On in the Control Panel menu.       |

## Documents are printed in monochrome

| Cause                                                                                                    | Corrective Action                                                                                                    |
|----------------------------------------------------------------------------------------------------|----------------------------------------------------------------------------------------------------|
| In the Advanced Settings of the printer driver,<br>Monochrome, Monochrome (BK ink), or Mon-<br>ochrome Bitmap is specified in Color Mode. | In the <b>Advanced Settings</b> of the printer driver, specify <b>Color</b> in <b>Color Mode</b> and try printing again.                |
| The Printhead nozzles are clogged.                                                                                                    | Print a test pattern to check the color ink nozzles and see if they are clogged.<br>(See "Checking for Nozzle Clogging.") →User's Guide |

# Line thickness is not uniform

| Cause                                                                                                    | Corrective Action                                                                                                    |
|----------------------------------------------------------------------------------------------------|----------------------------------------------------------------------------------------------------|
| In the <b>Special Settings</b> dialog box of<br>the Windows printer driver, <b>Fast</b><br><b>Graphic Process</b> is set to <b>On</b> . | <ol> <li>Access the printer driver Properties dialog box from Print in the File menu of the source application, and follow these steps to print.</li> <li>Clear the option Open Preview When Print Job Starts on the Main sheet.</li> <li>Clear the option Page Layout on the Layout sheet.</li> <li>Click the Special Settings button in the Layout sheet, open the Special Settings dialog box, and set Fast Graphic Process to Off.</li> </ol> |
| The type of paper specified in the printer driver does not match the type loaded in the printer.                                        | Load paper of the same type as you have specified in the printer driver.<br>(See "Loading Rolls in the Printer.") $\rightarrow$ P.14<br>(See "Loading Sheets in the Printer.") $\rightarrow$ P.20                                                                                                    |
|                                                                                                    | Make sure the same type of paper is specified in the printer driver as you have loaded in the printer.                                                                                                    |

| Cause                                                                                            | Corrective Action                                                                                                    |
|--------------------------------------------------------------------------------------------------|----------------------------------------------------------------------------------------------------|
| The type of paper specified in the printer driver does not match the type loaded in the printer. | <ol> <li>Press the Stop button and stop printing.</li> <li>Change the type of paper in the printer driver and try printing again.</li> </ol> |

# Lines are misaligned

| Cause                                                                                            | Corrective Action                                                                                                    |
|--------------------------------------------------------------------------------------------------|----------------------------------------------------------------------------------------------------|
| The Printhead alignment is not ad-<br>justed.                                                    | Adjust the Printhead alignment.<br>(See "Automatic Adjustment to Straighten Lines and Colors.") →P.78<br>(See "Manual Adjustment to Straighten Lines and Colors.") →User's Guide<br>(See "Adjusting Line Misalignment.") →User's Guide                             |
| The type of paper specified in the printer driver does not match the type loaded in the printer. | Load paper of the same type as you have specified in the printer driver.<br>(See "Loading Rolls in the Printer.") →P.14<br>(See "Loading Sheets in the Printer.") →P.20                                                                                            |
|                                                                                                  | <ul> <li>Make sure the same type of paper is specified in the printer driver as you have loaded in the printer.</li> <li>1. Press the Stop button and stop printing.</li> <li>2. Change the type of paper in the printer driver and try printing again.</li> </ul> |

### Cannot print over a network

| Cannot connect the printer to the network | . 102 |
|-------------------------------------------|-------|
| Cannot print over a TCP/IP network        | . 102 |
| Cannot print over a Bonjour network       | 102   |

## Cannot connect the printer to the network

| Cause                                     | Corrective Action                                                                                                    |
|-------------------------------------------|----------------------------------------------------------------------------------------------------|
| The Ethernet cable is not connected cor-  | 1. Make sure the printer is connected to the network with the correct Ethernet cable, and then turn the print-<br>er on. For instructions on connecting the cable, refer to the Setup Guide.                                                                                                    |
| rectly to the printer's<br>Ethernet port. | 2. Make sure the Link indicator is lit.<br>The bottom indicator is green if the printer is connected via 1000Base-T, while the top indicator is orange<br>if connected via 100Base-TX and the top indicator is green if connected via 10Base-T.<br>If the Link indicator is not lit, check the following points.                                                                                                    |
|                                           | Make sure the connection point is on.                                                                                                    |
|                                           | <ul> <li>Make sure the end of the Ethernet cable is connected correctly.<br/>Insert the Ethernet cable until it clicks and locks in place.</li> </ul>                                                                                                    |
|                                           | <ul> <li>Make sure there is no problem with the Ethernet cable.</li> <li>If there is any problem, replace the Ethernet cable.</li> </ul>                                                                                                    |
|                                           | <ul> <li>Check the communication mode with the connection point.<br/>Although the printer normally detects the communication mode and transmission rate of the communication point automatically (in auto negotiation mode), sometimes the communication point settings cannot be detected. In this case, configure the connection method manually, specifying the communication mode in use.</li> <li>(See "Configuring the Communication Mode Manually.") → User's Guide</li> </ul> |

# Cannot print over a TCP/IP network

| Cause                                                                    | Corrective Action                                                                                                    |
|--------------------------------------------------------------------------|----------------------------------------------------------------------------------------------------|
| The printer's IP address is not configured correctly.                    | Make sure the printer's IP address is configured correctly.<br>(See "Configuring the IP Address Using imagePROGRAF Device Setup Utility.") →User's Guide<br>(See "Configuring the IP Address Using the Printer Control Panel.") →User's Guide |
| The printer's TCP/IP network set-<br>tings are not configured correctly. | Make sure the printer's TCP/IP network settings are configured correctly.<br>(See "Configuring the Printer's TCP/IP Network Settings With RemoteUI.") →User's Guide                                                                           |
| The computer you are trying to print from is not configured correctly.   | Make sure the computer's TCP/IP network settings are configured correctly.<br>(See "Configuring the Printer Driver Destination (Windows).") →User's Guide<br>(See "Configuring the Destination in TCP/IP Networks (Mac OS).") →User's Guide   |

# Cannot print over a Bonjour network

| Cause                                                                  | Corrective Action                                                                                                    |
|------------------------------------------------------------------------|----------------------------------------------------------------------------------------------------|
| The computer you are trying to print from is not configured correctly. | Make sure the computer is configured correctly.<br>(See "Configuring the Destination for Bonjour Network (Mac OS).") →User's Guide                                                                                                    |
| The computer and printer are not on the same network.                  | Due to the nature of Bonjour, you cannot print if the printer is on another network behind a router. Make sure the computer and printer are on the same network. For information about network settings, ask your network administrator. |

## Installation problems The computer does not recognize the printer ..... 103 Removing Installed Printer Drivers ..... The computer does not recognize the printer Cause Corrective Action In the Control Panel menu. Use USB or Use Ethernet is set to Off. Set Use USB or Use Ethernet to On. (See "Menu Settings.") →User's Guide Removing Installed Printer Drivers Follow these steps to remove installed printer drivers and utilities. Removing printer drivers (Windows) Remove the printer driver as follows. The following procedure is for Windows 7. The method of removing printer drivers varies depending on the version of Windows. Note From the Windows start menu, select All Programs > Canon Printer Uninstaller > imagePROGRAF Printer Driver Uninstaller to display the Delete Printer window. Select the printer in the list and click Delete. 3 Click Yes after the Warning message is displayed. 4 Make sure that the printer has been removed from the list, and then click Exit. Removing imagePROGRAF Status Monitor (Windows) Remove imagePROGRAF Status Monitor as follows. The following procedure is for Windows 7. The method of removing printer drivers varies depending on the version of Windows. Note Select Control Panel from the start menu. Select Uninstall a program. If the User Account Control dialog box is displayed, click Yes. Note 3 Select imagePROGRAF Status Monitor, and then click the Uninstall button. Removing imagePROGRAF Device Setup Utility (Windows) Remove imagePROGRAF Device Setup Utility as follows. The following procedure is for Windows 7. The method of removing printer drivers varies depending on the version of Windows.

Note

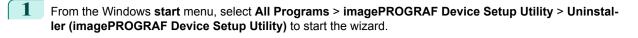

- 2 In the wizard window, click **Delete**, and then click **Next**.
- **3** Follow the instructions on the screen to remove **imagePROGRAF Device Setup Utility**.

### HP-GL/2 problems

| With HP-GL/2, printing is misaligned                                           | . 105 |
|--------------------------------------------------------------------------------|-------|
| Lines or images are missing in printed HP-GL/2 jobs.                           | 105   |
| Lines are printed too thick or thin in HP-GL/2 print jobs                      |       |
| HP-GL/2 jobs are printed in monochrome (or color)                              | 105   |
| Printed colors of lines are inaccurate during HP-GL/2 printing                 | . 105 |
| HP-GL/2 jobs are printed 6 mm larger than specified                            | . 106 |
| HP-GL/2 jobs are printed at maximum size, even if a standard size is specified |       |
| LIP CL/0 printing takes a long time                                            | 106   |
| HP-GL/2 printing takes a long time                                             |       |
| Replotting with HP-GL/2 jobs is not possible.                                  |       |
| The printer stops when printing a HP-GL/2 job (the carriage stops moving)      | 106   |

## With HP-GL/2, printing is misaligned

| Cause                                                      | Corrective Action                                                                                          |
|------------------------------------------------------------|----------------------------------------------------------------------------------------------------|
| The plotter origin is incorrect.                           | Check the printing commands.                                                                               |
| The Margin setting in the Control Panel menu is incorrect. | Adjust the <b>Margin</b> setting values in the Control Panel menu.<br>(See "Menu Settings.") →User's Guide |

## Lines or images are missing in printed HP-GL/2 jobs.

| Cause                                                                                                    | Corrective Action                                                                                            |
|----------------------------------------------------------------------------------------------------|----------------------------------------------------------------------------------------------------|
| The memory is full.                                                                                                    | Check the size of the data in the print job.                                                                 |
| An HP-GL/2 command not supported by this printer was received.                                                                    | Check the print job and settings.                                                                            |
| The printer has received print data that includes HP RTL commands when <b>Auto Rotate</b> is <b>On</b> in the Control Panel menu. | In the Control Panel, set Auto Rotate to Off and print again.<br>(See "Menu Settings.") →User's Guide        |
| PageSizeProcess1 in the Control Panel menu is set to On.                                                                          | Set <b>PageSizeProcess1</b> to <b>Off</b> in the Control Panel menu.<br>(See "Menu Settings.") →User's Guide |

## Lines are printed too thick or thin in HP-GL/2 print jobs

| Cause                                                                    | Corrective Action                                                                                                    |
|--------------------------------------------------------------------------|----------------------------------------------------------------------------------------------------|
| The <b>Width</b> setting in the Control Panel menu is incorrect.         | Change the Width setting configured in Pen no. of the Palette A or Palette B selected in the Control Panel menu.<br>(See "Menu Settings.") →User's Guide           |
| <b>ThickenFineLines</b> in the Control Panel menu is set to <b>Off</b> . | If fine lines are printed faintly, setting <b>ThickenFineLines</b> to <b>On</b> will print the lines more dis-<br>tinctly.<br>(See "Menu Settings.") →User's Guide |

## HP-GL/2 jobs are printed in monochrome (or color)

| Cause                                                                 | Corrective Action                                                                                                    |  |
|-----------------------------------------------------------------------|----------------------------------------------------------------------------------------------------|--|
| The <b>Color Mode</b> setting in the Control Panel menu is incorrect. | Check the <b>Color Mode</b> setting in the Control Panel menu.<br>(See "Menu Settings.") →User's Guide<br>However, for optimal Printhead performance, the printer consumes trace amounts of color ink even<br>when <b>Monochrome</b> is selected as <b>Color Mode</b> . |  |

### Printed colors of lines are inaccurate during HP-GL/2 printing

| Cause                                                  | Corrective Action                                                                                                    |     |
|--------------------------------------------------------|----------------------------------------------------------------------------------------------------|-----|
| AdjustFaintLines is On in the Con-<br>trol Panel menu. | Setting <b>AdjustFaintLines</b> to <b>Off</b> in the Control Panel menu may help produce the expected results. However, lines in some colors may appear broken. | 105 |

## HP-GL/2 jobs are printed 6 mm larger than specified

| Cause                                                                                            | Corrective Action                                                                                             |
|--------------------------------------------------------------------------------------------------|----------------------------------------------------------------------------------------------------|
| The page size of the HP-GL/2 print job, as created in the source appli-<br>cation, is incorrect. | In the Control Panel menu, set <b>PageSizeProcess1</b> to <b>On</b> .<br>(See "Menu Settings.") →User's Guide |

## HP-GL/2 jobs are printed at maximum size, even if a standard size is specified

| Cause                                                                                       | Corrective Action                                                                                                    |
|---------------------------------------------------------------------------------------------|----------------------------------------------------------------------------------------------------|
| The page size of the HP-GL/2 print job, as created in the source application, is incorrect. | In the Control Panel menu, set <b>PageSizeProcess2</b> or <b>Conserve Paper</b> to <b>On</b> .<br>The layout will be changed to the optimal layout.<br>(See "Menu Settings.") → <b>User's Guide</b> |

## HP-GL/2 printing takes a long time

| Cause                                                                                                    | Corrective Action                                                                                                    |
|----------------------------------------------------------------------------------------------------|----------------------------------------------------------------------------------------------------|
| Large print jobs with a lot of data take longer to print.                                                | Please wait a while until printing is finished.                                                                                  |
| A job was printed when <b>Input Resolution</b> in the Con-<br>trol Panel menu was set to <b>600dpi</b> . | In the Control Panel menu, set <b>Input Resolution</b> to <b>300dpi</b> and print again.<br>(See "Menu Settings.") →User's Guide |

### Replotting with HP-GL/2 jobs is not possible.

| Cause                                         | Corrective Action                                                                                                    |
|-----------------------------------------------|----------------------------------------------------------------------------------------------------|
| The data was lost because of replot-<br>ting. | <ul> <li>Data for replotting is lost after the following operations. In this case, send the print job again.</li> <li>The memory buffer was cleared from the Control Panel.</li> <li>The printer was turned off.</li> <li>The printer has received a new HP-GL/2 print job.</li> <li>Printing has been canceled</li> </ul> |

# The printer stops when printing a HP-GL/2 job (the carriage stops moving)

| Cause                                                                                                    | Corrective Action                                                                                                    |
|----------------------------------------------------------------------------------------------------|----------------------------------------------------------------------------------------------------|
| The printer is analyzing the print job.                                                                  | Please wait a while until printing is finished.                                                                                  |
| A job was printed when <b>Input Resolution</b> in the Con-<br>trol Panel menu was set to <b>600dpi</b> . | In the Control Panel menu, set <b>Input Resolution</b> to <b>300dpi</b> and print again.<br>(See "Menu Settings.") →User's Guide |

## Other problems

| The printer does not go on1                                          | 107        |
|----------------------------------------------------------------------|------------|
| If the Printer Makes a Strange Sound1                                | 107        |
| Messages advising to check the maintenance cartridge are not cleared |            |
| The printer consumes a lot of ink    1      Ink Level Detection    1 | 107<br>108 |

## The printer does not go on

| Cause                                  | Corrective Action                                                                     |
|----------------------------------------|---------------------------------------------------------------------------------------|
| The printer is unplugged.              | Plug the power cord into the outlet, and then turn on the printer.                    |
| The specified voltage is not supplied. | Check the voltage of the outlet and breaker.<br>(See "Specifications.") →User's Guide |

| If the Printer Makes a Strange Sound    |                                                                                                    |  |
|-----------------------------------------|----------------------------------------------------------------------------------------------------|--|
| Cause                                   | Corrective Action                                                                                                    |  |
| The printer                             | The following sounds do not indicate a problem with the printer.                                                                                                    |  |
| makes a sound<br>during opera-<br>tion. | <ul> <li>There is a sound of suction from the Platen<br/>To prevent paper from rising, paper is held against the Platen by suction from Vacuum holes under it.</li> </ul>                                                                                                    |  |
|                                         | • There is a sound when a different size of paper is used and when the Carriage goes from side to side<br>When paper of a different size is used, a valve is automatically activated to switch the area for paper suction,<br>which may make a sound. This mechanism prevents suction from Vacuum holes where there is no paper.<br>In addition, ink is ejected in sync with the movement of the Carriage back and forth to ensure optimal ink flow.<br>At this time, the valve automatically switches the area for paper suction, which may make a sound. |  |
|                                         | <ul> <li>Roll paper makes a fluttering sound during printing<br/>There may be a fluttering sound when large paper is advanced.</li> </ul>                                                                                                    |  |
|                                         | <ul> <li>If you suddenly hear the tone for cleaning operations<br/>At regular intervals, for printer maintenance, cleaning operations will begin automatically, even if the printer is<br/>in Sleep mode.</li> </ul>                                                                                                    |  |
|                                         | <ul> <li>If you suddenly hear the tone for ink agitation         At regular intervals, to ensure optimal printing quality, the ink is agitated automatically, even if the printer is in         Sleep mode.         The ink is also agitated automatically under the following conditions. Note that other operations are not possible while "Agitating" is displayed on the control panel.     </li> </ul>                                                                                                    |  |
|                                         | After the printer is turned on                                                                                                    |  |
|                                         | In other cases, contact your Canon dealer.                                                                                                    |  |

## Messages advising to check the maintenance cartridge are not cleared

| Cause                                                                                                    | Corrective Action                                                                                                    |
|----------------------------------------------------------------------------------------------------|----------------------------------------------------------------------------------------------------|
| The printer has not detected the new Mainte-<br>nance Cartridge that was used to replace the old<br>one. | Remove the new Maintenance Cartridge you have just installed and insert it again firmly.<br>(See "Replacing the Maintenance Cartridge.") →P.35 |

## The printer consumes a lot of ink

| Cause                                    | Corrective Action                                                                                                    |     |
|------------------------------------------|----------------------------------------------------------------------------------------------------|-----|
| Many full-page color images are printed. | In print jobs such as photos, images are filled with color. This consumes a lot of ink. This does not indicate a problem with the printer. | 107 |

Troubleshooting

Other problems

| Cause                                                                                              | Corrective Action                                                                                                    |
|----------------------------------------------------------------------------------------------------|----------------------------------------------------------------------------------------------------|
| <b>Head Cleaning B</b> in the Con-<br>trol Panel menu is executed frequently.                      | <b>Head Cleaning B</b> in the Control Panel menu consumes a lot of ink. This does not indicate a prob-<br>lem with the printer. Unless the printer has been moved or stored for a long period or you are<br>troubleshooting Printhead problems, we recommend not performing <b>Head Cleaning B</b> , to the ex-<br>tent possible. |
| You have just finished initial in-<br>stallation, when more ink is<br>consumed to fill the system. | After initial installation or at the first-time use after transfer, ink flows into the system between the Ink Tank and Printhead.<br>Although the amount of remaining ink may drop as a result, it does not indicate a problem.                                                                                                   |
| The Printhead nozzles are clogged.                                                                 | Check for nozzle clogging.<br>(See "Checking for Nozzle Clogging.") →User's Guide                                                                                                    |

### **Ink Level Detection**

Ink level detection will be deactivated if you load ink tanks once emptied.

#### Ink level detection

Ink tanks specified for this printer feature an ink level detection function to prevent the ink from running out during printing, which prevents printer damage. (See "Ink Tanks.") →User's Guide

This function will not work correctly if you use refill ink tanks. As a result, printing stops. Thus, before using refill ink tanks, you must cancel the ink level detection.

Printing with the ink level detection canceled may lead to printer damage and printing problems. Canon Inc. is not liable for any damage that may occur as a result of refilling ink.

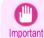

- After ink level detection has been released, this function cannot be reactivated for currently loaded lnk Tank. To use ink level detection again, replace the lnk Tank with new ones specified for use with the printer.
- Repeatedly removing and inserting an Ink Tank may damage the connection between the Ink Tank and the printer, which may cause ink leakage from the Ink Tank and damage the printer.

#### Releasing ink level detection

On the Display Screen, a message indicates that the ink level cannot be detected. After checking the message, press the button.

Remaining level of the ink cannot be correctly detected. Check ink tank.

ſ

2

Press ▲ or ▼ to select **Information**, and then press the **OK** button.

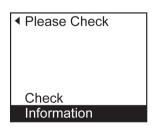

| 3 | A confirmation message is shown on the Display Screen about releasing ink level detection. After checking the message, press the ▶ button. | Tank once emptied<br>is used. Printing<br>stopped due to ink<br>level unknown.              |
|---|----------------------------------------------------------------------------------------------------|---------------------------------------------------------------------------------------------|
| 4 | After checking the message, press the ▶ button.                                                                                            | To continue, you<br>must release ink<br>level detection.                                    |
| 5 | Press ▲ or ▼ to select <b>Yes</b> , and then press the <b>OK</b> button.                                                                   |                                                                                             |
| 6 | Check the message and press the ▶ button.                                                                                                  | No<br>Yes<br>Release ink level<br>detection after<br>confirming that ink<br>is in ink tank. |
| 7 | Check the message and press the ▶ button.                                                                                                  | Canon is not liable<br>for damages due to<br>ink tank filling.                              |
| 8 | Press ▲ or ▼ to select <b>Yes</b> , and then press the <b>OK</b> button.                                                                   | ▲ Agree?                                                                                    |
|   |                                                                                                    | No<br>Yes                                                                                   |

- 9 A confirmation message about updating ink information is shown on the Display Screen. After checking the message, press the ▶ button.
- Release ink level detection. Perform after use of ink tank was registered?

**10** Press  $\blacktriangle$  or  $\lor$  to select **Yes**, and then press the **OK** button.

Ink level detection is now released.

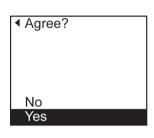

# Error Message

### Messages regarding paper

| Paper mismatch                                                                                                    |     |
|----------------------------------------------------------------------------------------------------|-----|
| MediaType Mismatch                                                                                                    |     |
| The paper is too small                                                                                                    |     |
| The paper is too small                                                                                                    |     |
| PaprWidth Mismatch                                                                                                    |     |
| Paper size not detected                                                                                                    | 113 |
| Insufficient paper for job                                                                                                    | 114 |
| This paper cannot be used                                                                                                    |     |
|                                                                                                    |     |
| Roll printing is selected                                                                                                    |     |
| Roll printing is selected, but sheets are loaded                                                                                                    |     |
| The roll is empty 1                                                                                                    | 115 |
|                                                                                                    | 117 |
| Sheet printing is selected.                                                                                                    |     |
| Regular printing is selected, but a roll is loaded                                                                                                    | 115 |
| Paper jam1                                                                                                    | 116 |
| Paper is crooked.                                                                                                    |     |
|                                                                                                    |     |
| Paper not aligned with right guide.                                                                                                    |     |
| Cannot detect papr                                                                                                    |     |
| Leading edge detection error.                                                                                                    |     |
| Paper cutting failed                                                                                                    |     |
| End of paper feed 1                                                                                                    |     |
| Rel lever is in wrong position                                                                                                    | 118 |
| Development of the second second se | 110 |
| Borderless printing not possible.                                                                                                    |     |
| Paper position not suitable for borderless printing                                                                                                    | 118 |
| Roll paper is not securely in contact with roll holder                                                                                                    | 119 |

# Paper mismatch

| Cause                                                                                                    | Corrective Action                                                                                                    |
|----------------------------------------------------------------------------------------------------|----------------------------------------------------------------------------------------------------|
| You tried to print a test pattern for printer ad-<br>justment on several sheets, but sheets of dif-<br>ferent types or sizes of paper were used. | When printing a test pattern for adjustment, use sheets of the same size and type of paper, in the required quantity.<br>Press ▲ or ▼ to select <b>Change Paper</b> , press the <b>OK</b> button, and replace the paper.<br>(See "Loading and Printing on Sheets.") → <b>User's Guide</b><br>The printer now starts printing the test pattern. |
|                                                                                                    | Press $\blacktriangle$ or $\blacktriangledown$ to select <b>Stop Printing</b> , and then press the <b>OK</b> button.                                                                                                    |

## MediaType Mismatch

| Cause                                                                                                    | Corrective Action                                                                                                    |
|----------------------------------------------------------------------------------------------------|----------------------------------------------------------------------------------------------------|
| When <b>Detect Mismatch</b> in the Control Pan-<br>el menu is set to <b>Pause</b> , the type of paper<br>loaded does not match the type specified in<br>the printer driver. | Follow these steps to ensure the paper type matches on the printer and in the printer driver.                                  |
|                                                                                                    | <b>1.</b> Press $\blacktriangle$ or $\blacktriangledown$ to select <b>Stop Printing</b> , and then press the <b>OK</b> button. |
|                                                                                                    | 2. Change the paper type setting in the printer driver to the type loaded in the printer and try printing again.               |
|                                                                                                    | Follow these steps to ensure the paper type matches on the printer and in the printer driver.                                  |
|                                                                                                    | <b>1.</b> Press $\blacktriangle$ or $\blacktriangledown$ to select <b>Change Paper</b> , and then press the <b>OK</b> button.  |

| Cause                                                                                                    | Corrective Action                                                                                                    |
|----------------------------------------------------------------------------------------------------|----------------------------------------------------------------------------------------------------|
| When <b>Detect Mismatch</b> in the Control Pan-<br>el menu is set to <b>Pause</b> , the type of paper<br>loaded does not match the type specified in<br>the printer driver.       | <ul> <li>Replace the loaded paper with paper of the type and size you have specified in the printer driver.</li> <li>(See "Loading and Printing on Rolls.") →User's Guide</li> <li>(See "Loading and Printing on Sheets.") →User's Guide</li> </ul> |
|                                                                                                    | Press $\blacktriangle$ or $\lor$ to select <b>Print</b> , and then press the <b>OK</b> button to resume printing.<br>However, note that this error may cause paper jams and affect the printing quality.                                            |
| When <b>Detect Mismatch</b> in the Control Pan-<br>el menu is set to <b>Warning</b> , the type of pa-<br>per loaded does not match the type speci-<br>fied in the printer driver. | You can continue to print, but note that this error may cause paper jams or problems in the printing results.                                                                                                    |

## The paper is too small.

| Cause                                                                                                    | Corrective Action                                                                                                    |
|----------------------------------------------------------------------------------------------------|----------------------------------------------------------------------------------------------------|
| When <b>Detect Mismatch</b> in the Control<br>Panel menu is set to <b>Pause</b> , paper small-<br>er than the size specified in the printer<br>driver is loaded.   | Press $\blacktriangle$ or $\lor$ to select <b>Print</b> , and then press the <b>OK</b> button to resume printing.<br>However, note that this error may cause paper jams and affect the printing quality.                                      |
|                                                                                                    | Adjust the paper size setting in the printer driver to match the size loaded in the printer as follows.                                                                                                    |
|                                                                                                    | <b>1.</b> Press $\blacktriangle$ or $\blacktriangledown$ to select <b>Stop Printing</b> , and then press the <b>OK</b> button.                                                                                                    |
|                                                                                                    | 2. Change the paper size setting in the printer driver to the size loaded in the printer and try printing again.                                                                                                    |
|                                                                                                    | Replace the loaded paper with paper of a size that matches the size setting in the printer driver as follows.                                                                                                    |
|                                                                                                    | 1. Press ▲ or ▼ to select Change Paper, and then press the OK button to stop printing.                                                                                                    |
|                                                                                                    | <ol> <li>Replace the loaded paper to match the settings in the printer driver and try printing again.</li> <li>(See "Loading and Printing on Rolls.") →User's Guide</li> <li>(See "Loading and Printing on Sheets.") →User's Guide</li> </ol> |
| When <b>Detect Mismatch</b> in the Control<br>Panel menu is set to <b>Warning</b> , paper<br>smaller than the size specified in the print-<br>er driver is loaded. | You can continue to print, but note that this error may cause problems in the printing results.                                                                                                    |

#### The paper is too small.

#### "Replace paper with A4/LTR (vertical) or larger"

| Cause                          | Corrective Action                                                                                                    |
|--------------------------------|----------------------------------------------------------------------------------------------------|
| The loaded paper is too small. | Replace the paper with paper of A4/Letter (vertical) size or larger as follows.                                                                                     |
|                                | 1. Press ▲ or ▼ to select Change Paper, press the OK button, and remove the paper.<br>(See "Removing Sheets.") →P22                                                 |
|                                | <ol> <li>Switch to paper A4/Letter (vertical) or larger.<br/>(See "Loading and Printing on Sheets.") →User's Guide<br/>The printer will resume printing.</li> </ol> |
|                                | Press $\blacktriangle$ or $\blacktriangledown$ to select <b>Stop Printing</b> , and then press the <b>OK</b> button.                                                |

#### "Replace roll with 10 in. wide or larger roll."

|     | Cause                          | Corrective Action                                                     |
|-----|--------------------------------|-----------------------------------------------------------------------|
| 112 | The loaded paper is too small. | Replace the roll with a roll 10 inches in width or larger as follows. |
|     |                                | 1. Press ▲ or ▼ to select Change Paper, and then press the OK button. |

| Cause                          | Corrective Action                                                                                                    |
|--------------------------------|----------------------------------------------------------------------------------------------------|
| The loaded paper is too small. | (See "Removing the Roll from the Printer.") $\rightarrow$ P.17)<br>(See "Removing the Roll Holder from Rolls.") $\rightarrow$ User's Guide                                                                                               |
|                                | <ul> <li>2. Replace the roll with a roll 10 inches wide or larger.</li> <li>(See "Attaching the Roll Holder to Rolls.") →P.12</li> <li>(See "Loading Rolls in the Printer.") →P.14</li> <li>The printer will resume printing.</li> </ul> |
|                                | Press $\blacktriangle$ or $\blacktriangledown$ to select <b>Stop Printing</b> , and then press the <b>OK</b> button.                                                                                                    |

#### "Remove paper and check pap. size"

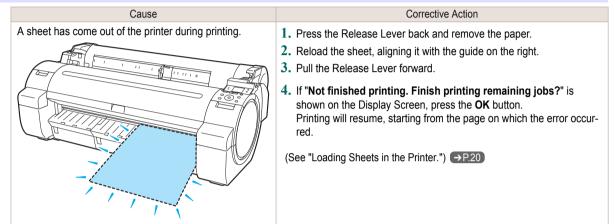

#### **PaprWidth Mismatch**

| Cause                                                                                                    | Corrective Action                                                                                                    |
|----------------------------------------------------------------------------------------------------|----------------------------------------------------------------------------------------------------|
| When <b>Detect Mismatch</b> in the Control Panel<br>menu is set to <b>Pause</b> , the width of the loaded roll<br>does not match the width specified in <b>Fit Roll</b> | Press $\blacktriangle$ or $\blacktriangledown$ to select <b>Print</b> , and then press the <b>OK</b> button to resume printing.<br>However, note that this error may cause paper jams and affect the printing quality.                         |
| Paper Width in the printer driver.                                                                                                    | Press $\blacktriangle$ or $\blacksquare$ to select <b>Stop Printing</b> , and then press the <b>OK</b> button.                                                                                                    |
|                                                                                                    | Follow these steps to replace the roll to match the width specified in the printer driver.                                                                                                    |
|                                                                                                    | <ol> <li>Press ▲ or ▼ to select Change Paper, and then press the OK button.<br/>(See "Removing the Roll from the Printer.") →P.17<br/>(See "Removing the Roll Holder from Rolls.") →User's Guide</li> </ol>                                    |
|                                                                                                    | <ol> <li>Replace with paper of the width configured in the printer driver.<br/>(See "Attaching the Roll Holder to Rolls.") →P.12<br/>(See "Loading Rolls in the Printer.") →P.14<br/>The printer now starts printing the print job.</li> </ol> |
|                                                                                                    | Make sure the roll width selected in the dialog box displayed when you select <b>Fit Roll Paper Width</b> in the printer driver matches the width of the roll loaded in the printer, and then try printing again.                              |

#### Paper size not detected.

| Cause                                                               | Corrective Action                                                                                                    |  |
|---------------------------------------------------------------------|----------------------------------------------------------------------------------------------------|--|
| Paper has been loaded<br>askew, or warped paper<br>has been loaded. | <ul> <li>Follow these steps to reload the roll.</li> <li>1. Press the OK button and reload the paper.<br/>(See "Loading Rolls in the Printer.") →P.14</li> </ul> |  |
|                                                                     | 2. Pull the Release Lever forward.                                                                                                    |  |

| Cause                                                               | Corrective Action                                                                                                    |
|---------------------------------------------------------------------|----------------------------------------------------------------------------------------------------|
| Paper has been loaded<br>askew, or warped paper<br>has been loaded. | <ol> <li>If "Not finished printing. Finish printing remaining jobs?" is shown on the Display Screen, press<br/>the OK button.<br/>Printing will resume, starting from the page on which the error occurred.</li> </ol>                                  |
|                                                                     | If this error recurs after you reload the roll, remove the Roll Holder from the printer, push the roll firmly in until it touches the Roll Holder flange, and reload the Roll Holder in the printer. (See "Attaching the Roll Holder to Rolls.") → P.12 |
|                                                                     | <ul> <li>Follow these step to reload a sheet.</li> <li>1. Push the Release Lever back.</li> <li>2. Load the sheet, aligning it with the guide on the right.<br/>(See "Loading Sheets in the Printer.") →P.20</li> </ul>                                 |
|                                                                     | 3. Pull the Release Lever forward.                                                                                                    |
|                                                                     | <ul> <li>If "Not finished printing. Finish printing remaining jobs?" is shown on the Display Screen, press the OK button.</li> <li>Printing will resume, starting from the page on which the error occurred.</li> </ul>                                 |

#### Insufficient paper for job

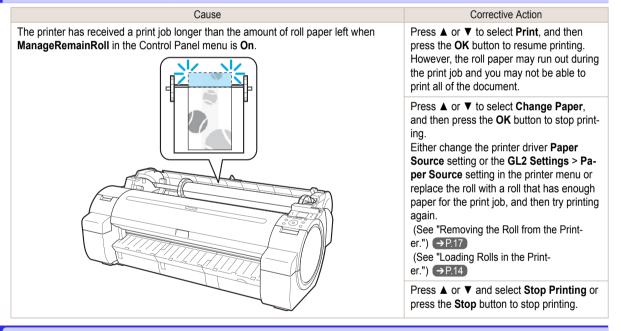

### This paper cannot be used.

| Cause                                                                                                    | Corrective Action                                                                                                    |
|----------------------------------------------------------------------------------------------------|----------------------------------------------------------------------------------------------------|
| Paper smaller than the printer's minimum suppor-<br>ted size has been loaded.                                          | Push the Release Lever back and load paper of the correct size.<br>(See "Paper Sizes.") →User's Guide                                    |
| Paper has been loaded that is too small to print<br>the test pattern for printhead adjustment or noz-<br>zle checking. | Push the Release Lever back and load unused paper of A4 size or larger. More than one sheet may be required depending on the adjustment. |

#### Roll printing is selected.

| Cause                                                         | Corrective Action                                                                                                    |
|---------------------------------------------------------------|----------------------------------------------------------------------------------------------------|
| You have attempted to print on a roll, but no roll is loaded. | Press ▲ or ▼ to select "Load Roll Paper", and then press the OK button. Load the roll, and then print.<br>(See "Attaching the Roll Holder to Rolls.") →P.12<br>(See "Loading Rolls in the Printer.") →P.14 |

| Cause                                                         | Corrective Action                                                                              |
|---------------------------------------------------------------|------------------------------------------------------------------------------------------------|
| You have attempted to print on a roll, but no roll is loaded. | Press ▲ or ▼ and select <b>Stop Printing</b> or press the <b>Stop</b> button to stop printing. |

### Roll printing is selected, but sheets are loaded.

| • •                                                        |                                                                                                    |
|------------------------------------------------------------|----------------------------------------------------------------------------------------------------|
| Cause                                                      | Corrective Action                                                                                                    |
| A print job for rolls was received when a sheet is loaded. | <ul> <li>Follow these steps to load and print on a roll.</li> <li>1. Press ▲ or ▼ to select Eject Cut Sheet, press the OK button, and remove the sheet. (See "Removing Sheets.") →P.22</li> </ul> |
|                                                            | <ul> <li>Load a new roll.</li> <li>(See "Loading Rolls in the Printer.") →P.14</li> <li>The printer now starts printing the print job.</li> </ul>                                                 |
|                                                            | Press ▲ or ▼ to select Stop Printing, and then press the OK button.                                                                                                    |

### The roll is empty.

| Cause                                                                                                    | Corrective Action                                                                                                    |
|----------------------------------------------------------------------------------------------------|----------------------------------------------------------------------------------------------------|
| The roll is empty.                                                                                                | <ul> <li>Follow these steps to replace the used roll with a new roll of the same type and size.</li> <li>1. Press the Release Lever back and remove the roll.<br/>(See "Removing the Roll from the Printer.") →P.17<br/>(See "Removing the Roll Holder from Rolls.") →User's Guide</li> </ul>                                                                                          |
|                                                                                                    | 2. Load the new roll.<br>(See "Attaching the Roll Holder to Rolls.") →P.12<br>(See "Loading Rolls in the Printer.") →P.14                                                                                                    |
|                                                                                                    | <ol> <li>If no barcode was printed on the roll, specify the type of paper.</li> <li>(See "Changing the Type of Paper.") → User's Guide</li> </ol>                                                                                                    |
|                                                                                                    | <ul> <li>When you have selected ManageRemainRoll &gt; On in the control panel menu and a barcode is not printed on the roll, also specify the paper length.</li> <li>(See "Specifying the Paper Length.") → User's Guide</li> </ul>                                                                                                    |
|                                                                                                    | <ul> <li>5. If "Not finished printing. Finish printing remaining jobs?" is shown on the Display Screen, press the OK button.</li> <li>Printing will resume, starting from the page on which the error occurred.</li> <li>If no message appears, printing will continue from the next page.</li> </ul>                                                                                  |
| There is remain-<br>ing roll paper, but<br>because it could<br>not be advanced,<br>it could not be de-<br>tected. | The unused portion of the roll is heavy, and this is placing a burden on the printer. It may be helpful to change the printing mode, which will change the paper feed timing.<br>Choose a higher level of <b>Print Quality</b> in the <b>Advanced Settings</b> of the printer driver.<br>(See "Giving Priority to Particular Graphic Elements and Colors for Printing.") →User's Guide |

## Sheet printing is selected.

| Cause                                                           | Corrective Action                                                                                                    |
|-----------------------------------------------------------------|----------------------------------------------------------------------------------------------------|
| You have attempted to print on a sheet, but no sheet is loaded. | Press ▲ or ▼ to select <b>Load Paper</b> , and then press the <b>OK</b> button. Load a sheet, and then print.<br>(See "Loading and Printing on Sheets.") →User's Guide |
|                                                                 | Press $\blacktriangle$ or $\blacktriangledown$ and select <b>Stop Printing</b> or press the <b>Stop</b> button to stop printing.                                       |

### Regular printing is selected, but a roll is loaded.

| Cause                                                   | Corrective Action                                                                                                    |
|---------------------------------------------------------|----------------------------------------------------------------------------------------------------|
| A print job for printing on sheets was sent when a roll | <b>1.</b> Press $\blacktriangle$ or $\blacktriangledown$ to select <b>Remove Roll Paper</b> , and then press the <b>OK</b> button to stop printing. |
| is loaded.                                              | 2. After removing the roll, load and print on a sheet of the type and size of paper you have specified in the printer driver.                       |

| Cause                                                   | Corrective Action                                                                                          |
|---------------------------------------------------------|----------------------------------------------------------------------------------------------------|
| A print job for printing on sheets was sent when a roll | (See "Removing the Roll from the Printer.") →P.17<br>(See "Loading and Printing on Sheets.") →User's Guide |
| is loaded.                                              | Press ▲ or ▼ to select Stop Printing, and then press the OK button to stop printing.                       |

#### Paper jam

| i apei jam                                                      |                                                                                                    |
|-----------------------------------------------------------------|----------------------------------------------------------------------------------------------------|
| Cause                                                           | Corrective Action                                                                                                    |
| A paper jam oc-<br>curred in the<br>printer during<br>printing. | <ul> <li>For roll paper, cut the paper on the upper side of the {Paper Feed Slot.</li> <li>1. Push the Release Lever back and remove the jammed paper.<br/>(See "Clearing Jammed Roll Paper.") → P.83<br/>(See "Clearing a Jammed Sheet.") → P.86</li> </ul> |
|                                                                 | 2. Load the paper.<br>(See "Loading Rolls in the Printer.") →P.14<br>(See "Loading Sheets in the Printer.") →P.20                                                                                                    |
|                                                                 | 3. Pull the Release Lever forward.                                                                                                    |
|                                                                 | 4. If "Not finished printing. Finish printing remaining jobs?" is shown on the Display Screen, press the OK button.                                                                                                    |

Printing will resume, starting from the page on which the error occurred.

#### Paper is crooked. Cause Corrective Action Paper loaded crooked was detected when the paper was advanced. Follow these steps to reload the roll. 1. Push the Release Lever back. 2. Adjust the right edge of the roll to make it parallel to the orange Paper Alignment Line. 3. Pull the Release Lever forward. (See "Loading Rolls in the Printer.") →P.14 If this error recurs after you reload the roll, remove the Roll Holder from the printer, push the roll firmly in until it touches the Roll Holder flange, and reload the Roll Holder in the printer. (See "Attaching the Roll Holder to Rolls.") →P.12 Follow these step to reload a sheet. 1. Push the Release Lever back. 2. Pull out the sheet. 3. Pull the Release Lever forward. 4. Reload the sheet, aligning it with the guide on the right. (See "Loading Sheets in the Printer.") →P.20

• To disable this message (if it is displayed repeatedly despite reloading paper, for example), choose **Off** or **Loose** in the **Skew Check Lv.** setting of the printer menu. However, this may cause jams and printing problems because paper may be askew when printed. Also, the Platen may become soiled, which may soil the back of the next document when it is printed.

## Paper not aligned with right guide.

| Cause                                                                       | Corrective Action                                                    |
|-----------------------------------------------------------------------------|----------------------------------------------------------------------|
| When paper was loaded, it was not aligned with the guide on the right side. | Follow these step to reload a sheet.                                 |
|                                                                             | 1. Push the Release Lever back.                                      |
|                                                                             | 2. Pull out the sheet.                                               |
|                                                                             | 3. Pull the Release Lever forward.                                   |
|                                                                             | <b>4.</b> Reload the sheet, aligning it with the guide on the right. |

## Cannot detect papr

| Cause                                   | Corrective Action                                                                                                   |
|-----------------------------------------|----------------------------------------------------------------------------------------------------|
| The printer could not detect the paper. | Reload the paper as follows.                                                                                        |
|                                         | 1. Remove the paper and press the $\ensuremath{\text{OK}}$ button.                                                  |
|                                         | 2. Reload the paper.<br>(See "Loading Sheets in the Printer.") →P.20<br>(See "Loading Rolls in the Printer.") →P.14 |

# Leading edge detection error.

| Cause                                             | Corrective Action                                                                                      |
|---------------------------------------------------|----------------------------------------------------------------------------------------------------|
| The leading edge of the paper cannot be detected. | Follow these step to reload a sheet.                                                                   |
|                                                   | 1. Push the Release Lever back.                                                                        |
|                                                   | 2. Reload the sheet straight, in the correct position.<br>(See "Loading Sheets in the Printer.") →P.20 |

## Paper cutting failed.

| Cause                                                                                            | Corrective Action                                                                                                    |
|--------------------------------------------------------------------------------------------------|----------------------------------------------------------------------------------------------------|
| There are sheets left on the Ejection Guide.                                                     | <ol> <li>Push the Release Lever back and remove the paper.</li> <li>Load the paper.</li> <li>Pull the Release Lever forward.</li> <li>If "Not finished printing. Finish printing remaining jobs?" is shown on the Display Screen, press the OK button.<br/>Printing will resume, starting from the page on which the error occurred.</li> <li>(See "Loading Rolls in the Printer.") ⇒P.14</li> </ol>                     |
| There is a foreign object<br>by the Output Tray, ob-<br>structing the Cutter Unit.               | <ol> <li>Lift the Top Cover and remove the foreign object.</li> <li>If "Not finished printing. Finish printing remaining jobs?" is shown on the Display Screen, press the OK button.<br/>Printing will resume, starting from the page on which the error occurred.</li> </ol>                                                                                                    |
| You are not using the printer under the recom-<br>mended environmental conditions for the paper. | Use the printer only where the recommended environmental conditions for the paper are met. Note that various environmental conditions are recommended for various types of paper. For details on the recommended environmental conditions for paper, see <b>Paper Reference Guide</b> ."<br>(See "Displaying the Paper Reference Guide.") →User's Guide                                                                  |
| You are using paper that<br>is not compatible with au-<br>tomatic cutting.                       | <ol> <li>Specify Manual as the cutting method and use scissors or a cutting tool to cut the roll.<br/>(See "Specifying the Cutting Method for Rolls.") →User's Guide<br/>For information about paper that is compatible with automatic cutting, see the Paper Reference<br/>Guide.<br/>(See "Displaying the Paper Reference Guide.") →User's Guide</li> <li>Push the Release Lever back and remove the paper.</li> </ol> |

| Cause                                              | Corrective Action                         |
|----------------------------------------------------|-------------------------------------------|
| In other cases, the Cutter<br>Unit may be damaged. | Contact your Canon dealer for assistance. |

### End of paper feed.

| Cause                                                                                                    | Corrective Action                                                                 |
|----------------------------------------------------------------------------------------------------|-----------------------------------------------------------------------------------|
| Although an attempt was made to advance the paper manually, it reached the limit position that can be advanced. | Canceling manual advancing.<br>(See "Feeding Roll Paper Manually.") →User's Guide |

### Rel lever is in wrong position.

| Cause                             | Corrective Action                                             |
|-----------------------------------|---------------------------------------------------------------|
| The Release Lever is pushed back. | Pull the Release Lever forward.                               |
|                                   | Turn off the printer and wait a while before restoring power. |

### Borderless printng not possible.

| Cause                                                                                                    | Corrective Action                                                                                                    |
|----------------------------------------------------------------------------------------------------|----------------------------------------------------------------------------------------------------|
| The print job received specifies<br>a type or width of paper that is<br>not compatible with borderless                                                                        | <ul> <li>Follow these steps to change the settings of the print job to enable borderless printing.</li> <li>1. Press ▲ or ▼ to select Stop Printing, and then press the OK button.</li> </ul>                                                                                                    |
| printing.                                                                                                    | <ol> <li>Make sure the correct printer driver for the printer is selected and try printing again.<br/>For information on types of paper compatible with borderless printing, refer to the Paper Reference Guide.<br/>(See "Displaying the Paper Reference Guide.") →User's Guide</li> </ol>                                                                                                    |
|                                                                                                    | Press $\blacktriangle$ or $\lor$ to select <b>Print With Border</b> , and then press the <b>OK</b> button to continue printing. The document will be printed with a border.                                                                                                    |
| The loaded paper is a size not                                                                                                    | Press ▲ or ▼ to select <b>Stop Printing</b> , and then press the <b>OK</b> button.                                                                                                    |
| compatible with borderless print-<br>ing.                                                                                                    | <ul> <li>Replace the paper with paper compatible for borderless printing as follows.</li> <li>1. Press ▲ or ▼ to select Change Paper, and then press the OK button.<br/>(See "Removing the Roll from the Printer.") →P17<br/>(See "Removing the Roll Holder from Rolls.") →User's Guide</li> <li>2. Replace the paper with paper compatible for borderless printing.<br/>(See "Attaching the Roll Holder to Rolls.") →P12<br/>(See "Loading Rolls in the Printer.") →P14<br/>The printer now starts printing the print job.<br/>For information on types of paper compatible with borderless printing, refer to the Paper Reference Guide.<br/>(See "Displaying the Paper Reference Guide.") →User's Guide</li> </ul> |
|                                                                                                    | Press $\blacktriangle$ or $\lor$ to select <b>Print With Border</b> , and then press the <b>OK</b> button to continue printing. The document will be printed with a border.                                                                                                    |
| Because paper expands or con-<br>tracts depending on the environ-<br>ment of use, it may become nar-<br>rower or wider than the suppor-<br>ted width for borderless printing. | Use each type of paper only where the recommended environmental conditions are met. For de-<br>tails on environmental conditions for various paper, see the <b>Paper Reference Guide</b> .<br>(See "Displaying the Paper Reference Guide.") →User's Guide                                                                                                    |

## Paper position not suitable for borderless printing.

| Cause                                                                                                    | Corrective Action                                                                                                    |
|----------------------------------------------------------------------------------------------------|----------------------------------------------------------------------------------------------------|
| Because paper expands or<br>contracts depending on the<br>environment of use, it may<br>become narrower or wider<br>than the supported width for<br>borderless printing. | Press ▲ or ▼ to select <b>Stop Printing</b> , and then press the <b>OK</b> button.<br>Use each type of paper only where the recommended environmental conditions are met. For de-<br>tails on environmental conditions for various paper, see the <b>Paper Reference Guide</b> .<br>(See "Displaying the Paper Reference Guide.") →User's Guide |

| Cause                      | Corrective Action                                                                                                    |
|----------------------------|----------------------------------------------------------------------------------------------------|
| The paper is loaded askew. | Press ▲ or ▼ to select <b>Fix Paper Position</b> and straighten the paper so that the edges are be-<br>tween the ink grooves for borderless printing.<br>Insert the roll firmly until it touches the flange of the Roll Holder.<br>(See "Attaching the Roll Holder to Rolls.") →P.12 |
|                            | Press $\blacktriangle$ or $\lor$ to select <b>Print With Border</b> , and then press the <b>OK</b> button to continue printing. The document will be printed with a border.                                                                                                    |
|                            | Press ▲ or ▼ to select <b>Stop Printing</b> , and then press the <b>OK</b> button.                                                                                                    |

## Roll paper is not securely in contact with roll holder.

| Cause                                                                                      | Corrective Action                                                                                                    |
|--------------------------------------------------------------------------------------------|----------------------------------------------------------------------------------------------------|
| When the roll was loaded, the roll was not inserted firmly all the way on the Roll Holder. | <ol> <li>Follow these steps to reload the roll.</li> <li>Press the OK button and remove the roll holder from the printer.</li> <li>Insert the roll firmly on the Roll Holder until it touches the flange.<br/>(See "Attaching the Roll Holder to Rolls.") →P.12</li> <li>Load the Roll Holder in the printer.</li> </ol> |

#### Messages regarding ink

| Ink insufficient.                                                        | 120 |
|--------------------------------------------------------------------------|-----|
| No ink left.                                                             | 120 |
| Remaining level of the ink cannot be correctly detected. Check ink tank. | 120 |
| Cannot detect ink level correctly. Close tank cover.                     | 120 |
| Close Ink Tank Cover                                                     |     |
| Ink tank is empty.                                                       | 121 |
| Not much ink is left.                                                    | 121 |
| No ink tank loaded.                                                      | 121 |
| Check if ink tank is set, and its color and direction.                   | 121 |
| The following ink tanks cannot be recognized.                            | 121 |
| Do not pull out ink tank.                                                | 121 |

### Ink insufficient.

| Cause                                                                                                    | Corrective Action                                                                                                    |
|----------------------------------------------------------------------------------------------------|----------------------------------------------------------------------------------------------------|
| The ink level is low, so you cannot print, clean the Printhead, or<br>do other operations that require ink.<br>There is not enough ink of the color with × displayed above the<br>remaining ink indicator. | Press $\blacktriangle$ or $\lor$ to select <b>Rep. Ink Tank</b> , and then press the <b>OK</b> button. Replace the Ink Tank that is low with a new Ink Tank. (See "Replacing Ink Tanks.") $\rightarrow$ P.24 |
|                                                                                                    | Press $\blacktriangle$ or $\blacktriangledown$ to select <b>Continue to print</b> , and then press the <b>OK</b> button to resume printing. However, note that this error may affect the printing quality.   |
|                                                                                                    | Press the <b>OK</b> button, open the Ink Tank Cover, and replace the Ink Tank for the color that does not have enough ink. (See "Replacing Ink Tanks.") $\rightarrow$ P.24                                   |

#### No ink left.

| Cause                                                                                                   | Corrective Action                                                                                                    |
|----------------------------------------------------------------------------------------------------|----------------------------------------------------------------------------------------------------|
| There is no ink left.<br>There are no ink colors with × displayed above the<br>remaining ink indicator. | Press the <b>OK</b> button, open the lnk Tank Cover, and replace the lnk Tank for the color that is out of ink. (See "Replacing lnk Tanks.") $\rightarrow$ P.24 |

### Remaining level of the ink cannot be correctly detected. Check ink tank.

| Cause                                                                  | Corrective Action                                                                                                    |
|------------------------------------------------------------------------|----------------------------------------------------------------------------------------------------|
| Ink level detection cannot work correctly if you use refill ink tanks. | The refill ink tank can no longer be used. See the section <b>Ink level detection</b> and take the appropriate action. (See "Ink Level Detection.") →P.108 |

### Cannot detect ink level correctly. Close tank cover.

| Cause                                                    | Corrective Action                                                                              |  |
|----------------------------------------------------------|------------------------------------------------------------------------------------------------|--|
| The remaining ink level could not be correctly detected. | Close the Ink Tank Cover.<br>The buzzer stops sounding.<br>Next, <b>"No ink left.</b> " →P.120 |  |

### **Close Ink Tank Cover**

| Cause                       | Corrective Action         |
|-----------------------------|---------------------------|
| The Ink Tank Cover is open. | Close the Ink Tank Cover. |
|                             |                           |

## Ink tank is empty.

| Cause                                                                                                    | Corrective Action                                                                                                    |
|----------------------------------------------------------------------------------------------------|----------------------------------------------------------------------------------------------------|
| There is no ink left in an ink tank.<br>There are no ink colors with × displayed above the remaining ink indicator<br>in the lnk tab top screen.<br>(See "Checking lnk Tank Levels.") →User's Guide | Open the Ink Tank Cover, and replace the Ink Tank for<br>the color that is out of ink.<br>(See "Replacing Ink Tanks.") →P.24 |

### Not much ink is left.

| Cause                 | Corrective Action                                                                                                    |
|-----------------------|----------------------------------------------------------------------------------------------------|
| Not much ink is left. | Prepare a new Ink Tank.<br>We recommend replacing the Ink Tank with a new Ink Tank at this point if you plan to print large-format or<br>high-quantity jobs. |

### No ink tank loaded.

| Cause                                                       | Corrective Action                                        |
|-------------------------------------------------------------|----------------------------------------------------------|
| There is no Ink Tank of the indicated color in the printer. | Load the Ink Tank.<br>(See "Replacing Ink Tanks.") →P.24 |

### Check if ink tank is set, and its color and direction.

| Cause                                                       | Corrective Action                                                     |
|-------------------------------------------------------------|-----------------------------------------------------------------------|
| There is no Ink Tank of the indicated color in the printer. | Load the Ink Tank.<br>(See "Replacing Ink Tanks.") →P.24              |
| There is a problem with the Ink Tank.                       | Replace it with a new Ink Tank.<br>(See "Replacing Ink Tanks.") →P.24 |

### The following ink tanks cannot be recognized.

| Cause                                                        | Corrective Action                   |
|--------------------------------------------------------------|-------------------------------------|
| An Ink Tank that is incompatible with the printer is loaded. | · ·                                 |
|                                                              | (See "Replacing Ink Tanks.") → P.24 |

### Do not pull out ink tank.

| Cause                                                  | Corrective Action                                                                                                    |
|--------------------------------------------------------|----------------------------------------------------------------------------------------------------|
| The Ink Tank was removed using an incorrect procedure. | Install the Ink Tank that was removed.<br>The buzzer stops sounding.<br>Next, replace the Ink Tank using the procedure on the Display Screen in the Control Panel. |

# Messages regarding printing or adjustment

| Cannot adjust printhead.                            | 123   |
|-----------------------------------------------------|-------|
| Borderless printng not possible.                    | . 118 |
| Cannot adjust paper feed<br>Check printed document. |       |

## Cannot adjust paper feed.

| Cause                                                                                       | Corrective Action                                                                                                    |
|---------------------------------------------------------------------------------------------|----------------------------------------------------------------------------------------------------|
| The Printhead nozzles are clogged.                                                          | Execute Adj. Quality again, as follows.                                                                                                    |
|                                                                                             | 1. Press the <b>OK</b> button to clear the error.                                                                                            |
|                                                                                             | <ol> <li>Print a test pattern to check the nozzles.<br/>(See "Checking for Nozzle Clogging.") →User's Guide</li> </ol>                       |
|                                                                                             | <ol> <li>Clean the Printhead if the nozzles are clogged.</li> <li>(See "Cleaning the Printhead.") →P41</li> </ol>                            |
|                                                                                             | <ul> <li>4. Execute Adj. Quality again.</li> <li>(See "Automatic Banding Adjustment.") →User's Guide</li> </ul>                              |
| Highly transparent film is loaded that cannot be used for automatic feed amount adjustment. | Press the <b>OK</b> button to clear the error, and then adjust the feed amount manually.<br>(See "Manual Banding Adjustment.") →User's Guide |

# Check printed document.

| Cause                                       | Corrective Action                                                                             |
|---------------------------------------------|-----------------------------------------------------------------------------------------------|
| The Printhead nozzles are becoming clogged. | If printing is faint, clean the Printhead. (See "Cleaning the Printhead.") $\rightarrow$ P.41 |

### Messages regarding printheads

| Cannot adjust printhead                                                                                                    | 23         |
|----------------------------------------------------------------------------------------------------|------------|
| Wrong printhead.       12         Printhead error       12         Cannot recognize print head.       12         Execute printhead cleaning.       12 | 123<br>123 |

### Cannot adjust printhead.

| Cause                                                                     | Corrective Action                                                                                                    |
|---------------------------------------------------------------------------|----------------------------------------------------------------------------------------------------|
| The Printhead nozzles are clogged.                                        | Execute Head Posi. Adj. again, as follows.                                                                                                    |
|                                                                           | 1. Press the <b>OK</b> button to clear the error.                                                                                                    |
|                                                                           | 2. Print a test pattern to check the nozzles.<br>(See "Checking for Nozzle Clogging.") →User's Guide                                                                                                    |
|                                                                           | <ol> <li>Clean the Printhead if the nozzles are clogged.<br/>(See "Cleaning the Printhead.") →P.41</li> </ol>                                                                                                    |
|                                                                           | <ul> <li>4. Execute Head Posi. Adj. again.</li> <li>(See "Automatic Adjustment to Straighten Lines and Colors.") →P.78</li> </ul>                                                                                                    |
| The Printhead cannot be<br>aligned; highly transparent film<br>is loaded. | Press the <b>OK</b> button to clear the error.<br>We recommend using a type of paper that you often use, other than film, for Printhead adjustment.<br>(See "Automatic Adjustment to Straighten Lines and Colors.") $\rightarrow$ P.78 |
| The Printhead is installed                                                | Straighten the Printhead as follows, and then execute Head Posi. Adj. again.                                                                                                    |
| crooked.                                                                  | 1. Press the <b>OK</b> button to clear the error.                                                                                                    |
|                                                                           | <ol> <li>Use Head Inc. Adj. to adjust the angle of inclination of the Printhead.<br/>(See "Adjusting Line Misalignment.") →User's Guide</li> </ol>                                                                                     |
|                                                                           | 3. Execute Head Posi. Adj. again.<br>(See "Automatic Adjustment to Straighten Lines and Colors.") →P.78                                                                                                    |

## Wrong printhead.

| Cause                                         | Corrective Action                                                                                      |
|-----------------------------------------------|----------------------------------------------------------------------------------------------------|
| An incompatible Printhead has been installed. | Open the Top Cover and replace the Printhead with a new one.<br>(See "Replacing the Printhead.") →P.29 |

## Printhead error

| Cause                                  | Corrective Action                                                                                                |
|----------------------------------------|----------------------------------------------------------------------------------------------------|
| There is a problem with the Printhead. | Open the Top Cover and replace the Printhead with a new one. (See "Replacing the Printhead.") $\rightarrow$ P.29 |

### Cannot recognize print head.

| Cause                                                                     | Corrective Action                                                   |
|---------------------------------------------------------------------------|---------------------------------------------------------------------|
| No Printhead is installed.                                                | Follow these steps to install the Printhead.                        |
|                                                                           | 1. Open the Top Cover.                                              |
|                                                                           | 2. Install the Printhead.<br>(See "Replacing the Printhead.") →P.29 |
| The Printhead cannot be recognized because it is not installed correctly. | Follow these steps to reinstall the Printhead.                      |
|                                                                           | 1. Open the Top Cover.                                              |

| Cause                                                                     | Corrective Action                                                     |
|---------------------------------------------------------------------------|-----------------------------------------------------------------------|
| The Printhead cannot be recognized because it is not installed correctly. | 2. Reinstall the Printhead.<br>(See "Replacing the Printhead.") →P.29 |

# Execute printhead cleaning.

| •                  | •                                                                                                    |  |
|--------------------|----------------------------------------------------------------------------------------------------|--|
| Cause              | Corrective Action                                                                                                    |  |
| The Printhead noz- | Follow these steps to clean the Printhead.                                                                                                    |  |
| zles are clogged.  | <b>1.</b> Stop printing by pressing $\blacktriangle$ or $\blacktriangledown$ to select <b>Stop Printing</b> .                                                                                  |  |
|                    | <ul> <li>Clean the Printhead.</li> <li>(See "Cleaning the Printhead.") →P.41</li> </ul>                                                                                                    |  |
|                    | If the message is still displayed when printing, replace the Printhead.<br>(See "Replacing the Printhead.") →P.29                                                                              |  |
|                    | Press $\blacktriangle$ or $\blacktriangledown$ to select <b>Print</b> , and then press the <b>OK</b> button to resume printing. However, note that this error may affect the printing quality. |  |

### Messages regarding the maintenance cartridge

| Insert the maintenance cartridge<br>Wrong maintenance cartridge.                                                                   |            |
|----------------------------------------------------------------------------------------------------|------------|
| Maint. cart. The level is low<br>No Maintenance Cartridge capacity<br>Maintenance cartridge full<br>Maintenance cartridge problem. | 125<br>125 |

#### Insert the maintenance cartridge.

| Cause                                       | Corrective Action                                                                        |
|---------------------------------------------|------------------------------------------------------------------------------------------|
| The Maintenance Cartridge is not installed. | Install the Maintenance Cartridge.<br>(See "Replacing the Maintenance Cartridge.") →P.35 |

# Wrong maintenance cartridge.

| Cause                                                           | Corrective Action                                                    |
|-----------------------------------------------------------------|----------------------------------------------------------------------|
| A Maintenance Cartridge for a different model of printer is in- | Replace it with the Maintenance Cartridge for your particular model. |
| stalled.                                                        | (See "Maintenance Cartridge.") →User's Guide                         |

### Maint. cart. The level is low

| Cause                                          | Corrective Action                                                                                                    |  |
|------------------------------------------------|----------------------------------------------------------------------------------------------------|--|
| The Maintenance Cartridge is al-<br>most full. | You can continue to print, but prepare a new Maintenance Cartridge to use when the message for replacement is displayed. |  |

#### No Maintenance Cartridge capacity.

| Cause                                                                                                 | Corrective Action                                                                                                    |
|----------------------------------------------------------------------------------------------------|----------------------------------------------------------------------------------------------------|
| The Maintenance Cartridge cannot absorb<br>enough ink for Printhead cleaning or other oper-<br>ation. | After confirming that the printer has stopped operating, replace the Maintenance Cartridge.<br>(See "Replacing the Maintenance Cartridge.") →P35 |

### Maintenance cartridge full.

| Cause                              | Corrective Action                                                                                                    |
|------------------------------------|----------------------------------------------------------------------------------------------------|
| The Maintenance Cartridge is full. | After confirming that the printer has stopped operating, replace the Maintenance Cartridge. (See "Replacing the Maintenance Cartridge.") <b>PR35</b> |

#### Maintenance cartridge problem.

| Cause                                                             | Corrective Action                                                                                                    |
|-------------------------------------------------------------------|----------------------------------------------------------------------------------------------------|
| An incompatible or used Maintenance Cartridge has been installed. | Install an unused Maintenance Cartridge specified for use with the printer. (See "Replacing the Maintenance Cartridge.") $\rightarrow$ P.35 |

#### Messages regarding HP-GL/2

| This type of paper is not compatible with HP-GL/2.                                                                                                    | 126 |
|----------------------------------------------------------------------------------------------------|-----|
| GL2: Wxxxx The memory is full. (xxxx is 0501, 0903, or 0904)<br>GL2: W0502 The parameter is out of range.<br>GL2: W0504 This command is not supported. | 126 |

### This type of paper is not compatible with HP-GL/2.

| Cause                                                                                                    | Corrective Action                                                                                                    |
|----------------------------------------------------------------------------------------------------|----------------------------------------------------------------------------------------------------|
| The printer has received a HP-GL/2 print job that cannot be printed on the paper that has been advanced. | <ul> <li>Follow these steps to replace the type of paper in the printer.</li> <li>1. Press ▲ or ▼ to select Change Paper, and then press the OK button.</li> </ul>                                                                |
|                                                                                                    | <ol> <li>Replace the paper with a type compatible with HP-GL/2. For details on paper compatible with HP-GL/2, refer to the Paper Reference Guide.</li> <li>(See "Displaying the Paper Reference Guide.") →User's Guide</li> </ol> |
|                                                                                                    | Press ▲ or ▼ to select Stop Printing, and then press the OK button.                                                                                                    |
|                                                                                                    | Press $\blacktriangle$ or $\blacktriangledown$ to select <b>Print</b> , and then press the <b>OK</b> button to resume printing. However, note that this error may cause paper jams and affect the printing quality.               |

## GL2: Wxxxx The memory is full. (xxxx is 0501, 0903, or 0904)

| Cause                       | Corrective Action                                                                                                    |
|-----------------------------|----------------------------------------------------------------------------------------------------|
| The printer memory is full. | Because the entire print job could not be received, the printer may not be able to print the entire original. Check the printing results.                                     |
|                             | In the Control Panel menu, setting <b>On-the-Fly</b> to <b>On</b> may enable printing. However, check the printing results because the image may be incomplete in some cases. |

### GL2: W0502 The parameter is out of range.

| Cause                                                                     | Corrective Action                                                                                                    |
|---------------------------------------------------------------------------|----------------------------------------------------------------------------------------------------|
| A parameter specified in a HP-GL/2 command is out of the supported range. | Check the print job.                                                                                                    |
|                                                                           | If you have specified <b>ProcessingOption &gt; Warning &gt; On</b> in the Control Panel menu, set it to <b>Off</b> instead. |

### GL2: W0504 This command is not supported.

| Cause | Corrective Action                                                                                                    |
|-------|----------------------------------------------------------------------------------------------------|
| · ·   | Check the print job.                                                                                                    |
| mand. | If you have specified <b>ProcessingOption &gt; Warning &gt; On</b> in the Control Panel menu, set it to <b>Off</b> instead. |

### Other Messages

| GARO Wxxxx (x represents a number)<br>ERROR Exxx-xxxx (x represents a letter or number)<br>Hardware error. xxxxxxx-xxxx (x represents a letter or number) | 127        |
|----------------------------------------------------------------------------------------------------|------------|
| Top cover is open                                                                                                    | 128        |
| Prepare for parts replacement.<br>Parts replacement time has passed.                                                                                      | 128<br>128 |
| Unknown file<br>Multi-sensor error                                                                                                    |            |
| Error in cutter position.                                                                                                    | 128        |

### GARO Wxxxx (x represents a number)

| Cause                                  | Corrective Action                                                                                                    |
|----------------------------------------|----------------------------------------------------------------------------------------------------|
| There is a problem with the print job. | Try printing again, using the correct printer driver.                                                                           |
|                                        | It is also possible to continue printing in this state.<br>However, you may not be able to obtain the desired printing results. |

### ERROR Exxx-xxxx (x represents a letter or number)

| Cause                                                                           | Corrective Action                                                                                               |
|---------------------------------------------------------------------------------|----------------------------------------------------------------------------------------------------|
| An error requiring service may have occurred. ERROR Exxx-xxxx Call for service. | Write down the error code and message, turn off the printer, and contact your Can-<br>on dealer for assistance. |
| OK: Printer Info.                                                               |                                                                                                    |

#### Hardware error. xxxxxxxx-xxxx (x represents a letter or number)

| Cause                                                                                                    |                 | Corrective Action                                                                                                    |
|----------------------------------------------------------------------------------------------------|-----------------|----------------------------------------------------------------------------------------------------|
| The last portion of roll paper was used during a print job. The paper was not advanced because the trailing edge is taped to the roll.                      |                 | Turn off the printer and remove the roll from the printer be-<br>fore restoring power.                                                                                                    |
| Fastening tape or the Belt Stopper has not been remo<br>Top Cover.                                                                                          | oved inside the | Turn off the printer, open the Top Cover and remove the tape or the Belt Stopper before restoring power.                                                                                                    |
| An error requiring service may have occurred.<br>Hardware error.<br>xxxxxxxx-xxxx<br>Turn off printer,<br>wait, then<br>turn on again.<br>OK: Printer Info. |                 | Turn off the printer and wait at least three seconds before<br>restoring the power.<br>If the message is displayed again, write down the error code<br>and message, turn off the printer, and contact your Canon<br>dealer for assistance. |

#### Hardware error. 03130031-2F7x (x is 0, 1, or 2)

| Cause                                    | Corrective Action                                                                                                    |
|------------------------------------------|----------------------------------------------------------------------------------------------------|
| The ink tank is not installed correctly. | Turn off the power, remove and then reinstall all of the ink tanks, and then turn on the power.<br>If the same message is displayed again, write down the error code and message, turn off the printer, and contact your Canon dealer for assistance. (See "Replacing Ink Tanks.") $\rightarrow$ P.24 |

#### Top cover is open.

| Cause                                                | Corrective Action                                                                                              |
|------------------------------------------------------|----------------------------------------------------------------------------------------------------|
| The printer has detected that the Top Cover is open. | Open the Top Cover fully, remove any foreign objects, and close the Top Cover again.                           |
|                                                      | If the error occurs again, close the Top Cover, turn off the printer, and wait a while before restoring power. |

### Prepare for parts replacement.

| Cause                                                                   | Corrective Action                                                                                                    |
|-------------------------------------------------------------------------|----------------------------------------------------------------------------------------------------|
| It is almost time to replace consumables for which service is required. | If <b>"Parts replacement time has passed."</b> is displayed, you can continue to use the printer for some time.<br>Contact your Canon dealer for assistance. |

### Parts replacement time has passed.

| Cause                                                                                 | Corrective Action                         |
|---------------------------------------------------------------------------------------|-------------------------------------------|
| It is past the recommended time to replace consumables for which service is required. | Contact your Canon dealer for assistance. |

#### Unknown file.

| Corrective Action                                                                                                    |
|----------------------------------------------------------------------------------------------------|
| Check the data. Turn off the printer and wait a while before restoring power, and then resend the data.                      |
| Check the firmware version. Turn off the printer and wait a while before re-<br>storing power, and then resend the firmware. |
| If the message is displayed again, contact your Canon dealer for assistance.                                                 |
|                                                                                                    |

#### Multi-sensor error

| Cause                                                                                                   | Corrective Action                                                                                                    |
|----------------------------------------------------------------------------------------------------|----------------------------------------------------------------------------------------------------|
| Direct sunlight or strong lighting may be shining on the printer and causing the sensor to malfunction. | Take steps to ensure the printer is not used when exposed to direct sunlight or strong lighting.                                                                      |
| The performance of a sensor inside the printer may be impaired.                                         | Turn off the printer and wait at least three seconds before restoring the pow-<br>er.<br>If the message is displayed again, contact your Canon dealer for assistance. |

### Error in cutter position.

| Cause                                           | Corrective Action                                                                                              |
|-------------------------------------------------|----------------------------------------------------------------------------------------------------|
| The Cutter Unit stops in the middle of cutting. | <ol> <li>Push the Release Lever back and remove the paper.</li> <li>Pull the Release Lever forward.</li> </ol> |

# Error Messages

| Borderless printng not possible                                                                                                    | 118                                                         |
|----------------------------------------------------------------------------------------------------|-------------------------------------------------------------|
| Cannot adjust paper feed.       1         Cannot adjust printhead.       1         Cannot detect ink level correctly. Close tank cover.       1         Cannot detect papr       1         Cannot recognize print head.       1         Check if ink tank is set, and its color and direction.       1         Check printed document.       1         Close Ink Tank Cover       1       | 123<br>120<br>117<br>123<br>121<br>122                      |
| Do not pull out ink tank 1                                                                                                    | 121                                                         |
| End of paper feed.       1         ERROR Exxx-xxxx (x represents a letter or number)       1         Error in cutter position.       1         Execute printhead cleaning.       1                                                                                                    | 127<br>128                                                  |
| GARO Wxxxx (x represents a number)1GL2: W0502 The parameter is out of range.1GL2: W0504 This command is not supported.1GL2: Wxxxx The memory is full. (xxxx is 0501, 0903, or 0904)1                                                                                                    | 126<br>126                                                  |
| Hardware error. xxxxxxxxxxxx (x represents a letter or number)                                                                                                    | 127                                                         |
| Ink insufficient.       1         Ink tank is empty.       1         Insert the maintenance cartridge.       1         Insufficient paper for job       1                                                                                                    | 121<br>125                                                  |
| Leading edge detection error                                                                                                    | 117                                                         |
| Maint. cart. The level is low       1         Maintenance cartridge full.       1         Maintenance cartridge problem.       1         MediaType Mismatch       1         Multi-sensor error       1         No ink left.       1         No ink tank loaded.       1         No Maintenance Cartridge capacity.       1                                                                | 125<br>125<br>111<br>128<br>120<br>121                      |
| Not much ink is left                                                                                                    |                                                             |
| Paper cutting failed.1Paper is crooked.1Paper jam1Paper mismatch1Paper not aligned with right guide.1Paper position not suitable for borderless printing.1Paper size not detected.1PaprWidth Mismatch1Parts replacement time has passed.1Prepare for parts replacement.1Printhead error1                                                                                                  | 116<br>116<br>111<br>117<br>118<br>113<br>113<br>128<br>128 |
| Regular printing is selected, but a roll is loaded.       1         Rel lever is in wrong position.       1         Remaining level of the ink cannot be correctly detected. Check ink tank.       1         Roll paper is not securely in contact with roll holder.       1         Roll printing is selected, but sheets are loaded.       1         Roll printing is selected.       1 | 118<br>120<br>119<br>115                                    |

| Sheet printing is selected.                        | 115   |
|----------------------------------------------------|-------|
| The following ink tanks cannot be recognized.      | 121   |
| The paper is too small.                            | . 112 |
| The paper is too small                             | . 112 |
| The roll is empty.                                 | . 115 |
| The roll is empty<br>This paper cannot be used.    | . 114 |
| This type of paper is not compatible with HP-GL/2. | . 126 |
| Top cover is open.                                 | . 128 |
|                                                    |       |
| Unknown file.                                      | . 128 |
| Wrong maintenance cartridge.                       | . 125 |
| Wrong printhead.                                   | . 123 |
|                                                    |       |

# Index

## A

| Adjust Length  | , 81 |
|----------------|------|
| Adjust Printer | . 80 |
| Adobe RGB      | 5    |

## С

| CAD                     |  |
|-------------------------|--|
| Cleaning                |  |
| Clearing a Jammed Sheet |  |
| Cutting Mode            |  |

# D

| Device Setup Utility | 3 |
|----------------------|---|
|----------------------|---|

| E                |      |            |
|------------------|------|------------|
| Ejection Guide . | <br> | <br>40, 55 |
| F                |      |            |

| Feed Priority | 80 |
|---------------|----|
|---------------|----|

## G

| GARO Wxxxx (x represents a number) 127 |
|----------------------------------------|
|----------------------------------------|

# Н

| Hardware error   | . 127 |
|------------------|-------|
| Head Cleaning    | 41    |
| Head Cleaning A  | 41    |
| Head Cleaning B  | 41    |
| Holder Stopper 5 | 7, 63 |

## I

| If a message is displayed | 35    |
|---------------------------|-------|
| Ink level                 | . 108 |
| Ink level detection       | . 108 |

## L

| Lorgo Format Drinting | 70 |
|-----------------------|----|
| Large-Format Printing | /0 |

## Μ

| Maintenance Cartridge | 3, 35, 54, 60, 125 |
|-----------------------|--------------------|
| Menu Operations       |                    |
| Menu Structure        |                    |

### Ν

| Navigate | <br>44 |
|----------|--------|

## Ρ

| Paper Feed Slot                   | 16, 21, 54, 89, 90    |
|-----------------------------------|-----------------------|
| Power                             | 2, 43, 56, 63, 66     |
| Preparing to Transfer the Printer | 60                    |
| Print Priority                    | 80                    |
| Printer menu                      |                       |
| Printhead 3, 29, 41, 55           | , 56, 58, 78, 96, 123 |

## R

| Removing printer drivers 103           |
|----------------------------------------|
| Removing the Roll 17                   |
| Replace P.head                         |
| Replacing Ink Tanks                    |
| Roll Holder 12, 15, 18, 54, 57, 63, 66 |
| Rotate Page 90 degrees74               |
|                                        |

## W

| Vhen to replace |
|-----------------|
|-----------------|

iPF770 Series Basic Guide

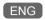